# **OpenText Filr 23.4 - Domande frequenti**

In questa sezione vengono riportate le domande frequenti sui task effettuati dall'applicazione Filr.

- ["Cosa viene visualizzato nella pagina Home?" a pagina 3](#page-2-0)
- ["Quali sono le aree di lavoro di Filr?" a pagina 3](#page-2-1)
- ["Quali colonne sono disponibili nelle aree di lavoro di Filr?" a pagina 4](#page-3-0)
- ["Cos'è l'elenco File recenti?" a pagina 7](#page-6-0)
- ["Chi è in grado di visualizzare i file elencati nei File recenti?" a pagina 9](#page-8-0)
- ["Come configurare il numero di file da elencare nei File recenti?" a pagina 9](#page-8-1)
- ["Cos'è Download client?" a pagina 10](#page-9-0)
- ["Cos'è la Quota?" a pagina 11](#page-10-0)
- ["Come gestire la Quota?" a pagina 12](#page-11-0)
- ["Come personalizzare la Pagina di destinazione?" a pagina 13](#page-12-0)
- ["Come funziona la ricerca nel client Web?" a pagina 14](#page-13-0)
- ["Come impostare la lingua locale dell'interfaccia utente?" a pagina 16](#page-15-0)
- ["Come impostare il formato di visualizzazione della data e dell'ora?" a pagina 17](#page-16-0)
- ["Cosa sono le Follow Notification Settings \(Impostazioni di notifica di controllo\) e come accedervi?" a](#page-19-0)  [pagina 20](#page-19-0)
- ["Cosa succede se le notifiche sono disabilitate?" a pagina 21](#page-20-0)
- ["Come creare una cartella nell'area di lavoro di Filr?" a pagina 21](#page-20-1)
- ["Esiste un limite di dimensione dei file durante l'upload?" a pagina 22](#page-21-0)
- ["Quali sono i tipi di file di cui è possibile effettuare l'upload in Filr?" a pagina 22](#page-21-1)
- ["Come effettuare l'upload di un file?" a pagina 22](#page-21-2)
- ["Come effettuare l'upload di una cartella?" a pagina 23](#page-22-0)
- ["Come effettuare il download di un file o di una cartella da Filr?" a pagina 23](#page-22-1)
- ["Cosa accade quando si effettua l'upload di un file o di una cartella già esistente in Filr?" a pagina 23](#page-22-2)
- ["Come nascondere o visualizzare i file?" a pagina 24](#page-23-0)
- ["Come richiedere un file?" a pagina 25](#page-24-0)
- ["Come visualizzare l'anteprima di un file?" a pagina 26](#page-25-0)
- ["Come spostare un file?" a pagina 27](#page-26-0)
- ["Come creare una copia di un file o di una cartella?" a pagina 29](#page-28-0)
- ["Come si modifica un file?" a pagina 31](#page-30-0)
- ["Un utente può modificare i file online?" a pagina 31](#page-30-1)
- ["Quali sono gli utilizzi di "Edit with the Application" \(Modifica con l'applicazione\)?" a pagina 31](#page-30-2)
- ["Come si visualizzano i commenti?" a pagina 32](#page-31-0)
- ["Come si mantengono più versioni di un file?" a pagina 33](#page-32-0)
- ["Dove ottenere l'elenco di più versioni di un file?" a pagina 34](#page-33-0)
- ["Quante versioni di un file è possibile mantenere?" a pagina 34](#page-33-1)
- ["Il controllo delle versioni dei file ha un impatto sulla quota?" a pagina 35](#page-34-0)
- ["Quali sono le altre operazioni disponibili nel controllo delle versioni dei file?" a pagina 35](#page-34-1)
- ["Quali sono i diversi metodi di condivisione di file e cartelle?" a pagina 35](#page-34-2)
- ["Cos'è il Collegamento permanente?" a pagina 36](#page-35-0)
- ["Come condividere file e cartelle?" a pagina 37](#page-36-0)
- ["Come sapere chi dispone dell'accesso condiviso a un file o a una cartella all'interno di una cartella di](#page-39-0)  [rete?" a pagina 40](#page-39-0)
- ["Come configurare le impostazioni di scadenza per un file condiviso?" a pagina 40](#page-39-1)
- ["È possibile ricondividere un file condiviso?" a pagina 42](#page-41-0)
- ["Come è possibile sapere se un file è già stato condiviso da me e condiviso con me?" a pagina 42](#page-41-1)
- ["Quali sono i ruoli e le autorizzazioni disponibili per un utente?" a pagina 43](#page-42-0)
- ["Cos'è un Rapporto di accesso a elementi condivisi?" a pagina 43](#page-42-1)
- ["Cos'è un collegamento di condivisione?" a pagina 44](#page-43-0)
- ["Come generare un collegamento di condivisione o un collegamento di condivisione protetto da](#page-44-0)  [password?" a pagina 45](#page-44-0)
- ["Come modificare la password per un collegamento di condivisione protetto da password?" a pagina 47](#page-46-0)
- ["Come annullare la condivisione di un file condiviso?" a pagina](#page-48-0) 49
- ["Come si modificano le autorizzazioni di condivisione?" a pagina 49](#page-48-1)
- ["Come utilizzare un modello personalizzato o creare un nuovo file?" a pagina 50](#page-49-0)
- ["Cos'è la DLP \(Data Leak Prevention, Protezione dalla fuga di dati\)?" a pagina 52](#page-51-0)
- ["Quali diritti sono necessari per gestire la DLP sullo spazio di lavoro personale \(cartella di rete\)?" a](#page-52-0)  [pagina 53](#page-52-0)
- ["Come è possibile sapere se la policy DLP è applicata a livello di cartella di rete?" a pagina 53](#page-52-1)
- ["In che modo un moderatore può applicare la policy DLP ai file?" a pagina 55](#page-54-0)
- ["Come rimuovere la policy applicata a un file?" a pagina 58](#page-57-0)
- ["Cos'è la pagina di autoregistrazione?" a pagina 60](#page-59-0)

### <span id="page-2-0"></span>**Cosa viene visualizzato nella pagina Home?**

La pagina **Home** rappresenta la pagina di destinazione di default per tutti gli utenti, ad eccezione degli utenti guest.

La pagina Home è costituita da:

**FILE RECENTI:** per default, elenca i file a cui ha acceduto l'utente che ha eseguito il login.

**DOWNLOAD CLIENT:** informazioni sul client Filr nativo, collegamenti di download ad altri client Filr e plugin per Office e Outlook.

**QUOTA:** l'amministratore di Filr è in grado di abilitare e limitare la quantità di dati che un singolo utente può memorizzare in Filr.

In base alle funzionalità abilitate dall'amministratore di Filr, nella pagina Home verranno visualizzate informazioni diverse.

Ad esempio, quando si esegue il login per la prima volta al sito Filr, verrà visualizzata una schermata di Benvenuto come illustrato di seguito.

*Figure 1 Pagina Home*

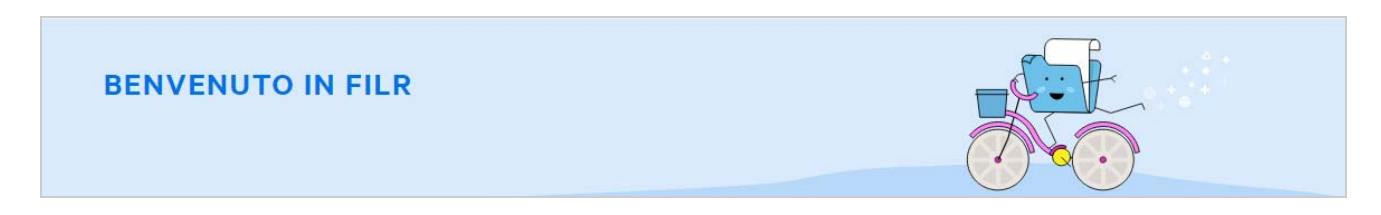

### <span id="page-2-1"></span>**Quali sono le aree di lavoro di Filr?**

- ["File personali \(Tutti i file, Condivisi da me ed Elementi cancellati\)" a pagina 3](#page-2-2)
- ["Condivisi con me" a pagina 4](#page-3-1)
- ["Cartelle di rete" a pagina 4](#page-3-2)

#### <span id="page-2-2"></span>**File personali (Tutti i file, Condivisi da me ed Elementi cancellati)**

- ["Tutti i file" a pagina 4](#page-3-3)
- ["Condivisi da me" a pagina 4](#page-3-4)
- ["Elementi cancellati" a pagina 4](#page-3-5)

Per visualizzare l'area **File personali**, fare clic sull'icona **File personali** nel riquadro sinistro. Di default, i file e le cartelle presenti in quest'area sono visibili solo all'utente e l'amministratore ne stabilisce i diritti di condivisione. Tutti i file e le cartelle sono memorizzati in una pratica ubicazione.

L'area **File personali** contiene quanto segue:

- **Storage personale:** visualizza un elenco dei file e delle cartelle di cui è stato eseguito l'upload nel sito Filr.
- **Directory Home dell'utente:** visualizza un elenco dei file e delle cartelle presenti nel file system dell'organizzazione.

#### <span id="page-3-3"></span>**Tutti i file**

Tutti i file e le cartelle sono disponibili in un'unica ubicazione. In questa sezione vengono elencati gli elementi di cui è stato eseguito l'upload su Filr o che sono stati condivisi dall'utente.

#### <span id="page-3-4"></span>**Condivisi da me**

Visualizza un elenco dei file e delle cartelle condivisi con altri utenti. Utilizzare quest'area per gestire le autorizzazioni concesse sui file condivisi con altri utenti. È possibile revocare le autorizzazioni, concederne di nuove e così via.

#### <span id="page-3-5"></span>**Elementi cancellati**

Visualizza un elenco dei file o delle cartelle cancellati dall'utente. In Filr è possibile recuperare file e cartelle dal cestino e ripristinarli nell'ubicazione precedente. Quando si ripristina un file, vengono ripristinati anche tutti i commenti ad esso associati.

**Nota:** non è possibile ripristinare i file ubicati in Cartelle di rete o nella directory Home dell'utente.

#### <span id="page-3-1"></span>**Condivisi con me**

Per visualizzare l'area Condivisi con me, fare clic sull'icona **Condivisi con met di riquadro sinistro**. Viene visualizzato un elenco di file e cartelle condivisi da altri utenti.

#### <span id="page-3-2"></span>**Cartelle di rete**

Per visualizzare l'area **Cartelle di rete**, fare clic sull'icona **Cartelle di rete** nel riquadro sinistro. Le Cartelle di rete forniscono l'accesso al file system dell'organizzazione. L'amministratore di Filr definisce quali Cartelle di rete sono visibili all'utente e le autorizzazioni di condivisione disponibili. Cartelle di rete non è disponibile nel riquadro sinistro se l'amministratore di Filr non ha assegnato alcuna cartella di rete.

#### <span id="page-3-0"></span>**Quali colonne sono disponibili nelle aree di lavoro di Filr?**

- ["File personali e Cartelle di rete" a pagina 4](#page-3-6)
- ["Elementi cancellati" a pagina 6](#page-5-0)
- ["Condivisi con me" a pagina 7](#page-6-1)

#### <span id="page-3-6"></span>**File personali e Cartelle di rete**

A seconda delle impostazioni stabilite dall'amministratore di Filr, nell'area **File personali** possono risiedere:

- **Storage personale:** per file e cartelle di cui si desidera effettuare l'upload direttamente nel sito Filr.
- **Home directory dell'utente** nel file system dell'organizzazione

Per default, file e cartelle ubicati nell'area File personali sono visibili soltanto al proprietario. I diritti di condivisione dell'area File personali dell'utente vengono stabiliti dall'amministratore.

L'area **Cartelle di rete** fornisce l'accesso al file system della propria organizzazione. Le Cartelle di rete visualizzabili e i diritti di condivisione dell'utente vengono stabiliti dall'amministratore di Filr.

Le aree **File personali** (**Tutti i file** e **Condivisi da me**) e **Cartelle di rete** comprendono le seguenti colonne:

- **Nome:** nome di file o cartelle.
- **Stato:** stato del file o della cartella: Scaduto o Attivo.
- **Membro:** membro del file o della cartella. Se condiviso, il numero di utenti o gruppi.
- **Modificato:** visualizza la data dell'ultima modifica del file o della cartella.
- **Dimensione:** visualizza la dimensione del file.

#### *Figure 2 Area File personali*

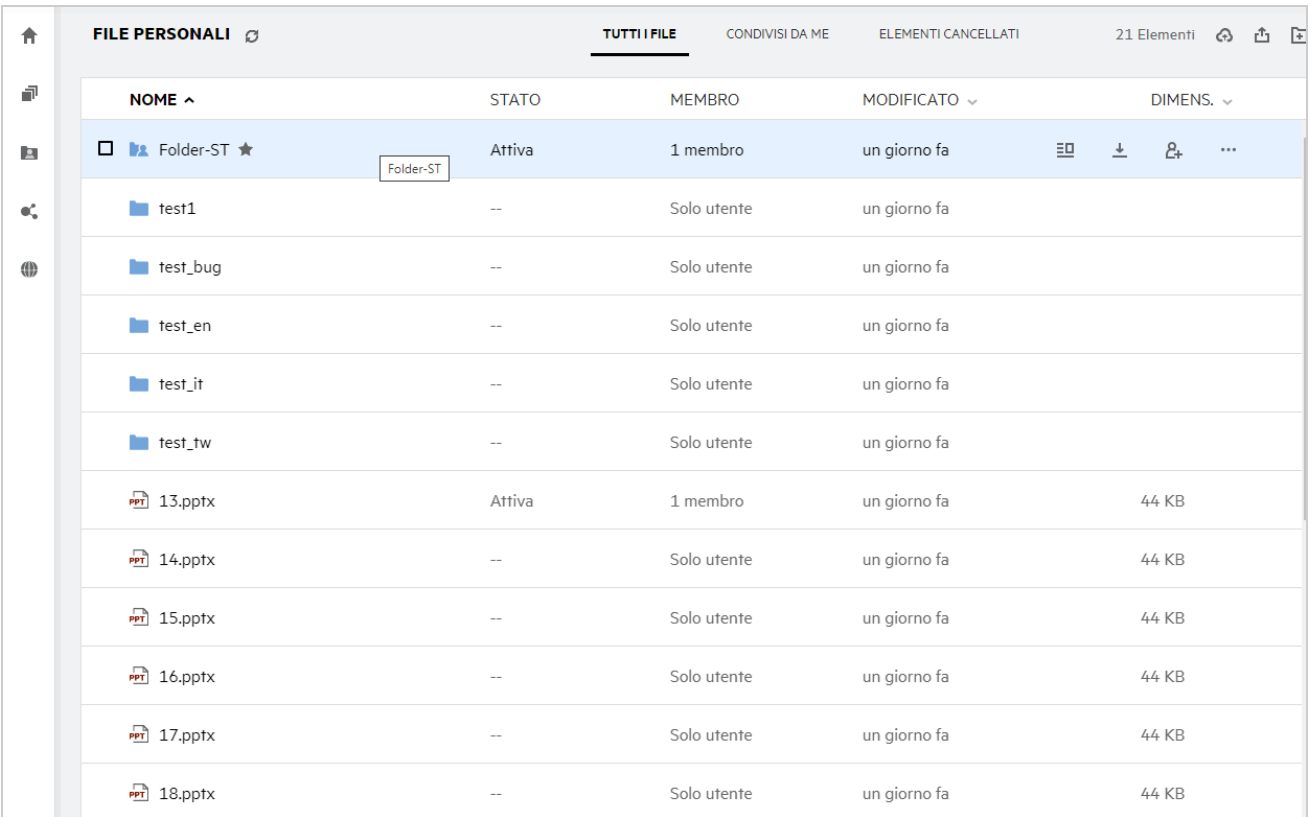

#### *Figure 3 Area Condivisi da me*

| 卓<br>NOME $\sim$<br><b>STATO</b><br>DIMENS. $\vee$<br><b>MEMBRO</b><br>MODIFICATO v<br><b>EX</b> Folder-ST<br>Attiva<br>un minuto fa<br>1 membro<br><b>P</b><br>$\frac{13.00}{x}$ 13.pptx<br>Attiva<br>un minuto fa<br>1 membro<br>44 KB<br>$\mathbf{e}_n^*$<br><b>(0)</b> | 合 | FILE PERSONALI @ | <b>TUTTI I FILE</b><br><b>CONDIVISI DA ME</b> | ELEMENTI CANCELLATI | 2 Elementi |
|----------------------------------------------------------------------------------------------------|---|------------------|-----------------------------------------------|---------------------|------------|
|                                                                                                    |   |                  |                                               |                     |            |
|                                                                                                    |   |                  |                                               |                     |            |
|                                                                                                    |   |                  |                                               |                     |            |
|                                                                                                    |   |                  |                                               |                     |            |

*Figure 4 Area Cartelle di rete*

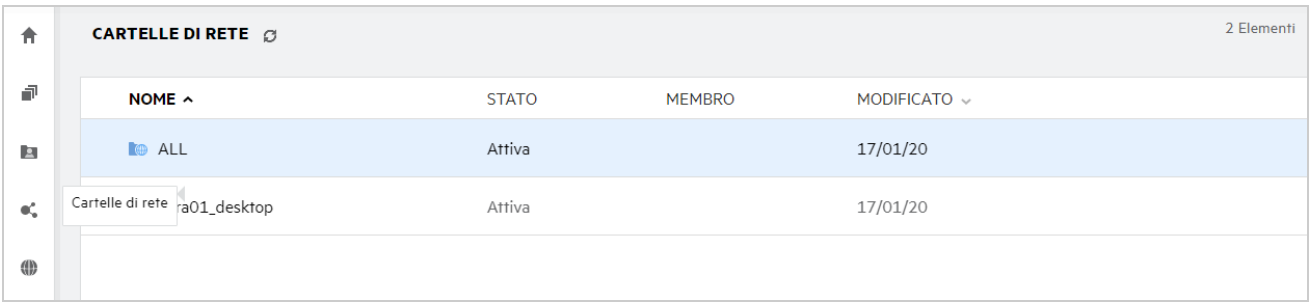

#### <span id="page-5-0"></span>**Elementi cancellati**

L'area **Elementi cancellati** comprende le seguenti colonne:

- **Nome:** nome dei file e delle cartelle memorizzati negli Elementi cancellati.
- **Cancellati:** data in cui il file e la cartella sono stati cancellati.
- **Cancellato da:** informazioni sull'utente che ha cancellato l'elemento.
- **Ubicazione:** visualizza l'ubicazione del file e della cartella.

*Figure 5 Area Elementi cancellati*

| FILE PERSONALI @ |                           | <b>TUTTI I FILE</b><br><b>CONDIVISI DA ME</b> | <b>ELEMENTI CANCELLATI</b> |
|------------------|---------------------------|-----------------------------------------------|----------------------------|
| NOME $\sim$      | $CANCELLATI \sim$         | <b>CANCELLATO DA</b>                          | <b>UBICAZIONE</b>          |
| <b>Folder-ST</b> | alcuni secondi fa userit1 |                                               | File personali/Folder-ST   |
| Doc 1_test.doc   | alcuni secondi fa userit1 |                                               | File personali             |
| woohoo.jpg       | alcuni secondi fa userit1 |                                               | File personali             |
|                  |                           |                                               |                            |

#### <span id="page-6-1"></span>**Condivisi con me**

L'area **Condivisi con me** comprende le seguenti colonne:

- **Nome:** nome di file o cartelle.
- **Condiviso da:** utenti che hanno condiviso l'elemento. Se un particolare elemento è stato condiviso da più di un utente, vengono elencati tutti i nomi.
- **Scadenza:** data di scadenza della condivisione. Dopo tale data l'utente non ha più accesso all'elemento condiviso.
- **Accesso:** livello di accesso di cui si dispone per l'elemento condiviso. In base ai diritti di accesso concessi, è possibile visualizzare, modificare o condividere l'elemento. Se l'elemento condiviso è una cartella, è anche possibile gestire i file al suo interno.
- **Modificato:** visualizza la data dell'ultima modifica del file o della cartella.
- **Dimensione:** visualizza la dimensione del file.

*Figure 6 Area Condivisi con me*

| 青               | <b>CONDIVISE CON ME @</b>                    |                     |                 |                |                     |                | 3 Elementi |
|-----------------|----------------------------------------------|---------------------|-----------------|----------------|---------------------|----------------|------------|
| 這               | NOME ^                                       | <b>CONDIVISO DA</b> | <b>SCADENZA</b> | <b>ACCESSO</b> | $MODIFICATION \vee$ | $DIMENS.~\vee$ |            |
| 回               | Condivise con me<br>15014<br><b>Contract</b> | usertw1             | 14/05/20        | Visualizzatore | un'ora fa           |                |            |
| $\mathfrak{a}'$ | $PT$ 111.pptx                                | usertw1             | 14/05/20        | Visualizzatore | un'ora fa           | 44 KB          |            |
| 40              | <b>Doc</b> 1mb_test_file.doc                 | usertw1             | 14/05/20        | Visualizzatore | 4 giorni fa         | 11 KB          |            |
|                 |                                              |                     |                 |                |                     |                |            |

### <span id="page-6-0"></span>**Cos'è l'elenco File recenti?**

Questo è l'elenco dei file aperti recentemente dall'utente che ha eseguito il login e dei file condivisi (dall'utente che ha eseguito il login e da altri utenti). Di default, vengono elencati gli ultimi 10 file a cui l'utente ha eseguito l'accesso negli ultimi 7 giorni. L'amministratore può configurare il numero di giorni. Per ulteriori informazioni, vedere l'argomento Recent Files List (Elenco File recenti) in OpenText Filr Filr 23.4: Administrative UI Reference (OpenText Filr Filr 23.4: Guida di riferimento dell'interfaccia utente amministrativa). L'utente può modificare il numero di file da visualizzare nell'elenco. Per default, il flag Cartelle di rete è abilitato. Se l'amministratore disabilita Cartelle di rete per i File recenti, i file di cui è stato eseguito l'upload, rinominati, commentati o modificati nella cartella di rete da qualsiasi utente non vengono elencati tra i **File recenti** dell'utente che ha eseguito il login. Per ulteriori informazioni, vedere l'argomento Recent Files List (Elenco File recenti) in OpenText Filr Filr 23.4: Administrative UI Reference (OpenText Filr Filr 23.4: Guida di riferimento dell'interfaccia utente amministrativa).

In quest'area vengono elencati tutti i file a cui l'utente corrente o altri utenti hanno acceduto recentemente. Non è necessario sfogliare le singole cartelle per accedere a tali file.

L'elenco visualizza:

- Chi ha modificato il file?
- Che operazione è stata eseguita sul file?

È inoltre possibile eseguire alcune operazioni di base sul file direttamente dall'elenco:

- **Anteprima file** Visualizzazione HTML per i file di cui è possibile eseguire il rendering tramite browser e nell'applicazione Filr.
- **Mostra nella sua ubicazione** Consente di spostarsi all'ubicazione del file.
- **Effettua download del file** Consente di effettuare il download del file.
- **Modifica online** Consente di modificare il file utilizzando il Content Editor di OpenText. Questa opzione deve essere abilitata dall'amministratore di Filr.
- **Modifica con applicazione** Consente di modificare il file utilizzando un'applicazione nativa, ad esempio Microsoft Office.
- **Condividi** Consente di aprire la finestra di dialogo di condivisione del file.

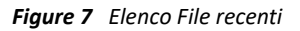

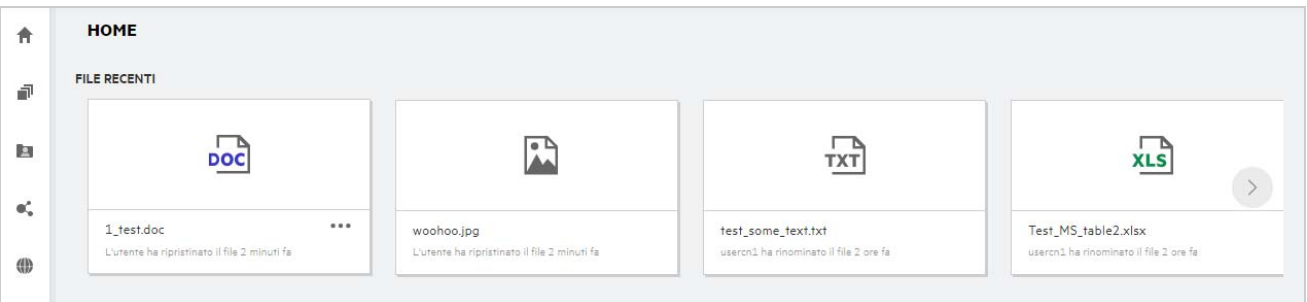

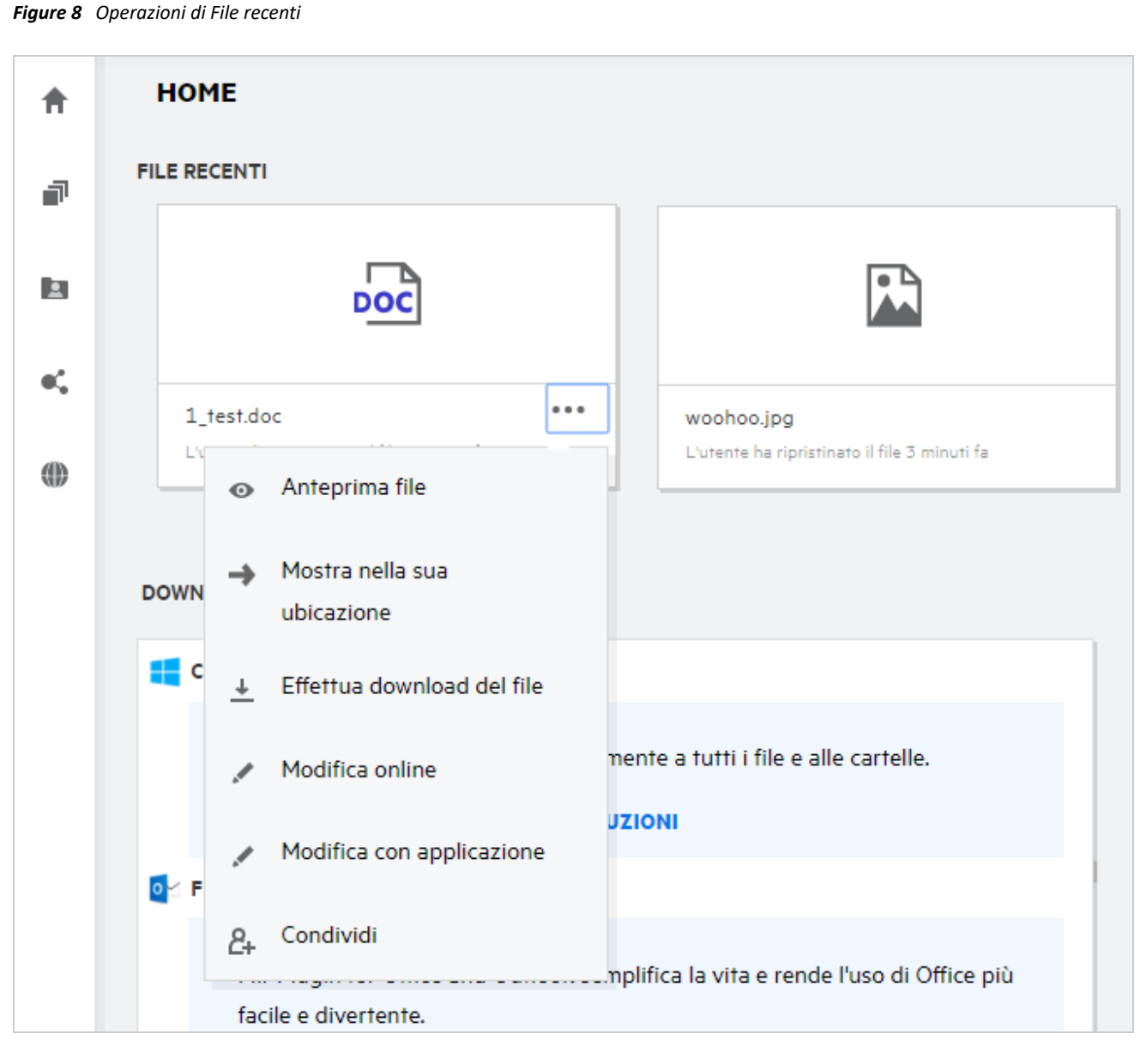

# <span id="page-8-0"></span>**Chi è in grado di visualizzare i file elencati nei File recenti?**

Nei File recenti, l'utente che ha eseguito il login può visualizzare i file recenti a cui è stato effettuato l'accesso. Quando il file viene condiviso, solo il proprietario del file e il destinatario possono visualizzare i file presenti nell'elenco File recenti. Ad esempio, l'utente A (proprietario) condivide un file con l'utente B. Il file viene visualizzato nell'elenco File recenti dell'utente A e B. Dopo alcuni giorni, se lo stesso file viene condiviso dall'utente A con l'utente C, il file condiviso viene visualizzato nell'elenco File recenti dell'utente A e C.

Se Cartelle di rete è disabilitato per File recenti, qualsiasi attività effettuata sui file condivisi da altri utenti non viene elencata nei File recenti.

### <span id="page-8-1"></span>**Come configurare il numero di file da elencare nei File recenti?**

È possibile configurare il numero di file da visualizzare nell'elenco **File recenti**. Per configurare le impostazioni, accedere al proprio **Profilo utente**.

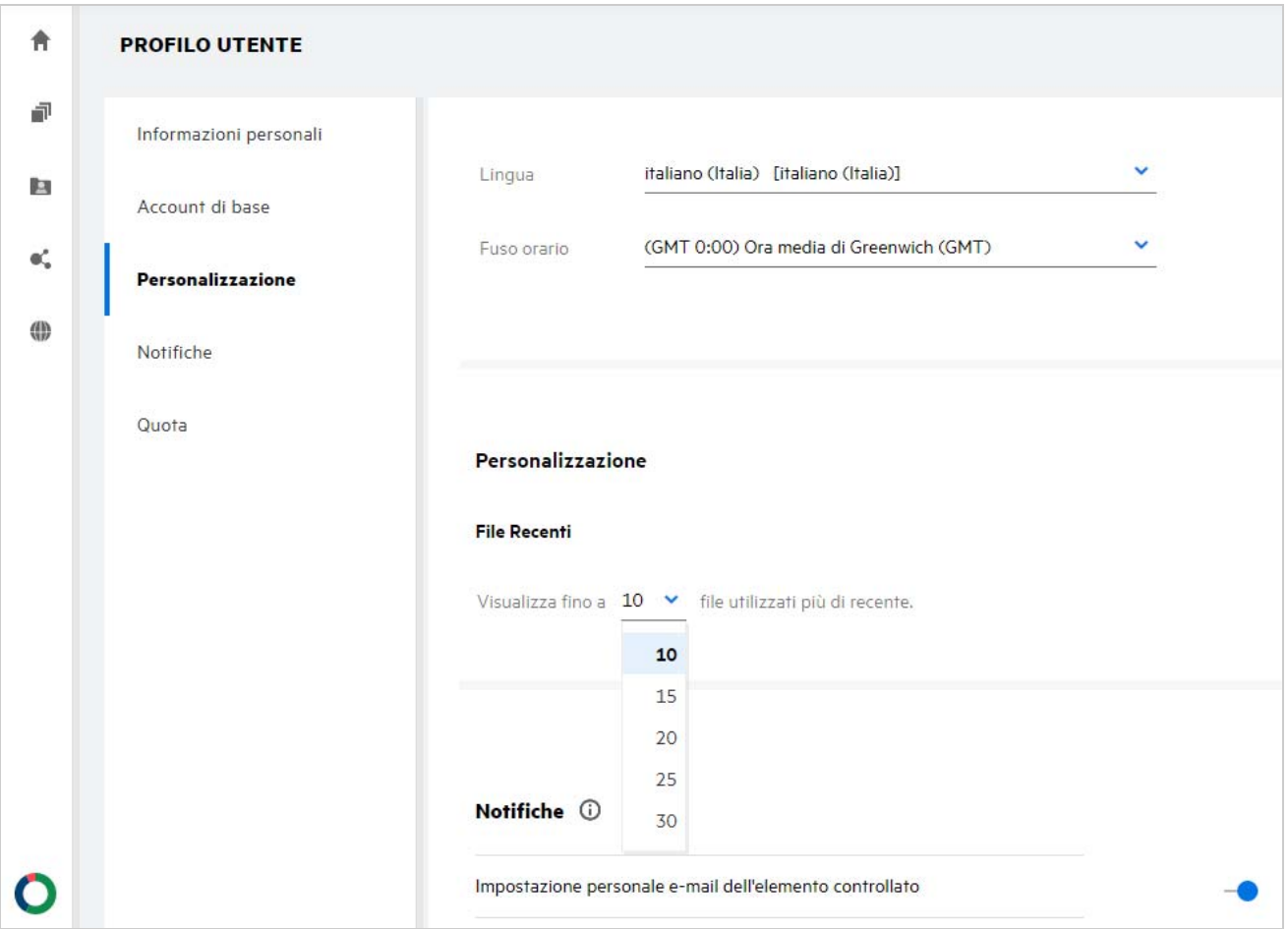

Nella sezione **Personalization** (Personalizzazione), selezionare il numero di file che si desidera visualizzare nei File recenti.

# <span id="page-9-0"></span>**Cos'è Download client?**

In questa sezione sono riportate le informazioni sul client Filr nativo, i collegamenti per il download di altri client, le istruzioni di installazione e i collegamenti alla documentazione. Questa sezione è disponibile solo se l'amministratore di Filr ha abilitato l'autorizzazione per il download e l'installazione del client Filr.

In base al sistema operativo, viene reso disponibile per il download il file eseguibile del client appropriato. Ad esempio, l'accesso al client Web da un computer Windows visualizza i file eseguibili di Windows.

Per effettuare il download di altri client, fare clic sul collegamento **Other Client Downloads …**(Altri download del client...)

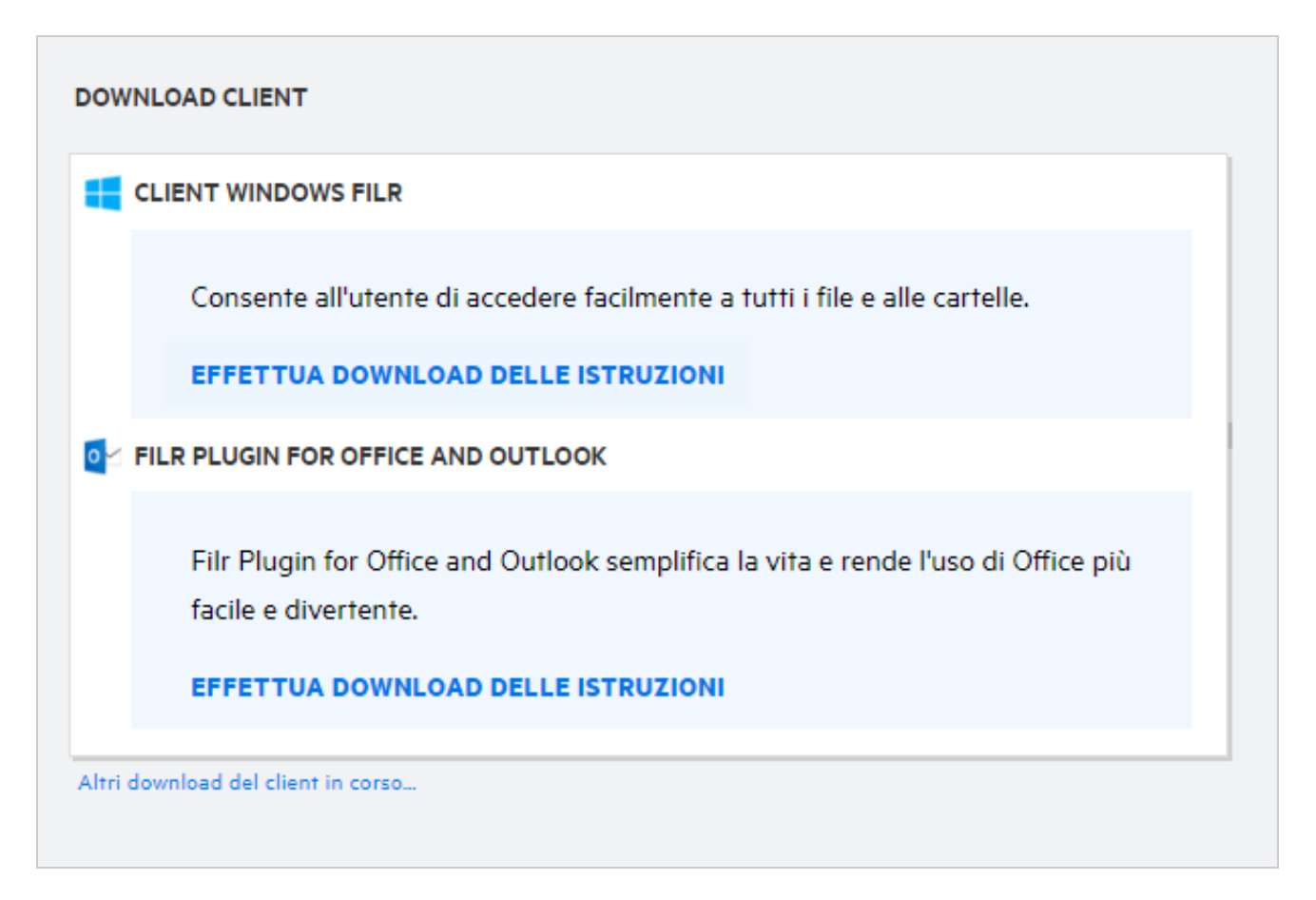

# <span id="page-10-0"></span>**Cos'è la Quota?**

Con il tempo, l'utilizzo dello spazio su disco aumenta. È possibile limitare la quantità di dati di cui è possibile effettuare l'upload sul disco di memorizzazione condiviso di Filr a livello di sistema o a livello di singoli utenti e gruppi. I file contenuti in Cartelle di rete (inclusa la directory Home) non vengono conteggiati nella quota. La quota viene visualizzata nella pagina **Home** solo se essa è abilitata dall'amministratore di Filr. Quando la quota dati viene superata, l'utente e l'amministratore ricevono una notifica e-mail.

La Quota mostra lo spazio in uso su Filr. Di seguito vengono descritti i colori degli indicatori:

- Il colore blu indica lo spazio utilizzato dai file salvati nell'area **File personali**.
- Il colore rosso indica lo spazio utilizzato dai file eliminati. I file e le cartelle spostati nel cestino vengono elencati in **File cancellati**.
- Il colore arancione indica lo spazio utilizzato dai file di cui è stato effettuato l'upload da parte di altri utenti nelle cartelle che l'utente ha condiviso con tali utenti.
- $\bullet$  Il colore verde indica lo spazio libero disponibile.

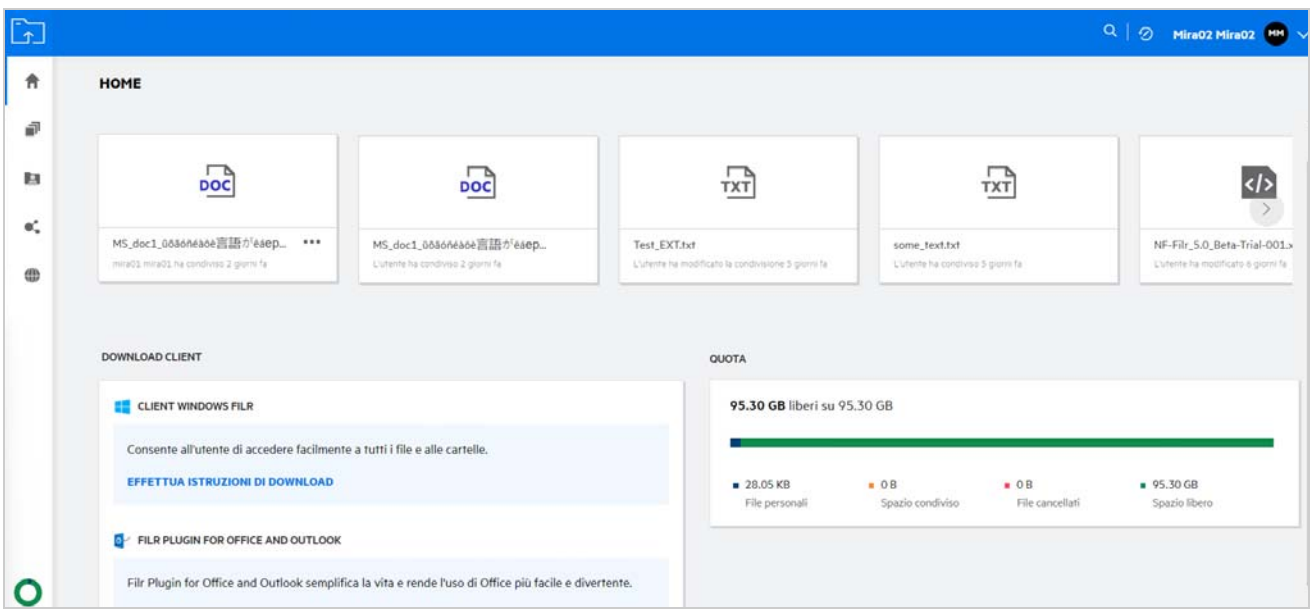

### <span id="page-11-0"></span>**Come gestire la Quota?**

La **Quota** nella pagina **Home** riflette la quota dati utilizzata e disponibile per l'account.

*Figure 12 Quota utilizzata*

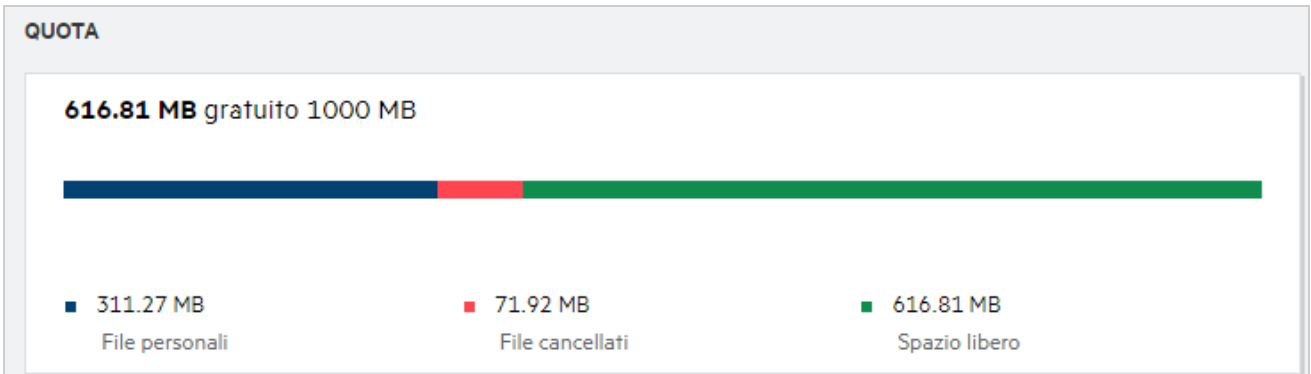

Di seguito sono riportati gli scenari in cui viene utilizzata la quota dati:

- Nella quota dati vengono conteggiati solo i file. Le cartelle vuote e i file nelle Cartelle di rete non verranno conteggiati nella quota dati dell'utente.
- Se un altro utente effettua l'upload dello stesso file o condivide nuovamente la cartella o una sottocartella, la dimensione del file viene attribuita alla quota dati di tale utente.
- Durante l'eliminazione di file, scegliere se si desidera che i file vengano spostati nel cestino o eliminati in modo permanente. Se i file vengono spostati nel cestino, i file vengono attribuiti alla quota dati dell'utente.

#### **Nota**

- Le quote dati sono applicate rigorosamente a tutti i livelli. Se l'upload di un file causa il superamento della quota assegnata a un utente, Filr rifiuta il tentativo di upload e il processo viene interrotto.
- Quando un utente è prossimo al superamento o supera la quota dati, nella pagina del profilo dell'utente viene visualizzato un messaggio di avviso che informa dell'approssimarsi al limite della quota dati. Inoltre, quando la quota dati viene superata, l'utente riceve una notifica e-mail.

### <span id="page-12-0"></span>**Come personalizzare la Pagina di destinazione?**

La pagina **Home** rappresenta la pagina di destinazione di default ed è personalizzabile. È possibile impostare come pagina di destinazione le aree di lavoro di Filr (eccetto quella pubblica) o le cartelle nelle aree di lavoro. Al termine della configurazione, quando si esegue il login a Filr, l'utente visualizzerà la cartella o l'area di lavoro impostata come pagina di destinazione di default. Per impostare le Preferenze pagina di destinazione, eseguire le operazioni riportate di seguito:

- **1** Fare clic sul nome utente nell'angolo in alto a destra e selezionare **Visualizza profilo**.
- **2** Passare alla sezione **Personalizzazione**.
- **3** Selezionare l'opzione desiderata dal menu a discesa **Pagina di destinazione** sotto **Preferenze pagina di destinazione** nella sezione **Personalizzazione**.
	- In **Pagina di destinazione**, selezionare le aree di lavoro da visualizzare come pagina di destinazione.

*Figure 13 Preferenze pagina di destinazione*

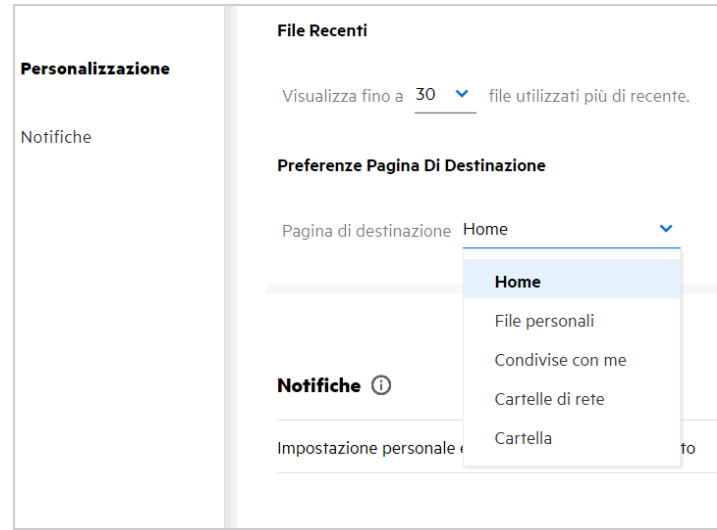

 Se si seleziona **Cartella**, viene visualizzato il campo **Cerca nelle cartelle**. Immettere il nome della cartella o i primi tre caratteri alfabetici del nome della cartella. Vengono elencate e rese disponibili per la selezione tutte le cartelle il cui nome corrisponde alla stringa immessa nel campo di ricerca. Vengono elencate le cartelle di tutte le aree di lavoro di Filr per le quali si dispone dell'accesso (File personali, Condivisi con me e Cartelle di rete). Posizionare il puntatore del mouse sul nome della cartella per conoscere il percorso esatto della cartella.

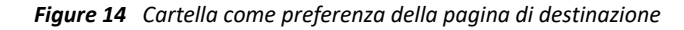

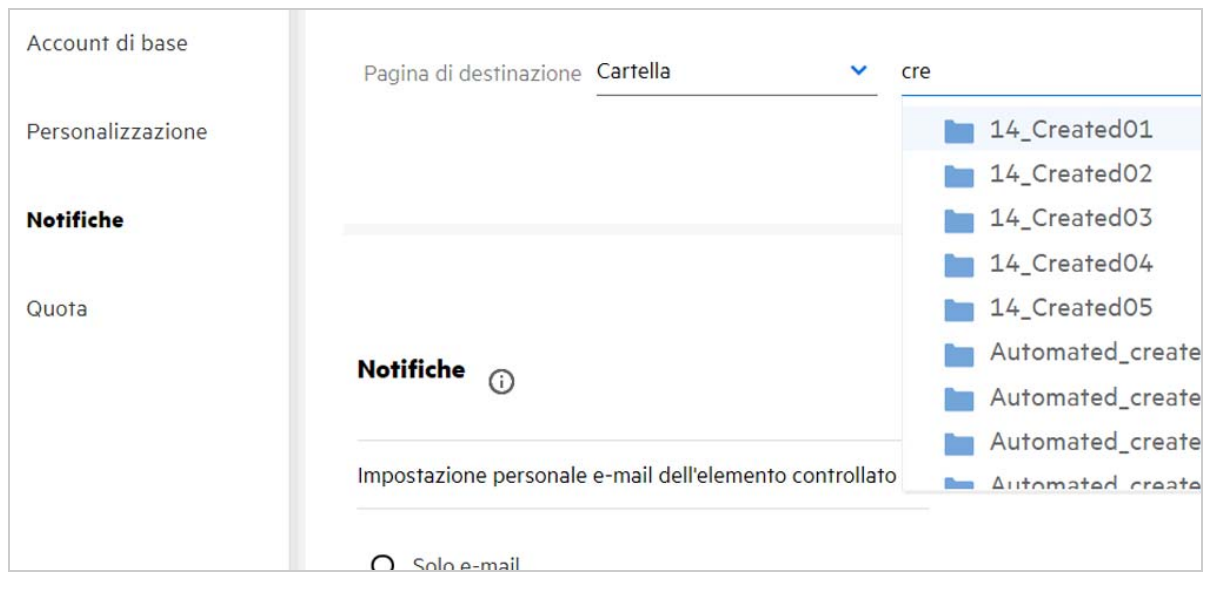

#### **Nota**

- Le Preferenze pagina di destinazione non sono disponibili per gli utenti esterni o guest.
- Se l'accesso alla cartella impostata come preferenza della pagina di destinazione è scaduto o revocato da un amministratore, la preferenza della pagina di destinazione viene reimpostata automaticamente alla pagina Home.
- Se la cartella impostata come preferenza della pagina di destinazione viene rinominata, il valore modificato viene riflesso nelle Preferenze pagina di destinazione e l'impostazione viene mantenuta.
- Se la cartella impostata come preferenza della pagina di destinazione viene eliminata, la preferenza viene reimpostata automaticamente alla pagina Home.

#### <span id="page-13-0"></span>**Come funziona la ricerca nel client Web?**

È possibile eseguire operazioni di ricerca su file e cartelle in base ai diritti di accesso disponibili per ciascun elemento. La stringa di ricerca deve contenere almeno 3 caratteri per consentire a Filr di avviare la ricerca del contenuto.

Per utilizzare l'opzione di ricerca:

**1** Fare clic sull'icona di ricerca in alto a destra nella pagina **Home**.

```
Figure 15 Icona di ricerca nella pagina Home
```
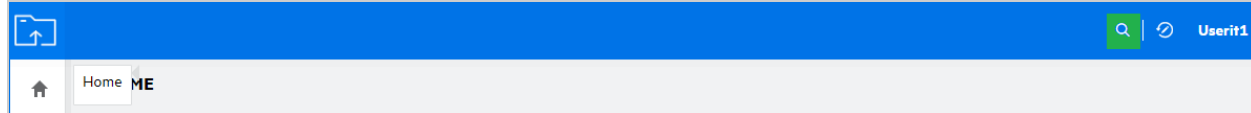

**2** Nell'elenco **Tutte le categorie**, selezionare una categoria e specificare una stringa di ricerca.

*Figure 16 Elenco delle categorie*

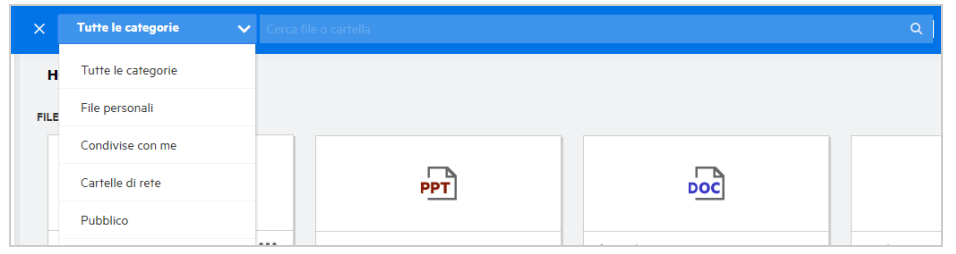

**3** Filr compila l'elenco degli elementi corrispondenti alla stringa di ricerca. Se si fa clic sulla cartella o sul file, si accede all'ubicazione esatta in cui è presente l'elemento.

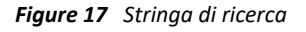

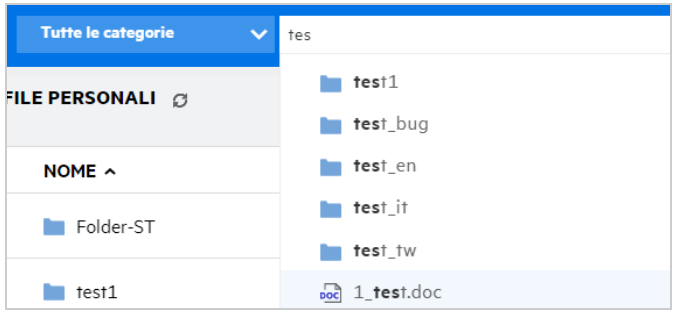

#### **Informazioni aggiuntive sulle operazioni di ricerca:**

 La pagina **Risultati ricerca** è una vista consolidata degli elementi di ricerca all'interno di un'ubicazione specifica selezionata dall'utente.

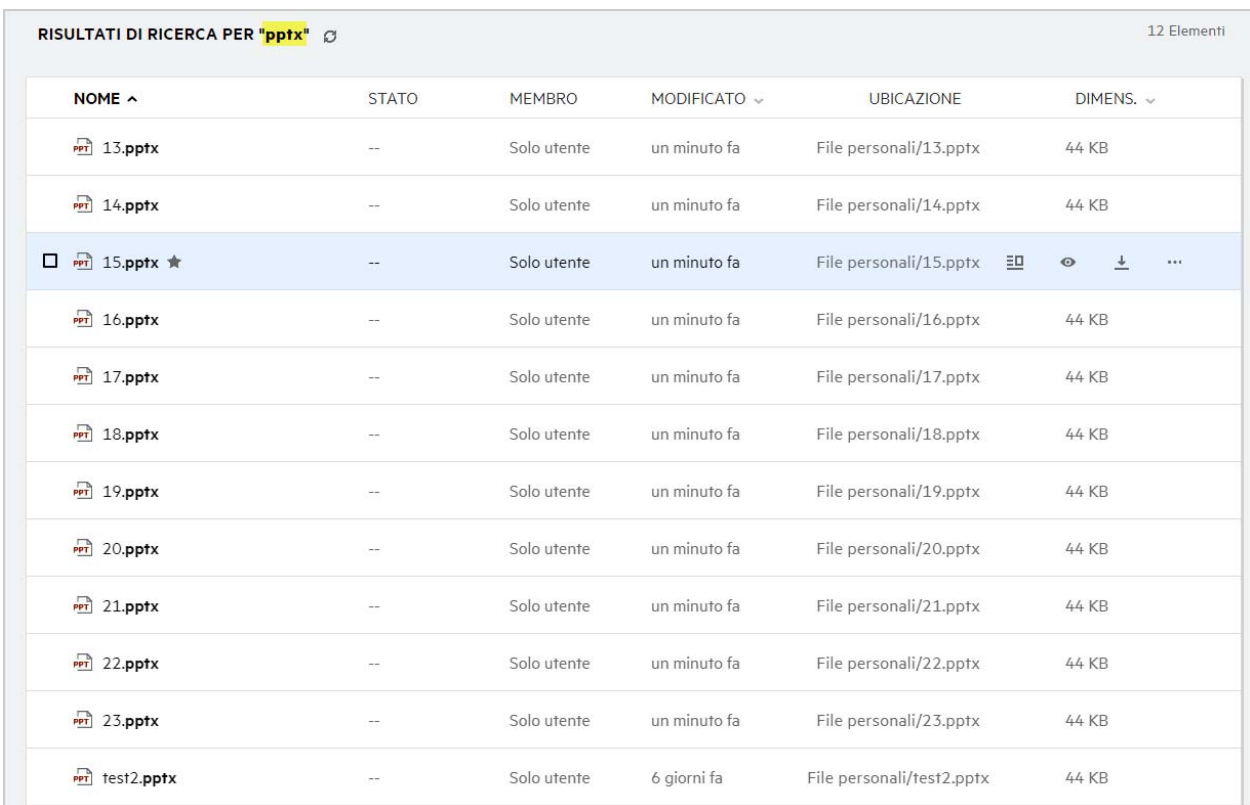

- La colonna **Ubicazione** visualizza l'ubicazione di ciascun elemento.
- È possibile eseguire tutte le operazioni su file e cartelle in base alle autorizzazioni disponibili per ciascun elemento.

### <span id="page-15-0"></span>**Come impostare la lingua locale dell'interfaccia utente?**

È possibile selezionare la lingua desiderata dall'elenco a discesa Lingua disponibile nel **Profilo utente** in **Account di base**. Quando si seleziona la lingua preferita, il contenuto dell'interfaccia utente viene modificato nella lingua selezionata.

**Nota:** la lingua preferita verrà visualizzata nell'elenco a discesa **Lingua** solo se l'amministratore ha aggiunto la lingua all'elenco delle lingue.

#### *Figure 19 Modifica della lingua*

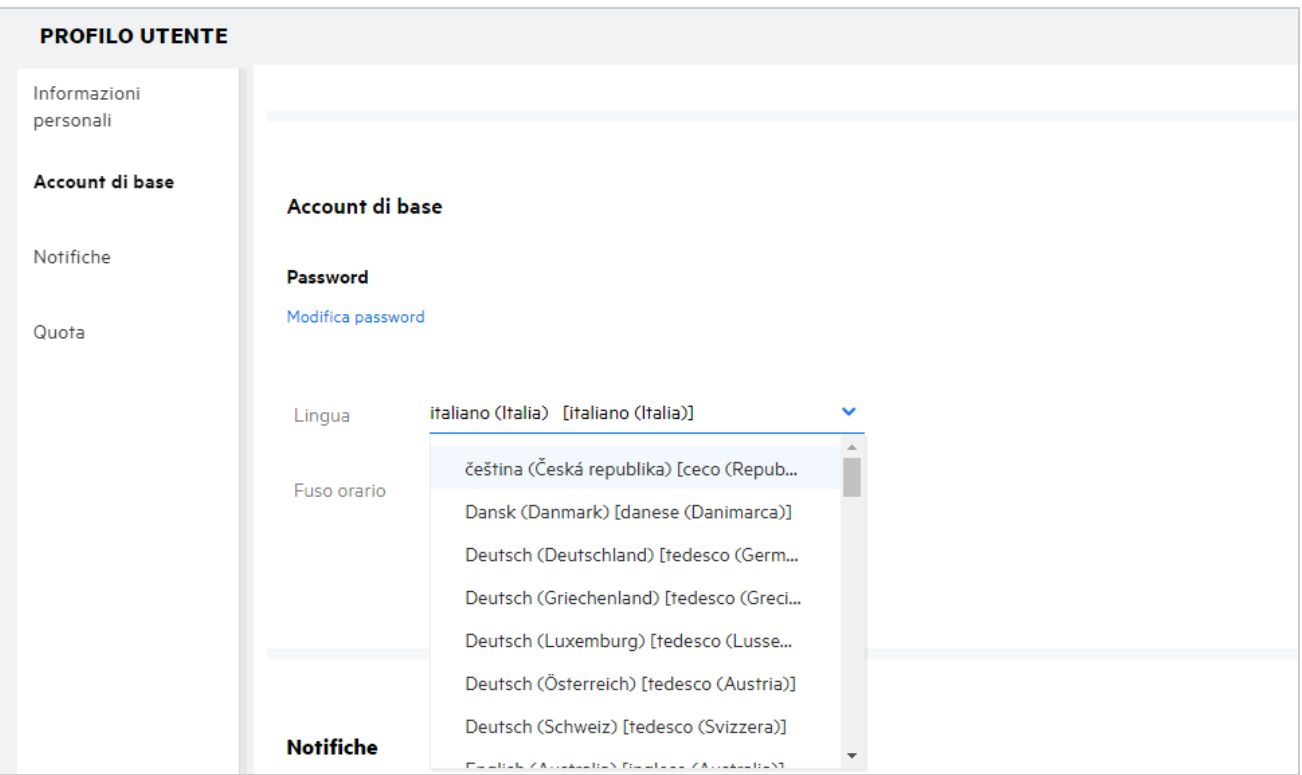

**Nota:** tutte le notifiche e-mail inviate agli utenti saranno nella lingua impostata nelle preferenze della lingua dell'utente.

#### <span id="page-16-0"></span>**Come impostare il formato di visualizzazione della data e dell'ora?**

Gli utenti possono modificare la **Lingua** e il **Fuso orario** nel **Profilo utente**. In tutte le aree del client Web di Filr, la data e l'ora vengono visualizzate in base all'area geografica selezionata.

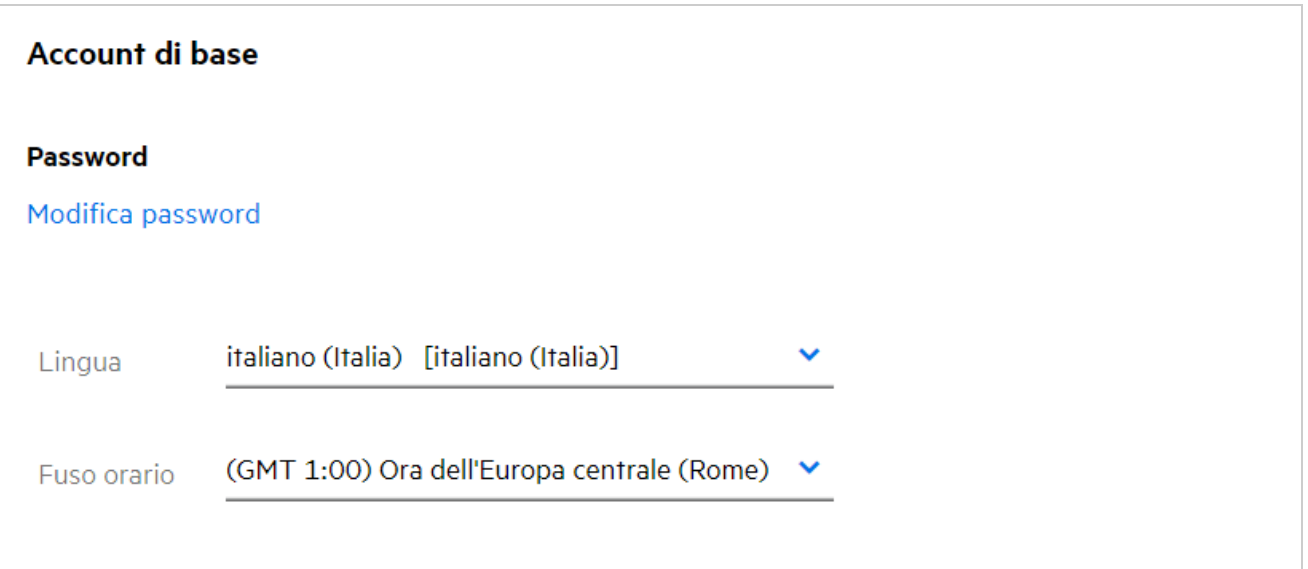

Ad esempio, quando un utente modifica la Lingua e il Fuso orario nel profilo utente, la data e l'ora nell'area **Altri dettagli** verranno visualizzate in base agli aggiornamenti effettuati. Il formato della data e dell'ora per due aree geografiche viene visualizzato nel modo seguente:

**Inglese (Regno Unito):** gg/mm/aaaa hh:mm 24 ore.

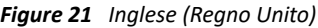

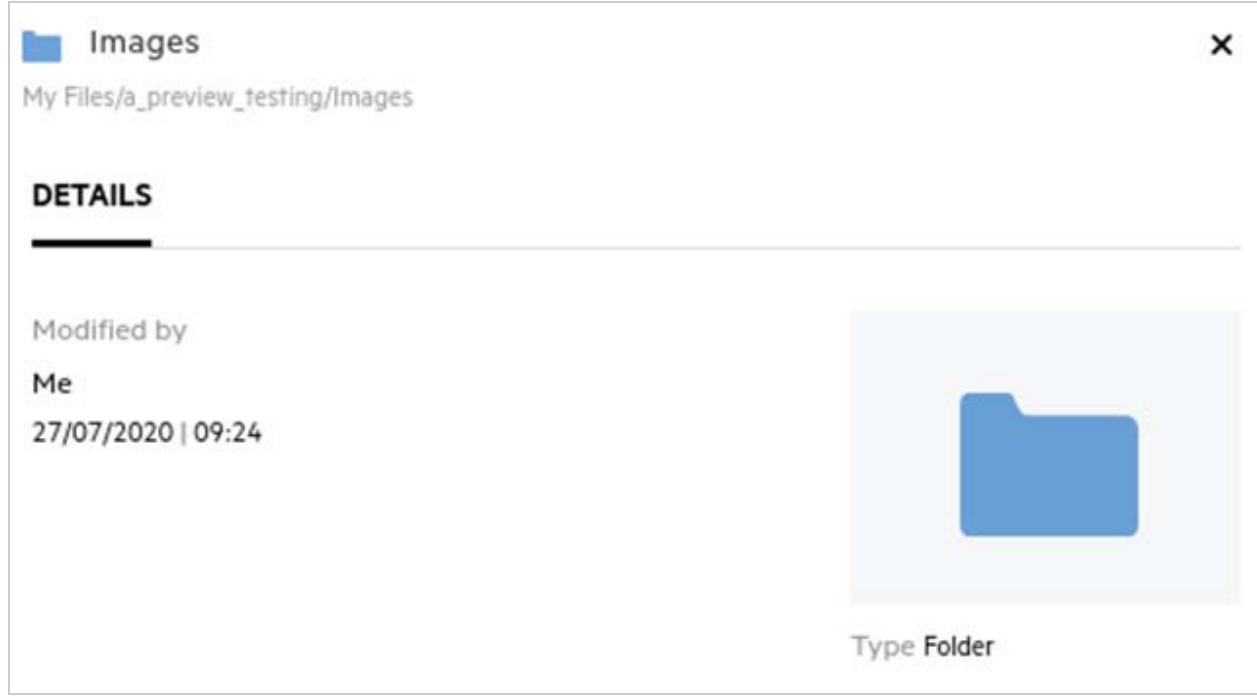

**Inglese (Stati Uniti):** gg/mm/aa hh:mm AM/PM.

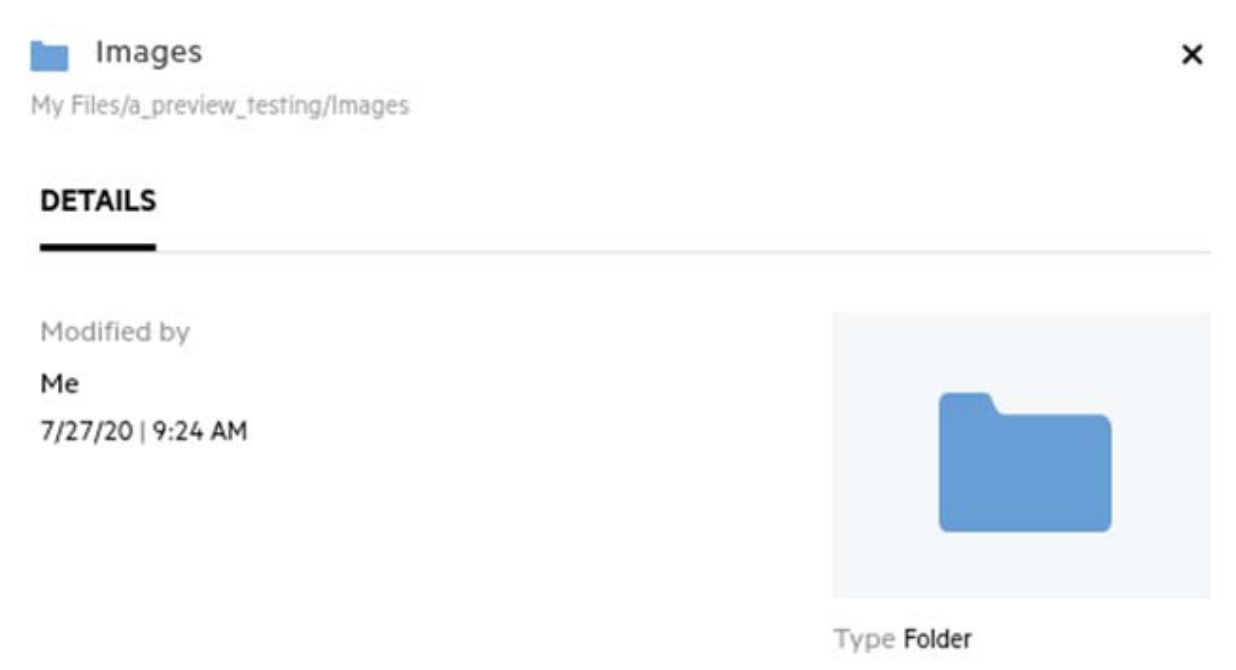

### <span id="page-19-0"></span>**Cosa sono le Follow Notification Settings (Impostazioni di notifica di controllo) e come accedervi?**

Le **Follow Notification Settings** (Impostazioni di notifica di controllo) sono presenti in **Profilo utente** sotto **Notifiche**.

Quando un file o una cartella vengono contrassegnati con l'opzione **Controlla**, l'utente riceve una notifica email nel caso in cui vengano apportate modifiche a tale file o cartella.

*Figure 23 Notifiche di controllo*

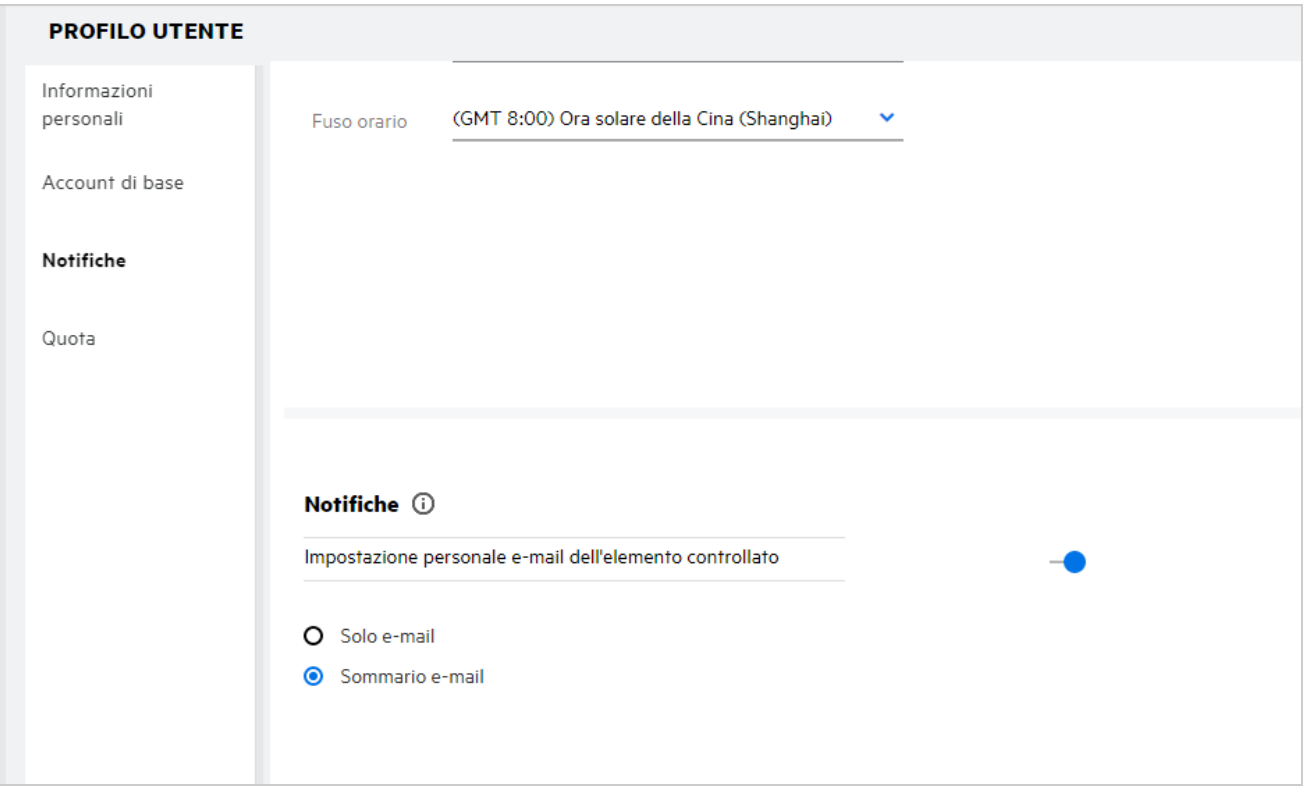

Se l'impostazione di notifica è disabilitata, l'utente non dispone dell'opzione per controllare un file o una cartella. Quando si abilita l'impostazione, è necessario specificare il proprio indirizzo e-mail a cui ricevere le notifiche.

È possibile aggiungere la propria e-mail in **Profilo utente** > **Informazioni personali**. Se i dettagli in **Informazioni personali** sono disattivati, contattare l'amministratore per aggiungere l'indirizzo e-mail.

Quando si imposta il controllo di un file o una cartella, l'utente riceve una notifica delle azioni seguenti eseguite su un file o una cartella soggetti a controllo:

- Effettua upload
- Commenta
- Modifica
- $\triangleleft$  Rinomina

L'impostazione delle notifiche è costituita da due opzioni:

#### **Solo e-mail:**

- La notifica e-mail viene applicata sia alle cartelle che ai file.
- Filr invia un messaggio e-mail per ogni file nuovo o modificato. Il messaggio e-mail non comprende un allegato del file effettivo ma comprende le informazioni sul file e le attività svolte.
- La notifica e-mail viene inviata ogni volta che viene svolta un'attività.

#### **Sommario e-mail:**

- La notifica riepilogativa è valida solo per le cartelle e non per i file.
- Per default, il Sommario e-mail viene abilitato quando l'utente abilita la notifica.
- Filr invia notifiche riepilogative a un orario prestabilito dall'amministratore.
- Filr invia un'e-mail riepilogativa di tutte le attività svolte sulla cartella e sulle rispettive sottocartelle nell'intervallo di tempo specificato.

#### <span id="page-20-0"></span>**Cosa succede se le notifiche sono disabilitate?**

Per disabilitare le notifiche, è possibile accedere a **Profilo utente** > **Notifiche** e fare clic sull'interruttore. Lo stato Controlla viene conservato per gli elementi contrassegnati in precedenza. Tuttavia, se le notifiche sono disabilitate, l'utente non sarà in grado di controllare i nuovi elementi.

*Figure 24 Notifiche*

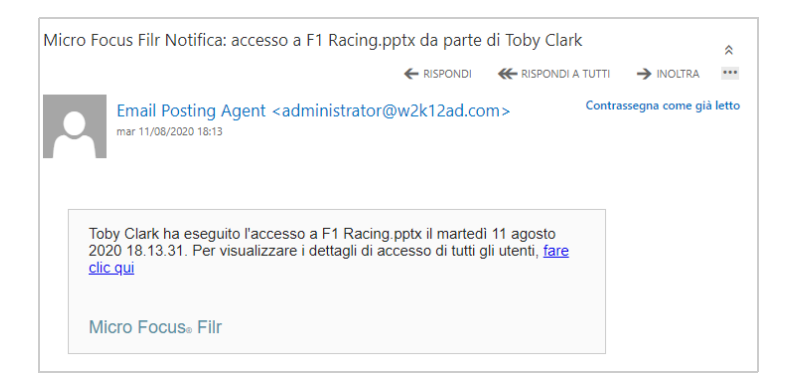

#### <span id="page-20-1"></span>**Come creare una cartella nell'area di lavoro di Filr?**

È possibile creare cartelle nelle aree **File personali**, **Condivisi con me** e **Cartelle di rete** in base alle autorizzazioni

disponibili. Per creare una cartella, fare clic sul pulsante **Crea cartella**.

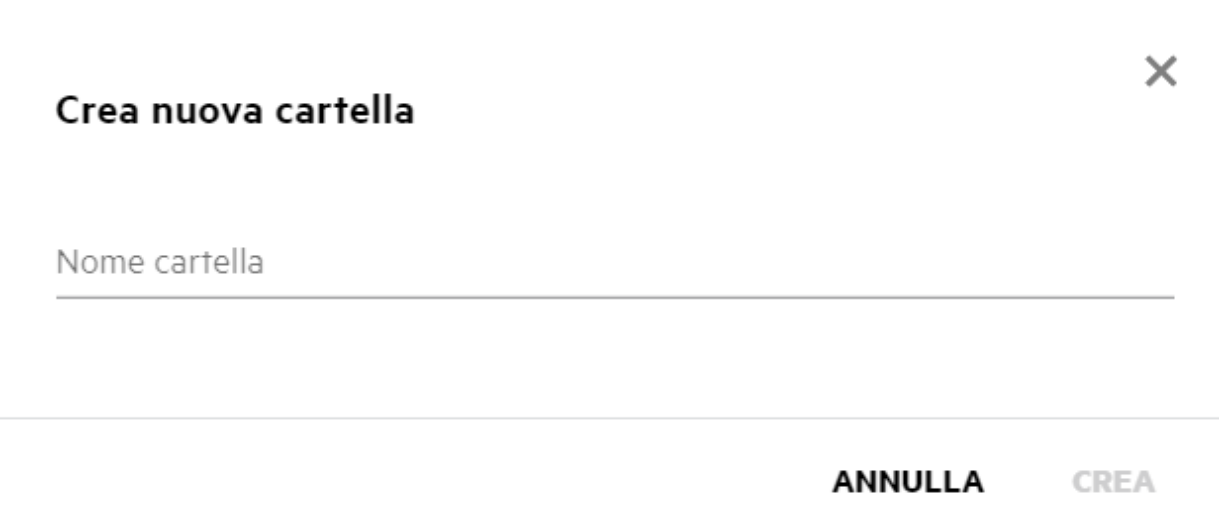

Immettere il nome della cartella e fare clic su **Crea**.

### <span id="page-21-0"></span>**Esiste un limite di dimensione dei file durante l'upload?**

Per default, non esistono limitazioni alla dimensione dei file per l'upload. L'amministratore può applicare il limite di dimensione. L'amministratore assegna lo spazio di memorizzazione a ciascun utente. In base al limite di spazio di memorizzazione, l'utente può effettuare l'upload di file. L'amministratore può configurare il limite di dimensione dei file per un utente, l'upload di file e la dimensione dei file soggetti a upload per un gruppo.

### <span id="page-21-1"></span>**Quali sono i tipi di file di cui è possibile effettuare l'upload in Filr?**

Gli utenti possono effettuare l'upload di qualsiasi tipo di file in Filr. L'amministratore può bloccare determinati tipi di file. Di conseguenza, all'utente non verrà consentito l'upload di questi tipi di file.

### <span id="page-21-2"></span>**Come effettuare l'upload di un file?**

È possibile effettuare l'upload di file nell'area **File personali**, nelle cartelle dell'area **Cartelle di rete** e nell'area **Condivisi con me**. È possibile effettuare l'upload dei file nelle cartelle condivise solo se si dispone dell'autorizzazione. Per effettuare l'upload di un file, accedere alla cartella in cui si desidera effettuare l'upload

del file. Fare clic su  $\Box$ , individuare e selezionare il file dal computer. Gli utenti possono anche trascinare i file nelle cartelle.

Se si riceve una richiesta di file da un utente Filr, fare clic sul collegamento nell'e-mail di richiesta di file ricevuta ed effettuare l'upload del file richiesto.

### <span id="page-22-0"></span>**Come effettuare l'upload di una cartella?**

È possibile effettuare l'upload di cartelle nell'area **File personali**, nelle cartelle dell'area **Cartelle di rete** e nell'area **Condivisi con me**. È possibile effettuare l'upload delle cartelle nelle cartelle condivise solo se si dispone dell'autorizzazione di collaboratore.

Per effettuare l'upload di una cartella, accedere all'area in cui si desidera effettuare l'upload della cartella. Fare

clic su nell'angolo in alto a destra dell'area di lavoro, individuare e selezionare la cartella dal computer in uso. È inoltre possibile trascinare le cartelle di cui effettuare l'upload.

#### **Importante**

- Quando si effettua l'upload di una cartella, viene effettuato l'upload di tutti i file contenuti in essa. La finestra di notifica di upload visualizza i nomi dei file. Quando si posiziona il puntatore del mouse sul nome del file, viene visualizzato il percorso relativo della cartella in Filr.
- Prestare attenzione durante l'upload di strutture di cartelle complesse poiché l'esito dell'upload dipende dal browser.
- Filr non consente di effettuare l'upload di una cartella vuota.
- Se Filr non è in grado di effettuare l'upload di una cartella, non viene effettuato l'upload dei file contenuti nella cartella.

### <span id="page-22-1"></span>**Come effettuare il download di un file o di una cartella da Filr?**

È possibile effettuare il download dei file o delle cartelle dall'area **File personali**, **Cartelle di rete** e **Condivisi con me**. È possibile effettuare il download di file e cartelle dalle cartelle condivise solo se si dispone dell'autorizzazione di collaboratore.

Per effettuare il download di un file o di una cartella da Filr, fare clic sul pulsante **Digelia Po**wnload del file o

della cartella selezionata. È inoltre possibile selezionare più file o cartelle e fare clic sul pulsante Download in alto a destra nella pagina.

**Nota:** Se la cartella contiene troppi file, il download non andrà a buon fine e verrà visualizzato il messaggio di errore "L'elemento scelto per il download non ha contenuto".

### <span id="page-22-2"></span>**Cosa accade quando si effettua l'upload di un file o di una cartella già esistente in Filr?**

**Quando si effettua l'upload di un file esistente:** Quando si effettua l'upload di un file esistente in Filr, se la funzione di controllo delle versioni è disabilitata, viene visualizzata una notifica come illustrato di seguito, in cui viene chiesto se si desidera sovrascrivere il file esistente. Fare clic su **Sovrascrivi file** per sovrascrivere il file esistente.

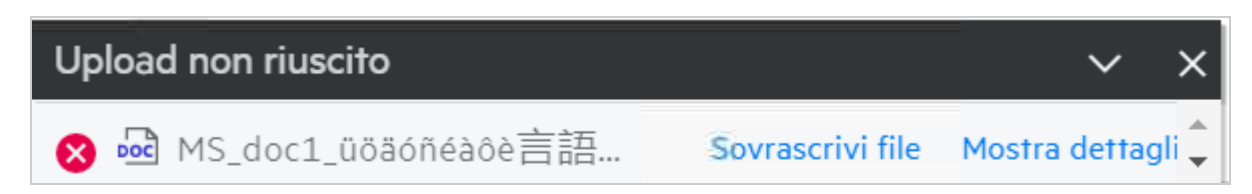

Se si fa clic su **Mostra dettagli**, viene visualizzato il messaggio "There is already a file with the name <file name> in this location" (L'ubicazione contiene già un file denominato <nome file>).

**Quando si effettua l'upload di una cartella esistente:** Se sono presenti nuovi file oltre a quelli già esistenti, l'upload dei nuovi file avviene correttamente e per i file esistenti viene visualizzata un'opzione per sovrascrivere un file.

### <span id="page-23-0"></span>**Come nascondere o visualizzare i file?**

Le opzioni **Condivisioni nascoste** e **Condivisioni non nascoste** sono disponibili nelle aree **Condivisi con me**, **Condivisi da me** e nell'area **Condivisi da me** di una cartella di rete. Dopo aver eseguito il login a Filr, accedere all'area **Condivisi con me** o **Condividi da me**. Il menu a discesa **Condivisioni** si trova nell'angolo in alto a sinistra dell'area **Condivisi con me**.

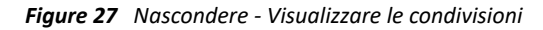

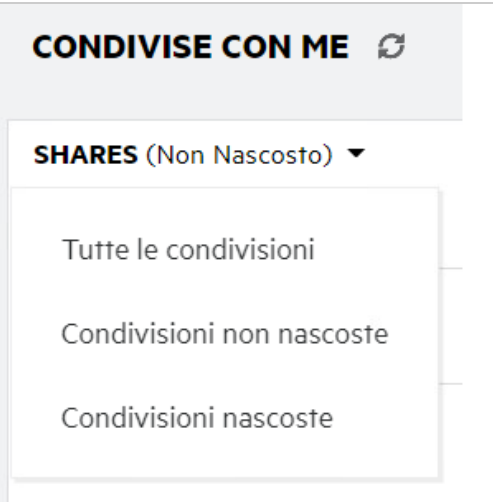

Sono disponibili le seguenti opzioni:

- **Tutte le condivisioni:** quando è selezionata l'opzione **Tutte le condivisioni**, nell'area **Condivisi con me** vengono visualizzati tutti i file nascosti e non nascosti.
- **Condivisioni non nascoste:** l'opzione **Condivisioni non nascoste** è selezionata di default e nell'area Condivisi con me vengono visualizzati tutti i file non nascosti.
- **Condivisioni nascoste:** quando è selezionata l'opzione Condivisioni nascoste, nell'area **Condivisi con me** vengono visualizzati tutti i file nascosti.

Per nascondere i file, selezionare i file da **Condivisioni non nascoste** e fare clic sul pulsante **Nascondi condivisioni** 

**selezionate** nell'angolo in alto a destra dell'area **Condivisi con me**. In questo modo, i file selezionati verranno elencati sotto i file nascosti. Allo stesso modo, per visualizzare un file, selezionare un file dall'elenco

Condivisioni nascoste e selezionare il pulsante Mostra condivisioni selezionate **nella ila alto a destra** dell'area **Condivisi con me**. In questo modo, i file selezionati verranno elencati in **Condivisioni non nascoste**. Se si desidera nascondere o visualizzare un singolo file o una cartella, fare clic su Altre opzioni del file e selezionare rispettivamente le opzioni **Nascondi condivisione** e **Mostra condivisione**.

*Figure 28 Menu Altre azioni*

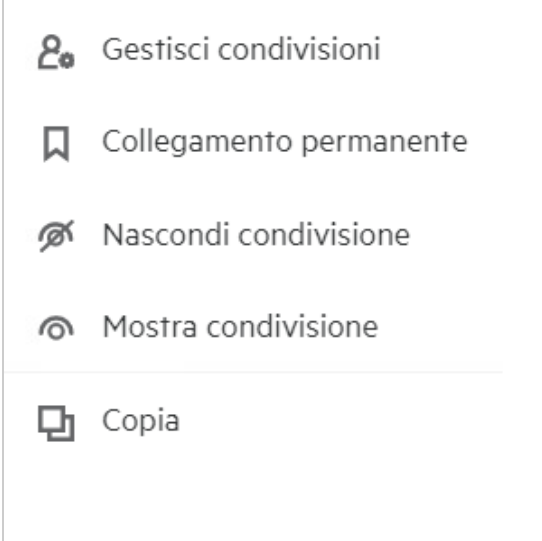

#### <span id="page-24-0"></span>**Come richiedere un file?**

È possibile richiedere a un utente interno o esterno di effettuare l'upload di un file in una cartella specifica. Questa funzione è disponibile solo in **File personali** e **Cartelle di rete**.

Accedere alla cartella in cui si desidera consentire l'upload di un file da parte dell'utente. Fare clic sull'icona

**Richiesta di file** sulla barra dei menu in alto a destra. Immettere il nome utente o l'ID e-mail, aggiungere una nota relativa al file che si sta richiedendo e fare clic su **Request** (Richiesta).

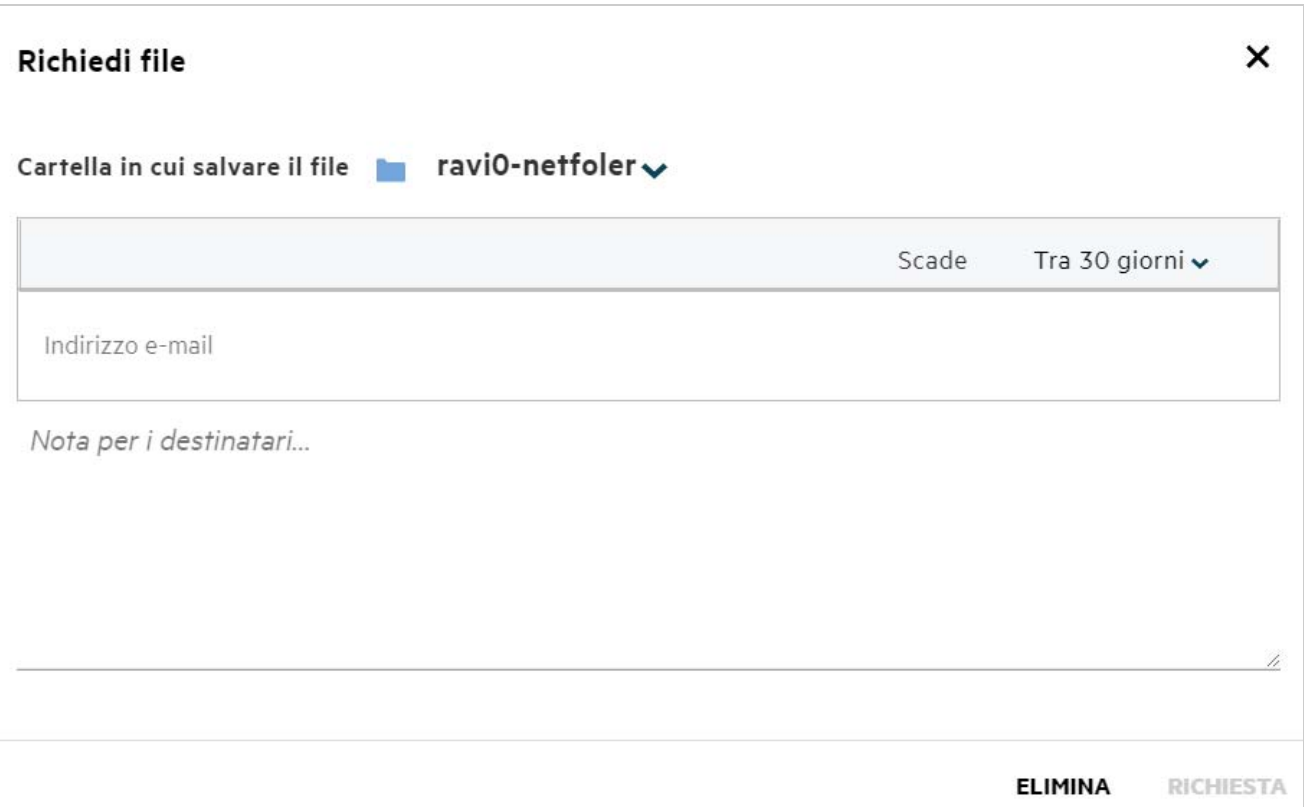

### <span id="page-25-0"></span>**Come visualizzare l'anteprima di un file?**

Filr consente di visualizzare l'anteprima dei file. L'opzione Preview (Anteprima) è disponibile solo per i tipi di file supportati.

#### **File di MS Office:**

```
.doc,.docx,.docm,.dotm,.lwp,.odg,.odp,.ods,.odt,.ppt,.pptx,.pptm,.rtf,.csv,.xls,.
xlsx,.xlsm
```

```
File di testo: .'txt', 'c', 'cc', 'cpp', 'cs', 'diff', 'java', 'less', 'out', 'patch', 
'php', 'pl', 'properties', 'py', 'rb', 'scala', 'script', 'scm', 'scss', 'sh', 
'sml', 'sql', 'swift', 'vb', 'vi', 'vim', 'xsd', 'yaml', 'yml',.pdf
```
**File di immagine:** 'jpg', 'jpeg', 'png', 'svg', 'bmp', 'webp', 'ico', 'gif'.

Per visualizzare l'anteprima di un file nella pagina **Home** > **File recenti**, selezionare l'opzione **Anteprima file** dal menu **Altre azioni**.

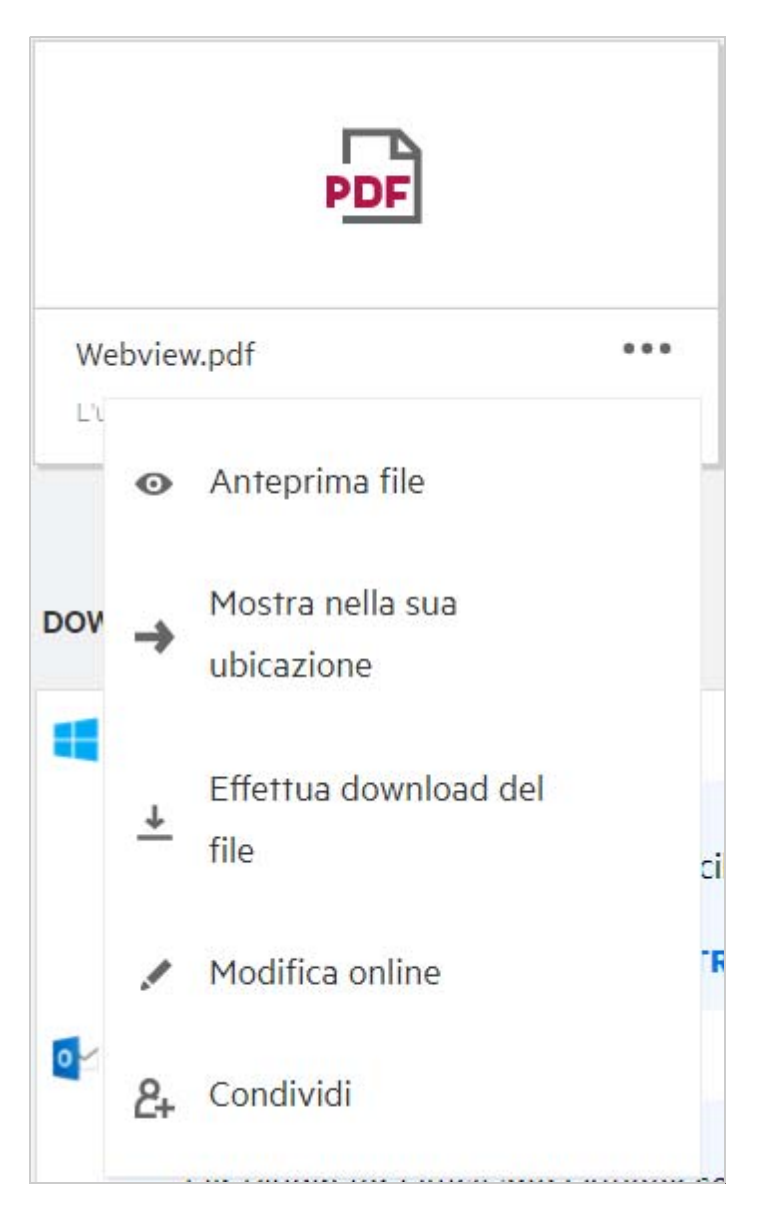

Per visualizzare l'anteprima dei file da **File personali**, **Condivisi con me** e **Cartelle di rete**, selezionare il file e fare

clic sull'icona di Anteprima file

### <span id="page-26-0"></span>**Come spostare un file?**

È possibile spostare file e cartelle tra **File personali** e **Cartelle di rete** e al loro interno. Non è possibile trasferire i file da una cartella di rete a un'altra. Per spostare gli elementi è necessario disporre delle autorizzazioni sia per le cartelle di origine che di destinazione.

Per spostare un file o una cartella (è anche possibile spostare più elementi), selezionare l'elemento che si desidera spostare e scegliere l'opzione **Sposta in** dal menu **Altre azioni**.

Per spostare più elementi, selezionare più file/cartelle, quindi scegliere l'opzione **Sposta** dal menu **Altre azioni** nell'angolo in alto a destra del menu principale.

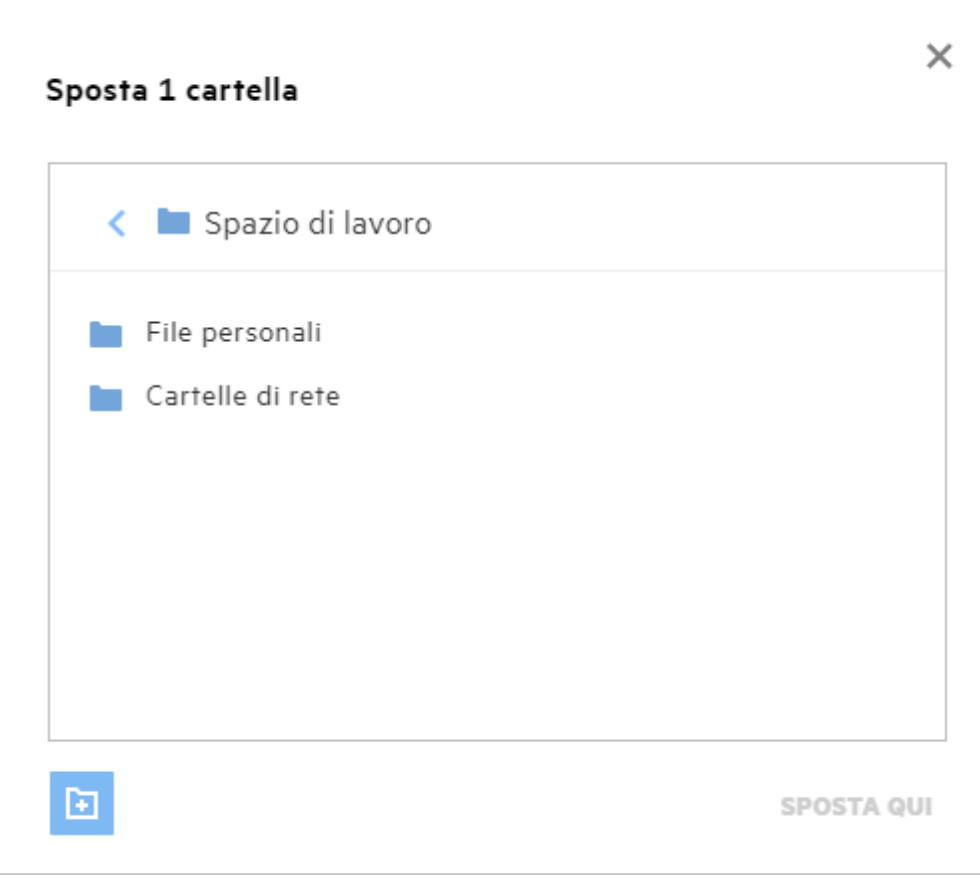

Selezionare l'ubicazione di destinazione, quindi fare clic su **Move Here** (Sposta qui). È inoltre possibile creare una nuova cartella facendo clic sull'icona della cartella nell'angolo in basso a sinistra della finestra, immettendo il nome della cartella e facendo clic su **Move Here** (Sposta qui).

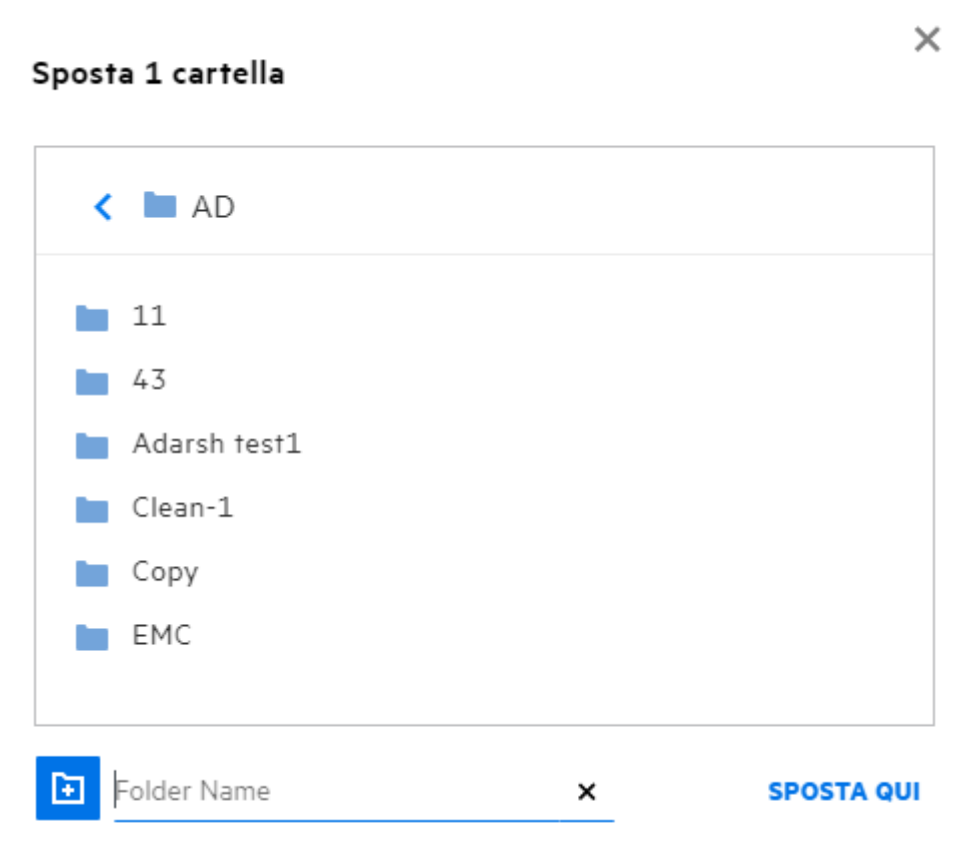

#### <span id="page-28-0"></span>**Come creare una copia di un file o di una cartella?**

È possibile creare una copia dei file o delle cartelle esistenti all'interno o tra le aree File personali e Cartelle di rete in Filr. Per copiare gli elementi, spostarsi nell'ubicazione del file o della cartella che si desidera copiare e selezionare l'opzione **Copia** dal menu **Altre azioni**. Se si desidera copiare più file, selezionare più file/cartelle e fare clic sull'icona **Copia** nell'angolo in alto a destra della barra dei menu. Quando si seleziona l'opzione **Copia**, viene visualizzato l'elenco degli spazi di lavoro di Filr a cui si ha accesso.

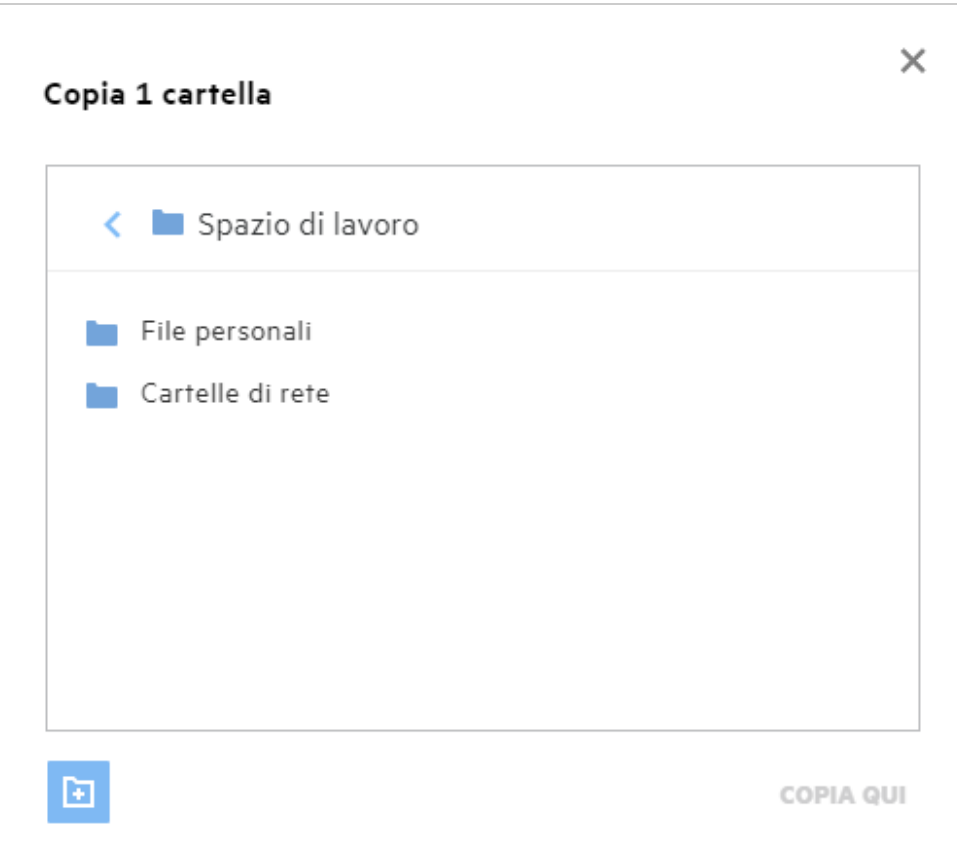

Spostarsi nell'ubicazione di destinazione e fare clic su **Copy Here** (Copia qui). È inoltre possibile creare una nuova cartella facendo clic sull'icona della cartella nell'angolo in basso a sinistra della finestra, immettendo il nome della cartella e facendo clic su **Copy Here** (Copia qui).

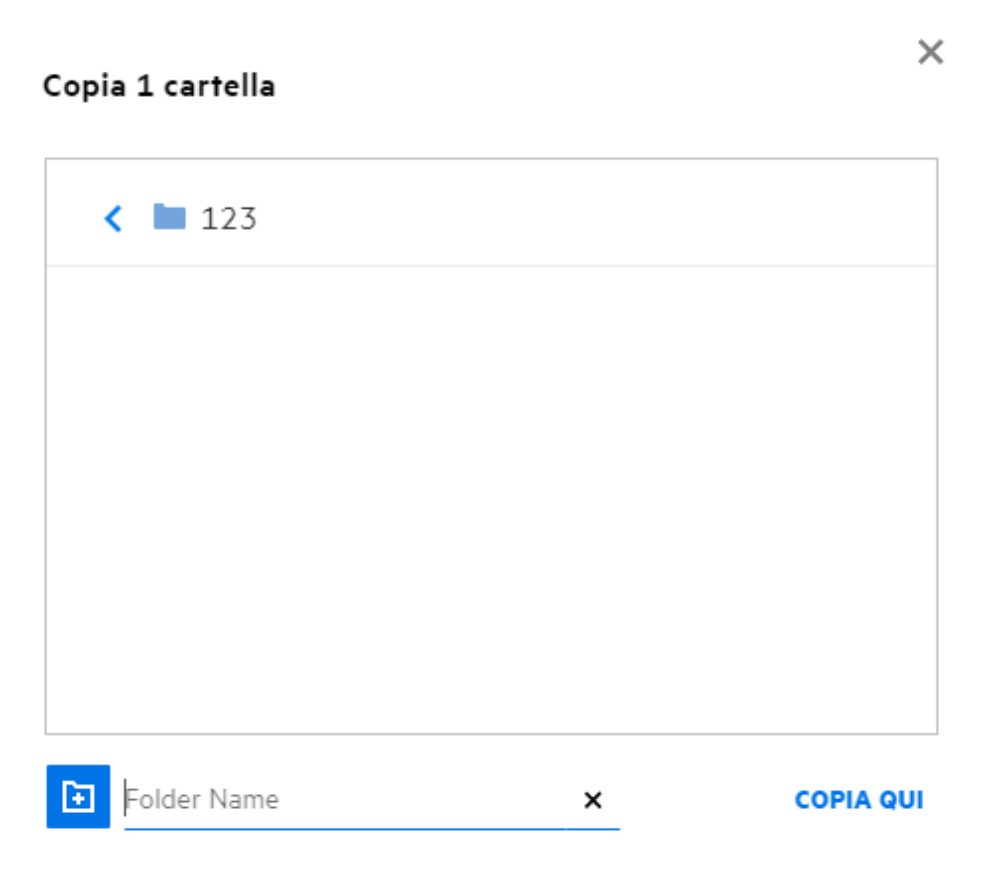

# <span id="page-30-0"></span>**Come si modifica un file?**

È possibile modificare i file di cui si è effettuato l'upload o i file condivisi solo se si dispone dell'autorizzazione di modifica. L'opzione Modifica è disponibile per i file nel menu **Altre azioni**. È possibile modificare i file in File personali, Cartelle di rete e Condivisi con me.

### <span id="page-30-1"></span>**Un utente può modificare i file online?**

L'appliance di Content Editor è una parte di Filr Advanced che offre funzionalità di modifica congiunta. Se il Content Editor è configurato, è possibile modificare i file in linea. È possibile aprire un file direttamente in un browser Web e modificarlo.

### <span id="page-30-2"></span>**Quali sono gli utilizzi di "Edit with the Application" (Modifica con l'applicazione)?**

Questa opzione consente di modificare il file con l'applicazione desktop. Sono supportati tutti i tipi di file di base di MS Office/Libre Office. Ad esempio, se si desidera visualizzare o modificare un file . doc con MS Word, è possibile utilizzare questa opzione per aprire il file nell'applicazione desktop anziché aprirlo nel client Web. **Edit with the Application** (Modifica con l'applicazione) è disponibile per tutti gli utenti.

### <span id="page-31-0"></span>**Come si visualizzano i commenti?**

Tutti gli utenti che dispongono dell'accesso al file e almeno dell'autorizzazione di lettura per un file possono visualizzare i commenti. Per visualizzare i commenti:

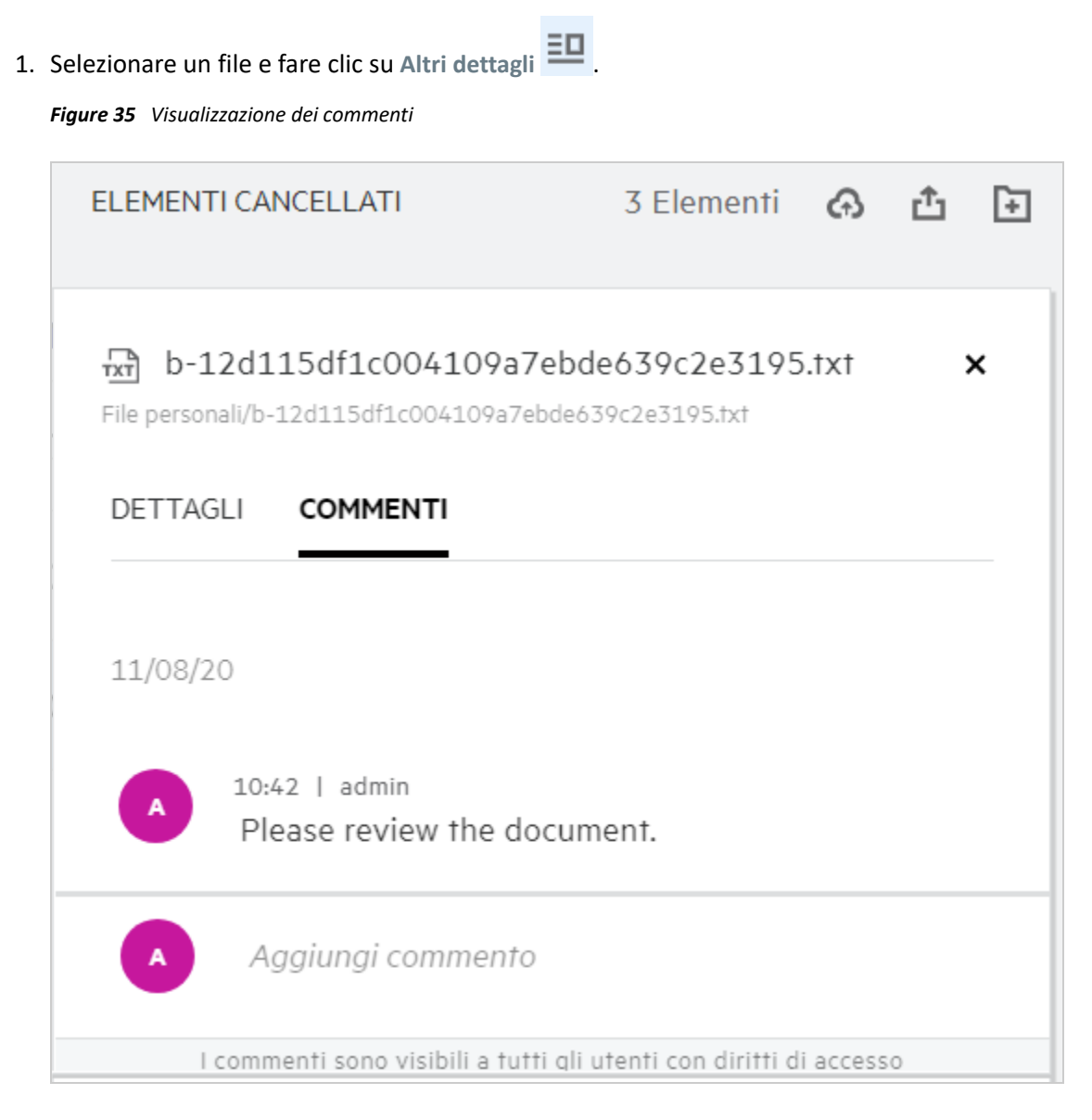

2. Fare clic sulla scheda **Commenti**.

#### **Aggiunta di un commento**

Per aggiungere commenti, nella scheda **Commenti** immettere i commenti nella casella di testo **Add your** 

**comments** (Aggiungi commenti) e fare clic su . Il numero totale dei commenti verrà visualizzato accanto all'icona di commento di un file.

#### **Modifica di un commento**

Per modificare il commento, nella scheda **Commenti** posizionare il puntatore del mouse sul commento, fare clic su Modifica e apportare le modifiche desiderate, quindi fare clic su  $\checkmark$ .

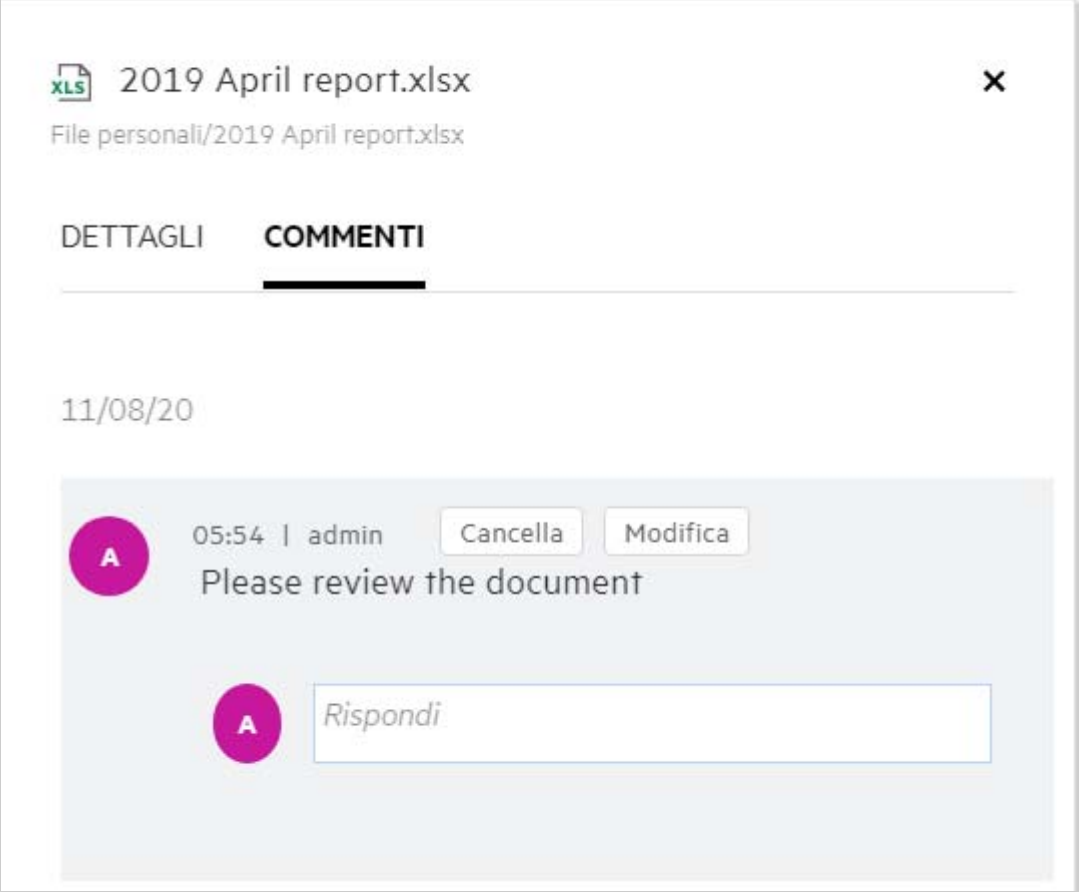

#### **Risposta a un commento**

Per aggiungere una risposta, nella scheda **Commenti** inserire i commenti nella casella di testo **Rispondi** e fare

clic su

#### **Cancellazione di un commento**

Per cancellare un commento, selezionarlo e fare clic su **Cancella**.

#### <span id="page-32-0"></span>**Come si mantengono più versioni di un file?**

È possibile creare e gestire più versioni di un file. Quando si effettua nuovamente l'upload di un file già esistente in Filr o si esegue una modifica online su un file e lo si salva, il file viene salvato come versione più recente del file.

- **1** Accedere all'area **File personali**.
- **2** Effettuare l'upload di un file già esistente nell'area **File personali** oppure eseguire una modifica online e salvare il file.
- **3** Fare clic sull'opzione **Crea nuovo file** nella finestra di notifica.

**Nota:** L'opzione **Crea nuovo file** viene visualizzata solo se la funzione Controllo versioni dei file è abilitata per la zona.

Viene effettuato l'upload o il salvataggio del file come versione più recente del file.

### <span id="page-33-0"></span>**Dove ottenere l'elenco di più versioni di un file?**

Se la funzione Controllo versioni dei file è abilitata per la zona, l'opzione **Cronologia delle versioni** sarà disponibile nel menu **Altre azioni**. Se si sceglie questa opzione, viene visualizzata la scheda **Cronologia delle versioni** nella finestra **Altri dettagli**. Tutte le versioni multiple esistenti dei file vengono elencate in questa scheda.

*Figure 37 Cronologia delle versioni*

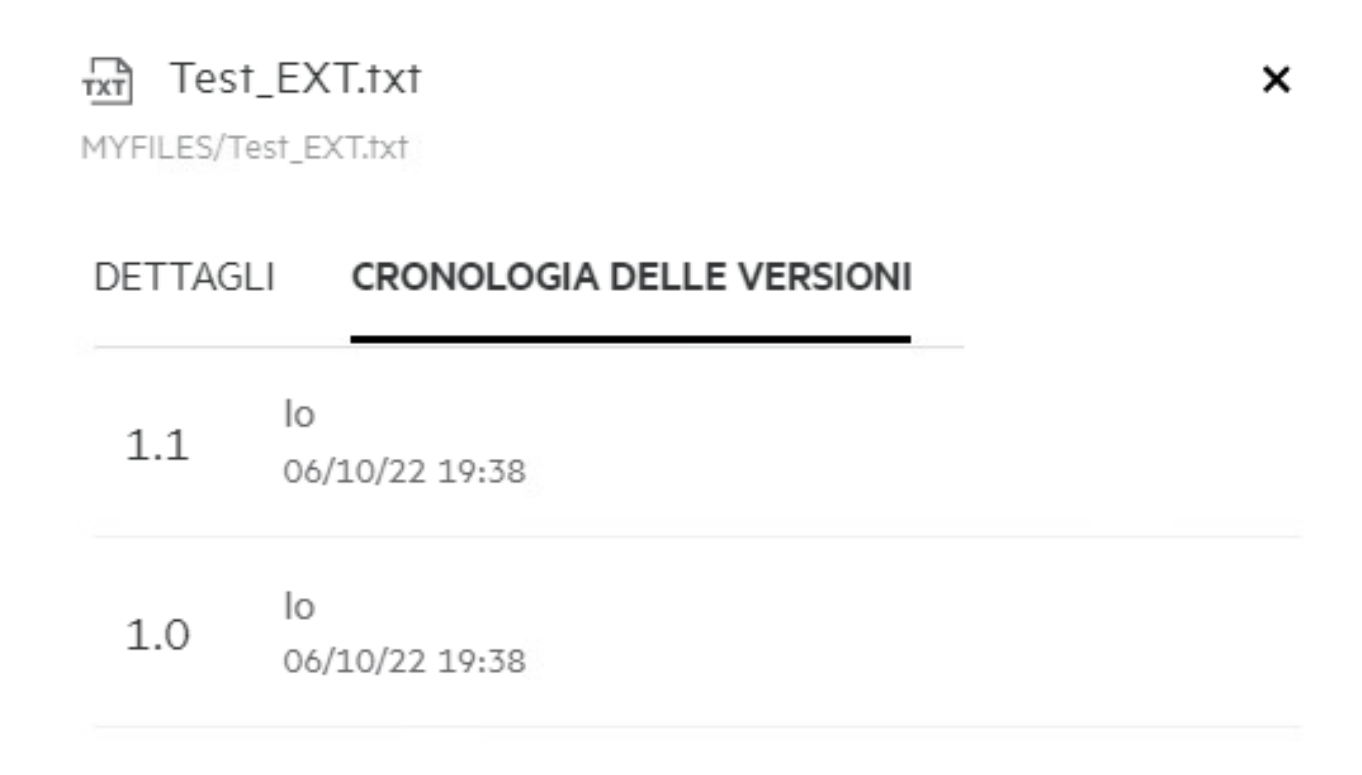

#### <span id="page-33-1"></span>**Quante versioni di un file è possibile mantenere?**

È possibile mantenere un massimo di dieci versioni per file. Se sono presenti più di dieci versioni, i file meno recenti vengono eliminati automaticamente.

### <span id="page-34-0"></span>**Il controllo delle versioni dei file ha un impatto sulla quota?**

Nell'applicazione Filr, quando viene creata una versione del file, viene utilizzato spazio su disco aggiuntivo in base alla dimensione del file.

Quando questa funzione è abilitata, si consiglia di espandere le dimensioni di vastorage/vashare almeno del doppio dello spazio su disco attualmente utilizzato (fino a 10 volte). Per ulteriori informazioni, vedere [Expanding Storage](https://www.microfocus.com/documentation/filr/filr-4/filr-admin/storage.html) (Espansione dello storage). Gestire l'utilizzo dello spazio su disco utilizzando la quota dati. Per ulteriori informazioni, vedere [Managing and Restricting Filr Based Storage](https://www.microfocus.com/documentation/filr/filr-4/filr-admin/dataquota.html) (Gestione e limitazione dello storage basato su Filr).

#### <span id="page-34-1"></span>**Quali sono le altre operazioni disponibili nel controllo delle versioni dei file?**

Di seguito sono riportate le altre opzioni disponibili nella finestra di controllo delle versioni dei file:

**Promuovi:** È possibile utilizzare questa opzione per rendere corrente qualsiasi versione precedente di un file. Ad esempio, esistono tre versioni di un file: 1.0, 1.1 e 1.2. Si sceglie di promuovere la versione 1.0 per renderla la versione più recente. Pertanto, il file con il numero di versione 1.0 diventa la versione 1.3 e la versione 1.0 viene automaticamente eliminata dall'applicazione Filr. Dopo la promozione, l'elenco delle versioni dei file sarà 1.1, 1.2 e 1.3.

**Download:** È possibile effettuare il download delle versioni del file.

**Cancella:** È possibile eliminare le versioni dei file tranne la versione corrente.

#### **Nota**

- Quando si elimina un file, vengono eliminate tutte le versioni di tale file.
- Quando si sposta un file tra cartelle, viene spostata la versione attuale del file.

### <span id="page-34-2"></span>**Quali sono i diversi metodi di condivisione di file e cartelle?**

Filr semplifica la collaborazione consentendo di condividere i file.

**CONDIVISIONE CON SINGOLI UTENTI E GRUPPI:** È possibile condividere file e cartelle con utenti specifici e gruppi all'interno dell'organizzazione.

**COLLEGAMENTI DI CONDIVISIONE:** È possibile generare un collegamento (normale o protetto da password) a un file e condividerlo. Tutti gli utenti che dispongono del collegamento potranno visualizzare o effettuare il download del file in base al tipo di collegamento condiviso.

**CONDIVISIONE CON IL PUBBLICO:** I file e le cartelle vengono resi pubblici. Chiunque disponga dell'URL del file o della cartella è in grado di eseguire il login come utente guest e visualizzare gli elementi presenti nelle cartelle pubbliche.

**CONDIVISIONE CON SINGOLI UTENTI ESTERNI ALL'ORGANIZZAZIONE:** per condividere un file con un utente, viene fornito un collegamento a un modulo di registrazione di Filr, mediante il quale l'utente esegue un'autoregistrazione per visualizzare o effettuare il download del file. Tali utenti vengono definiti utenti esterni.

### <span id="page-35-0"></span>**Cos'è il Collegamento permanente?**

L'accesso a un file o a una cartella salvati a livello nidificato è reso più semplice mediante il collegamento permanente. I collegamenti permanenti sono collegamenti persistenti e autenticati a file o cartelle. Ogni file o cartella nell'applicazione Filr dispone di un collegamento permanente. Quando un collegamento permanente viene condiviso con un utente autenticato, l'utente deve disporre almeno dei diritti di visualizzazione per accedere al file o alla cartella. L'utente può visualizzare direttamente i file disponibili in anteprima. Se il file non è visualizzabile in anteprima, dopo aver effettuato l'accesso all'applicazione Filr, l'utente viene portato all'ubicazione del file. La casella di controllo del file è selezionata nell'elenco dei file in tale ubicazione.

Fare clic con il pulsante destro del mouse su un file o una cartella e selezionare **Collegamento permanente** dal menu. Viene visualizzato un collegamento al file o alla cartella.

*Figure 38 Visualizzazione del Collegamento permanente*

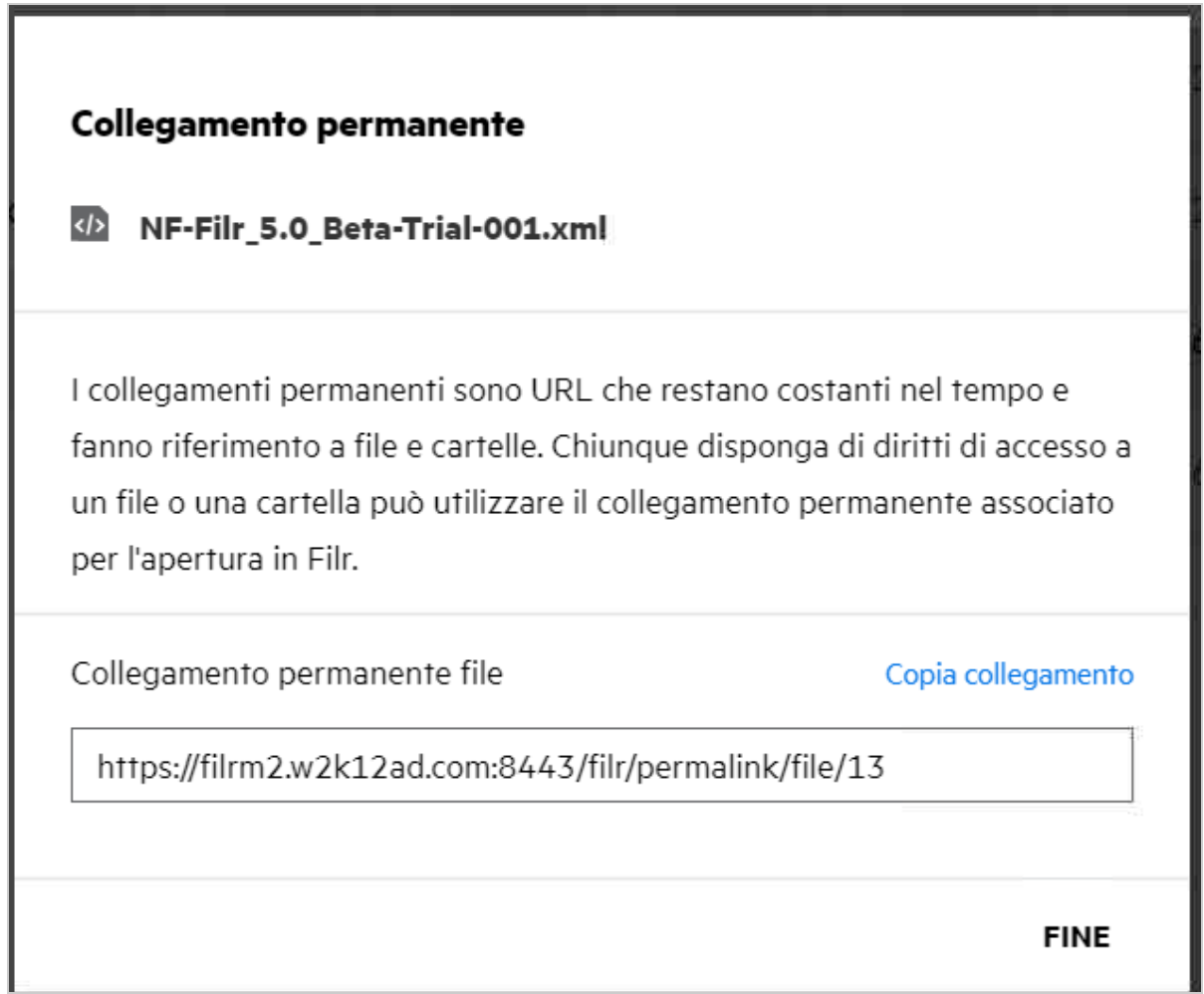

È possibile fare clic sull'opzione **Copia collegamento** e condividere il collegamento.

#### **Accesso a file e cartelle mediante collegamento permanente**

**Accesso a una cartella:** quando si accede a una cartella utilizzando il relativo collegamento permanente, dopo il login all'applicazione Filr si accede alla cartella. In base alle autorizzazioni, sarà possibile visualizzare i file e le cartelle all'interno della cartella a cui si accede.

**Accesso a un file visualizzabile in anteprima:** quando si accede a un file visualizzabile in anteprima mediante il relativo collegamento permanente, dopo il login all'applicazione Filr, l'anteprima del file viene visualizzata nel browser.

**Accesso a un file non visualizzabile in anteprima:** quando si accede a un file non visualizzabile in anteprima mediante il relativo collegamento permanente, dopo il login all'applicazione Filr, si accede alla cartella in cui si trova il file e la casella di controllo del file è selezionata per distinguere il file dagli altri file nella cartella.

**Nota:** Quando si accede a un file o a una cartella utilizzando il relativo collegamento permanente, se la condivisione è scaduta oppure eliminata dallo spazio di lavoro o da Condivisi da me, viene visualizzato il messaggio di errore "Il file/La cartella cercato/a non esiste o potrebbe essere stato/a rimosso/a".

### <span id="page-36-0"></span>**Come condividere file e cartelle?**

**Condivisione di un file:** È possibile condividere un file in due modi:

- ◆ Inviando un invito
- Collegamento di condivisione

È possibile condividere un file con un utente interno o un utente esterno. È possibile condividere un file solo se si dispone delle autorizzazioni di condivisione a livello cartella. Per condividere un file o una cartella:

- **1** Selezionare un file o una cartella da condividere. È anche possibile selezionare più file e cartelle.
- **2** Se la condivisione riguarda
	- **2a** Un singolo file o una cartella, selezionare l'opzione **Condividi** dal menu **Altre azioni** del file o della cartella.

**2b** Più file o cartelle, fare clic sull'icona **Condividi** nell'angolo in alto a destra della barra dei **menu**.

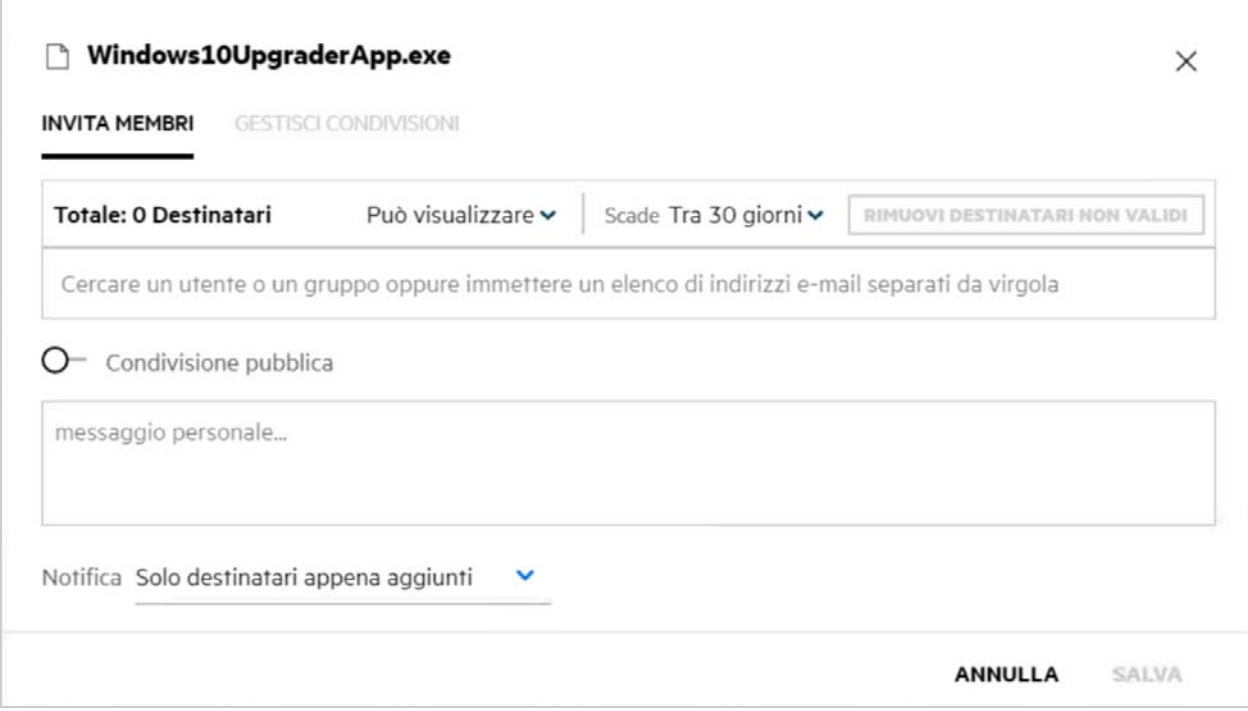

**3** Immettere l'ID e-mail di un utente o più ID (elenco di indirizzi e-mail separati da virgola/punto e virgola) degli utenti con cui si desidera condividere il file. Se l'utente è un utente interno, l'ID e-mail può essere sostituito con il nome completo dell'utente. È inoltre possibile immettere i nomi utente degli utenti interni; la rubrica verrà compilata automaticamente con l'elenco degli utenti interni. Eventuali ID e-mail non validi vengono indentificati e visualizzati in rosso ed è possibile eliminarli.

La casella di ricerca può essere utilizzata per cercare e aggiungere utenti uno alla volta. Per cercare un utente, immettere una parte del suo indirizzo e-mail o del suo nome completo. Viene visualizzato un elenco a discesa con un elenco di dettagli utente corrispondenti all'interrogazione di ricerca. È quindi possibile selezionare l'utente dall'elenco.

È inoltre possibile aggiungere più utenti contemporaneamente incollando un elenco di valori separati da virgola/punto e virgola nel campo di ricerca. Ad esempio: utente1@azienda.org,Nome1 Cognome1,utente2@azienda.org,utente3@azienda.org,Nome2 Cognome2. In entrambi i casi, è possibile specificare solo i nomi completi o gli indirizzi e-mail di utenti interni e gli indirizzi e-mail di utenti esterni.

**Importante:** quando si utilizza un elenco separato da virgole:

- Se il membro invitato è già un destinatario, la nuova condivisione sostituirà la condivisione esistente. Questo messaggio viene visualizzato come avviso e il membro invitato viene visualizzato in giallo.
- Se una voce nell'elenco separato da virgole non corrisponde al nome completo di un utente interno e non è un indirizzo e-mail valido, tale voce viene considerata un destinatario non valido e viene visualizzata in rosso.
- Il pulsante **Rimuovi destinatari non validi** può essere utilizzato per eliminare tutte le voci non valide.

**Nota:** è possibile immettere solo 60 destinatari alla volta utilizzando la scheda **Invita membri** della finestra di dialogo **Condividi**. Ad esempio, se sono già stati aggiunti 45 utenti e nel campo di ricerca viene incollato un elenco di 20 voci, vengono aggiunte solo le prime 15 voci e le ultime 5 voci dell'elenco incollato vengono ignorate.

- **4** Impostare le autorizzazioni:
	- **Visualizzatore:** Gli utenti che dispongono di questa autorizzazione possono visualizzare il documento.
	- **Editor:** Gli utenti che dispongono di questa autorizzazione possono visualizzare e modificare il documento.
	- **Collaboratore:** Gli utenti che dispongono di questa autorizzazione possono visualizzare, modificare, cancellare e spostare i file tra le cartelle. Questa opzione è disponibile al livello della cartella e non al livello del file.

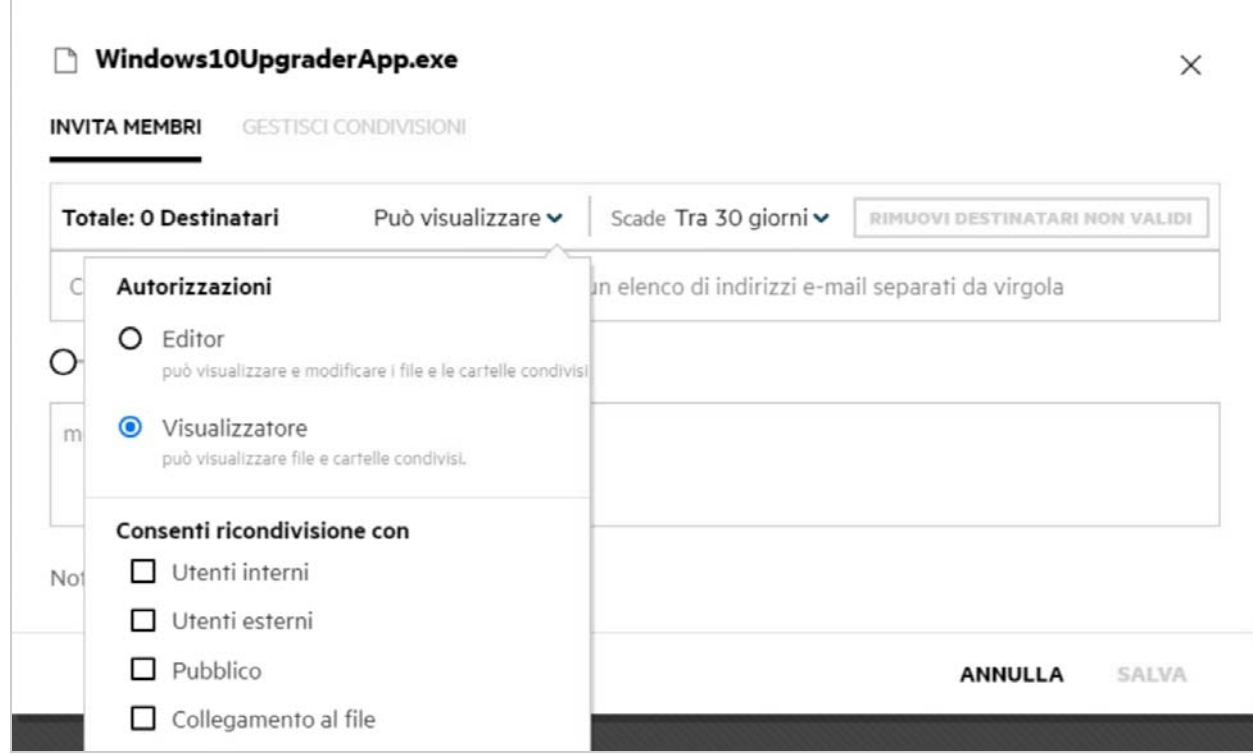

<span id="page-38-0"></span>*Figure 40 Autorizzazioni di condivisione*

- **5** È possibile assegnare l'autorizzazione di ricondivisione all'utente con cui è stato condiviso il file.
- **6** L'interruttore Condivisione pubblica rende il file o la cartella pubblica, oltre a condividerla con i membri attualmente aggiunti.
- **7** Di default, Filr invia notifiche e-mail ai destinatari delle nuove condivisioni. Se viene specificato un messaggio di condivisione, questo viene visualizzato nell'e-mail. Questo comportamento di default può essere modificato mediante l'elenco a discesa di notifica.
- **8** Fare clic su **Invita**.

**Collegamento di condivisione:** Questa opzione consente di generare un collegamento normale o protetto da password a un file e condividerlo con uno o più destinatari.

#### <span id="page-39-0"></span>**Come sapere chi dispone dell'accesso condiviso a un file o a una cartella all'interno di una cartella di rete?**

Fare clic sul pulsante **ED** Altri dettagli di un file.

*Figure 41 CONDIVISI DA ALTRI*

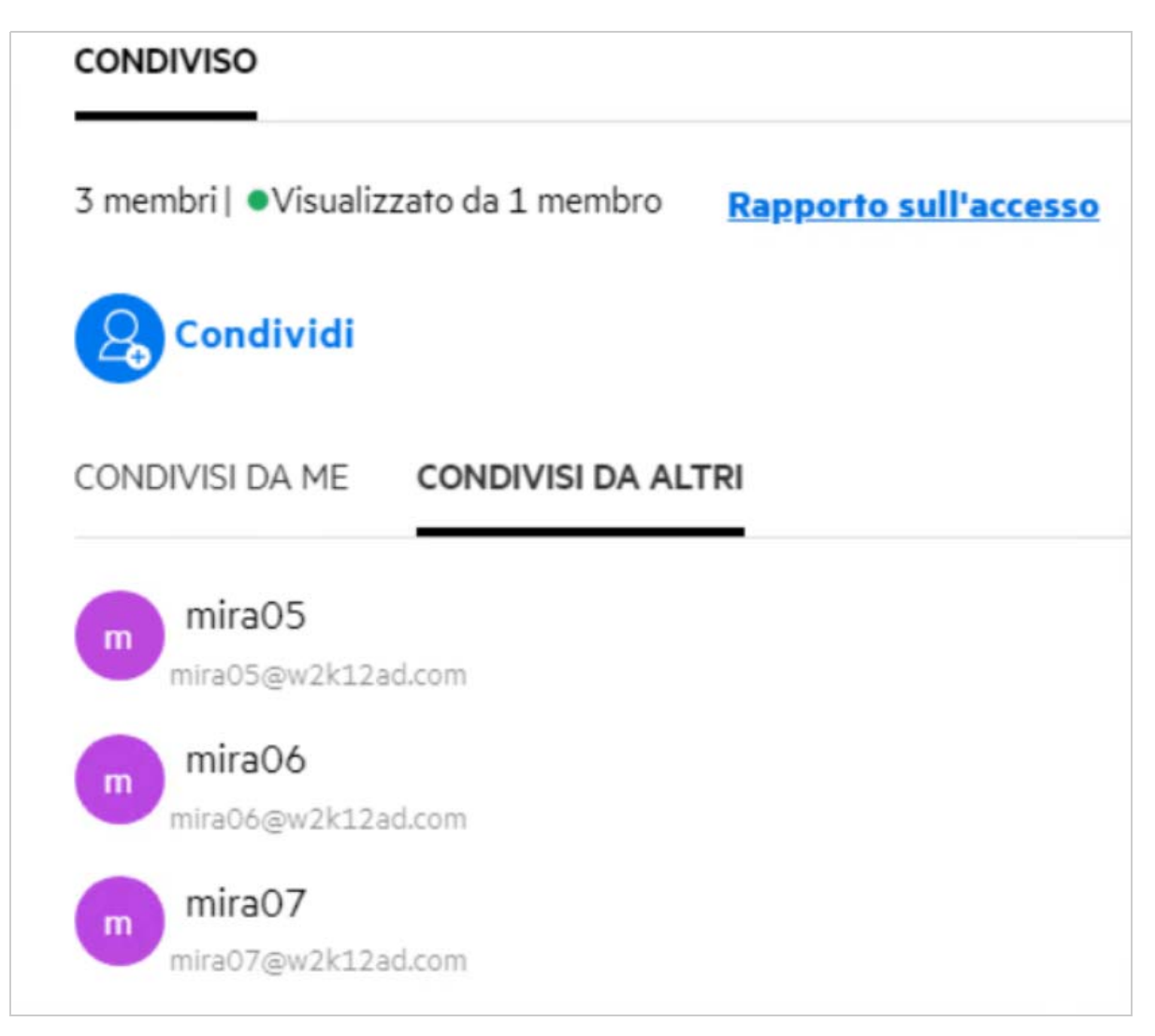

Se il file è condiviso da altri utenti, i nomi dei destinatari della condivisione vengono elencati nella scheda **CONDIVISI DA ALTRI** nella finestra **Altri dettagli**.

#### <span id="page-39-1"></span>**Come configurare le impostazioni di scadenza per un file condiviso?**

Quando un file viene condiviso, è possibile impostare la scadenza della condivisione. Per eseguire questa operazione:

Nella scheda **Invita membri**, fare clic sul menu a discesa **Scadenza**.

#### Windows10UpgraderApp.exe

**GESTISCI CONDIVISIONI INVITA MEMBRI** 

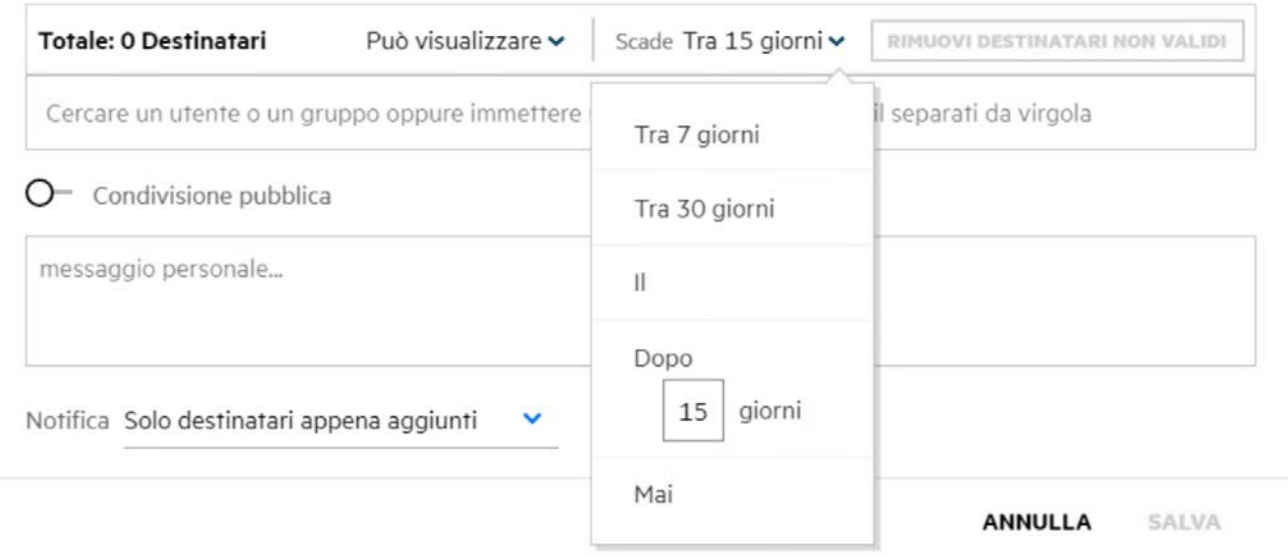

È possibile selezionare una delle seguenti opzioni dal menu:

**In 7 giorni:** quando questa opzione è selezionata, l'accesso del destinatario della condivisione al file o alla cartella condivisa scade dopo 7 giorni dalla data di condivisione.

**In 30 giorni:** quando questa opzione è selezionata, l'accesso del destinatario della condivisione al file o alla cartella condivisa scade dopo 30 giorni dalla data di condivisione.

**Il:** quando si seleziona questa opzione, è possibile impostare la data di scadenza. Il destinatario della condivisione può accedere al file condiviso fino alla data impostata.

**Dopo**: quando questa opzione è selezionata, è possibile impostare il numero di giorni a partire dalla data corrente dopo il quale la condivisione scadrà.

**Mai:** se si seleziona **Mai**, l'accesso del destinatario della condivisione al file o alla cartella condivisa non scadrà mai. Per una maggiore sicurezza, l'amministratore può decidere di nascondere l'opzione **Mai** nel menu delle impostazioni di scadenza disabilitando la casella di controllo **Consenti condivisioni con scadenza Mai** nelle **Impostazioni di scadenza condivisione**. Se l'amministratore disabilita la casella di controllo **Consenti condivisioni con scadenza Mai**, le condivisioni esistenti condivise con l'opzione **Mai** continueranno a non scadere mai. Tuttavia, quando si modificano tali condivisioni, di default la scadenza del file o della cartella viene impostata a 30 giorni.

# <span id="page-41-0"></span>**È possibile ricondividere un file condiviso?**

Sì, un file condiviso con l'utente può essere ricondiviso quando il proprietario del file ha fornito l'autorizzazione di ricondivisione al destinatario della condivisione. Fare riferimento alla figura [Autorizzazioni di](#page-38-0)  [condivisione.](#page-38-0) Di seguito sono riportate le opzioni disponibili in **Consenti ricondivisione con**:

- **Utenti interni:** È possibile ricondividere il file con gli utenti interni.
- **Utenti esterni:** È possibile ricondividere il file con gli utenti esterni.
- **Pubblico:** Il file può essere reso pubblico.
- **Collegamento al file:** È possibile ricondividere il file utilizzando i collegamenti di condivisione.

### <span id="page-41-1"></span>**Come è possibile sapere se un file è già stato condiviso da me e condiviso con me?**

Quando si condivide un file, la colonna **Membro** dell'area **File personali** viene aggiornata con il numero di membri o gruppi con cui il file è condiviso. Tutti i file condivisi sono anche elencati in **Condivisi da me** nelle rispettive aree. Se dei file vengono condivisi con l'utente, questi verranno visualizzati nell'area **Condivisi con** 

**me.** È anche possibile fare clic sul pulsante **EL** per visualizzare ulteriori dettagli.

| FILE PERSONALI C                                  |              | <b>TUTTIIFILE</b><br>CONDIVISI DA ME | ELEMENTI CANCELLATI |                                                   | 9 Elementi                             |
|---------------------------------------------------|--------------|--------------------------------------|---------------------|---------------------------------------------------|----------------------------------------|
| NOME $\sim$                                       | <b>STATO</b> | <b>MEMBRO</b>                        | MODIFICATO -        | $\overline{\omega}$ a.txt                         | ×                                      |
| <b>Ex</b> empty                                   | Scaduto      | 1 gruppo                             | 3 ore fa            | File personalVa.td<br>COMMENTI<br>DETTAGLI        |                                        |
| <b>DA</b> viewer                                  | Scadulo      | 2 membri                             | 3 ore fa            | Modificata da                                     |                                        |
| $\Box$<br>$m$ a.txt $\star$                       | Scaduto      | $2$ membri                           | 3 ore fa            | 10<br>11/08/20106:07                              |                                        |
| <b>DOC</b> comment_reply (1).docx                 | Scaduto      | 1 membro                             | 3 ore fa            |                                                   |                                        |
| Delete issue.py                                   | Scaduto      | 1 membro                             | 3 ore fa            | CONDIVISO                                         | Dimensione 1 KB<br>Tipo.<br><b>TXT</b> |
| F1 Racing.pptx                                    | Scaduto      | 3 membri   1 gruppo                  | 3 ore fa            | 3 membri 1 · Visualizzato da 1 membro             | Rapporto sull'accesso                  |
| ood Networking OS & Unix Command - Copys - Copy ( | Scaduto      | 1 membro                             | 3 ore fa            | Ձ<br>Condividi                                    |                                        |
| poc New_pidgin-2.13.0.doc                         | Scaduto      | 1 membro                             | 3 ore fa            | $o^{\circ}$<br>Collegamento al file               | Visualizzatore<br>Scade: 10/09/20      |
| NTS_Training.pdf                                  | Scadulo      | 1 gruppo                             | 3 ore fa            | useritus1<br>$\mathbf{u}$<br>sserits1@v2k12adcom  | Visualizzatore<br>Scaduto: 11/08/20    |
|                                                   |              |                                      |                     | useritus2<br>$\mathbf{u}$<br>usernutzgw2id2ad.com | Visualizzatore<br>Scaduto: 11/08/20    |

*Figure 43 Visualizzazione di ulteriori dettagli*

I dettagli degli utenti e dei gruppi vengono visualizzati insieme allo stato di scadenza della condivisione.

### <span id="page-42-0"></span>**Quali sono i ruoli e le autorizzazioni disponibili per un utente?**

*Tabella 1 Tipi di ruoli*

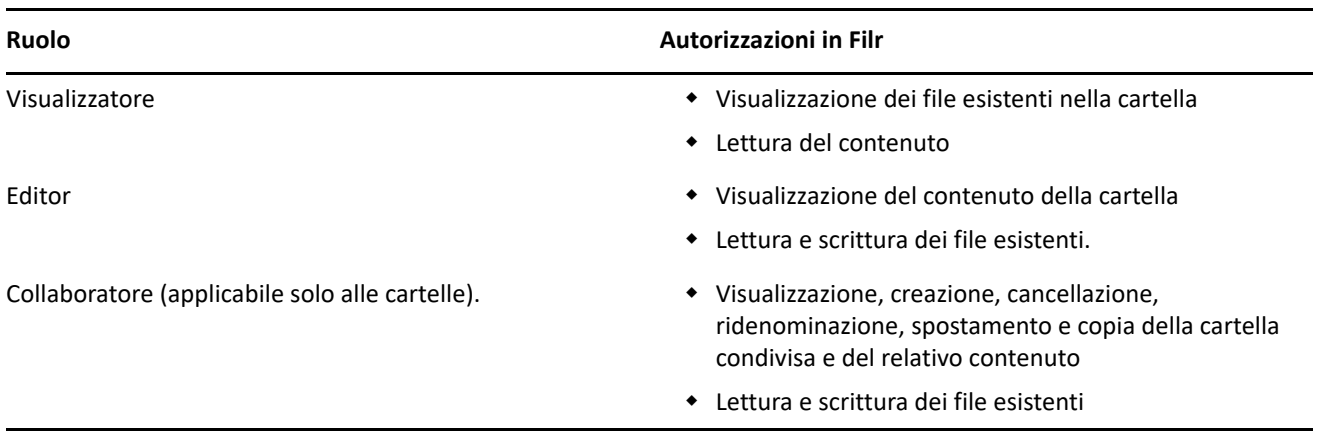

### <span id="page-42-1"></span>**Cos'è un Rapporto di accesso a elementi condivisi?**

Il Rapporto di accesso a elementi condivisi fornisce i dettagli relativi a un file, ad esempio chi ha effettuato l'accesso al file, l'orario di accesso e se al file sono stati aggiunti i commenti. Il Rapporto di accesso a elementi condivisi è disponibile solo in Filr Advanced. Quando un destinatario accede al file condiviso, Filr invia un'email di notifica. È anche possibile visualizzare il rapporto di accesso facendo clic sul collegamento fornito nell'e-mail, che a sua volta indirizza ai dettagli sul destinatario. Se il destinatario ha effettuato l'accesso al file condiviso, l'opzione **Rapporto sull'accesso** viene visualizzata nel riquadro **Dettagli** del file.

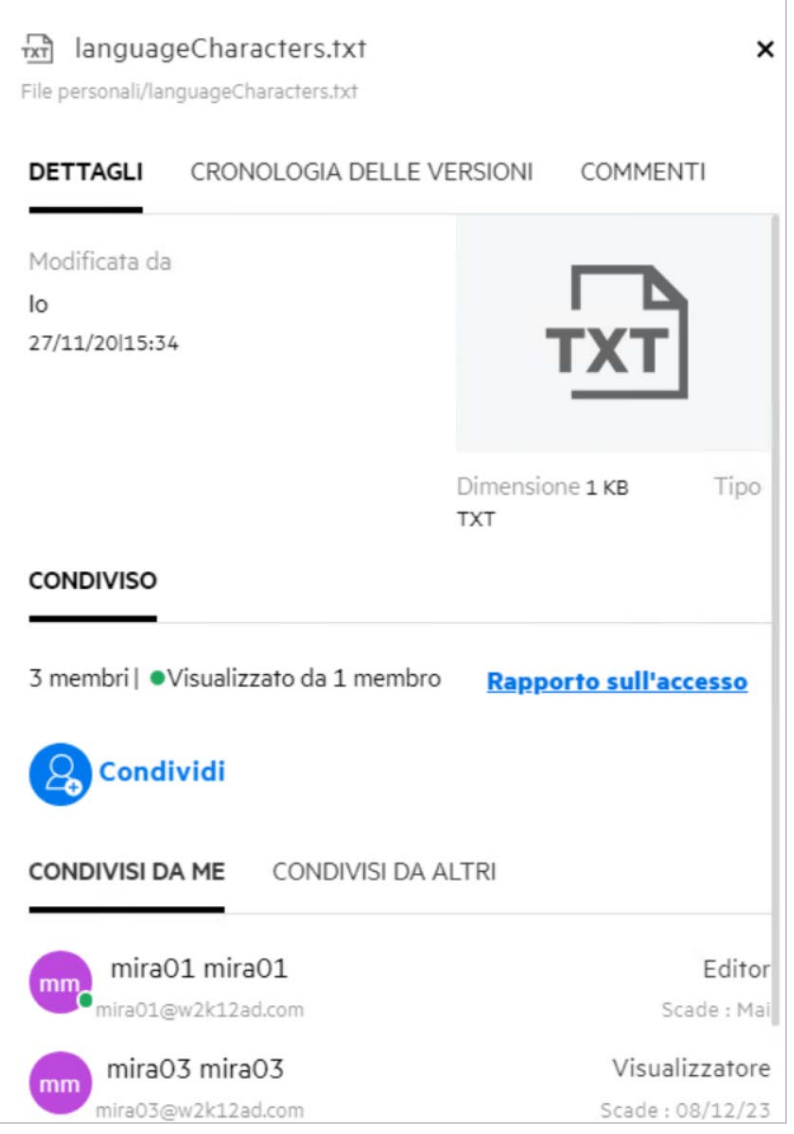

Il rapporto include informazioni di accesso dei destinatari, ad esempio chi ha eseguito l'accesso al file, l'indirizzo IP del computer con cui è stato eseguito l'accesso al file, la data e l'ora dell'accesso al file. È possibile effettuare il download di una versione PDF del rapporto facendo clic su **Download rapporto**.

# <span id="page-43-0"></span>**Cos'è un collegamento di condivisione?**

Un collegamento di condivisione è un URL utilizzato per fornire l'accesso in sola lettura a un file. A partire dalla versione 24.2, un utente può impostare una password per un collegamento di condivisione durante o dopo la sua creazione. Se il collegamento di condivisione è protetto da password, il destinatario deve immettere la password fornita dall'utente che ha condiviso il file.

### <span id="page-44-0"></span>**Come generare un collegamento di condivisione o un collegamento di condivisione protetto da password?**

Per generare un collegamento di condivisione o un collegamento di condivisione protetto da password, fare clic con il pulsante destro del mouse sul file che si desidera condividere e selezionare l'opzione **Collegamento di condivisione** dal menu **contestuale** del file.

*Figure 45 Collegamento di condivisione*

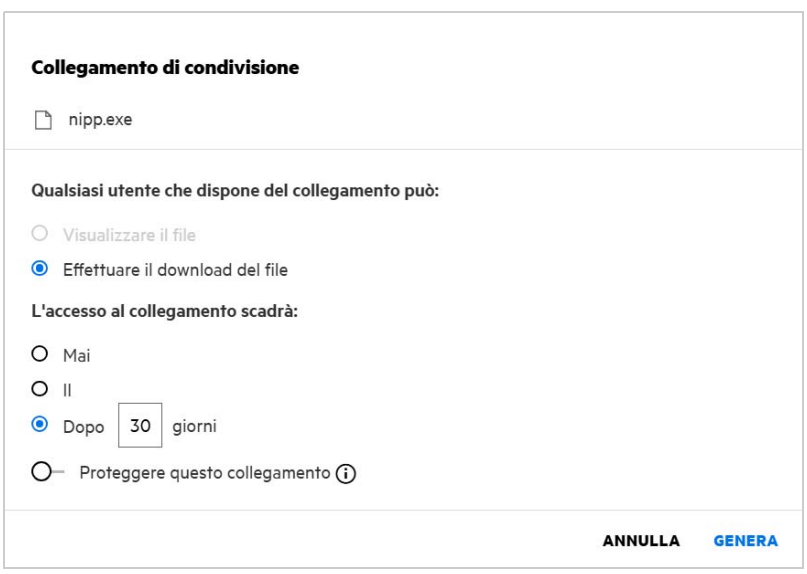

È possibile generare il collegamento di condivisione con le seguenti autorizzazioni:

- **Visualizzare il file** Il file viene convertito in una visualizzazione HTML e viene visualizzato nel browser.
- **Effettuare il download del file** L'utente può effettuare il download del file. Tutti i file multimediali supportati dal browser vengono visualizzati nel browser. È quindi possibile effettuare il download del file. Se il tipo di file non è supportato dal browser, viene automaticamente scaricato. Verrà effettuato il download anche dei file PDF di dimensioni maggiori o uguali a 32 MB. Se i relativi collegamenti di condivisione non sono protetti da password, è anche possibile effettuare il download dei file utilizzando strumenti della riga di comando come wget e di curl.

È possibile scegliere una delle seguenti opzioni per impostare l'ora di scadenza di un collegamento:

- **Mai** Questa opzione è disponibile solo se nella console di amministrazione è abilitata l'opzione **Consenti condivisioni con scadenza Mai**. Se l'opzione è disabilitata, le condivisioni esistenti condivise con l'opzione **Mai** continueranno a non scadere mai.
- **Il** Impostare la data di scadenza del collegamento di condivisione a una data specifica.
- **Dopo** Impostare la data di scadenza del collegamento di condivisione rispetto alla data odierna.

**Proteggere questo collegamento -** Attivare questo interruttore per proteggere il collegamento di condivisione. Questa opzione viene visualizzata se nella console di amministrazione è abilitata l'opzione **Consentire la protezione con password dei collegamenti di condivisione** nelle **Impostazioni dei collegamenti di condivisione**. In questo modo è possibile impostare la password per il collegamento. Per accedere al collegamento, è necessario fornire la password e il collegamento a uno o più destinatari. È possibile impostare la password durante la creazione o la modifica di un collegamento di condivisione.

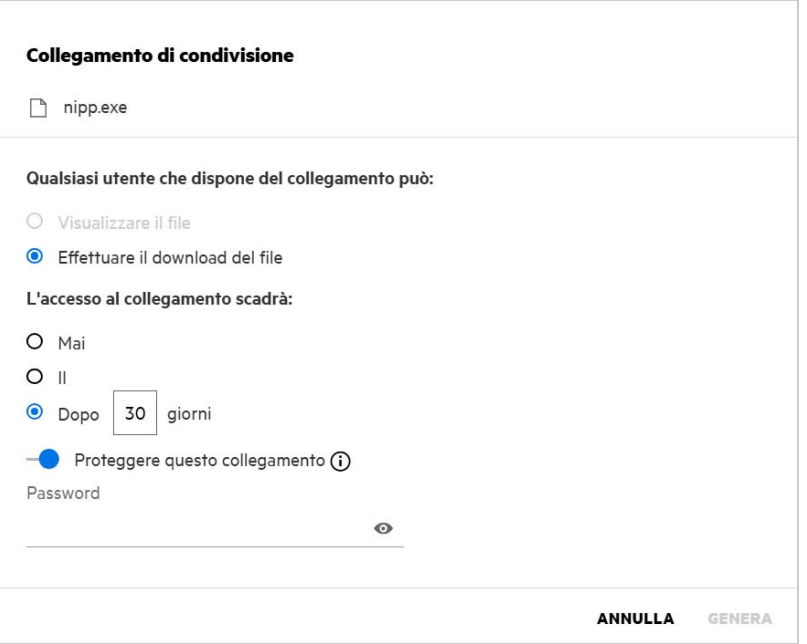

**Password -** Immettere la password per il collegamento di condivisione da generare per il file. Se nella console di amministrazione è abilitata l'opzione **Applicare la policy password di Filr durante l'impostazione delle password per i collegamenti di condivisione**, la password impostata deve essere conforme alle policy password di Filr.

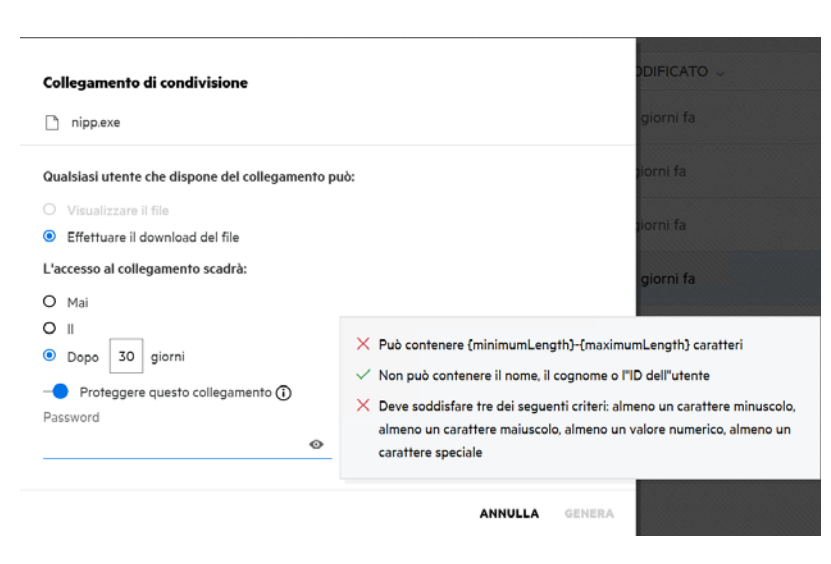

*Figure 47 Policy password*

Fare clic su **GENERA** per generare un collegamento di condivisione univoco.

Ora è possibile condividere il collegamento con chiunque direttamente tramite e-mail, messaggi di testo, social media o qualsiasi altro forum di collaborazione. Qualsiasi utente che fa clic sul collegamento è in grado di accedere direttamente al file. In base al tipo di collegamento, l'utente sarà in grado di visualizzare o effettuare il download del file.

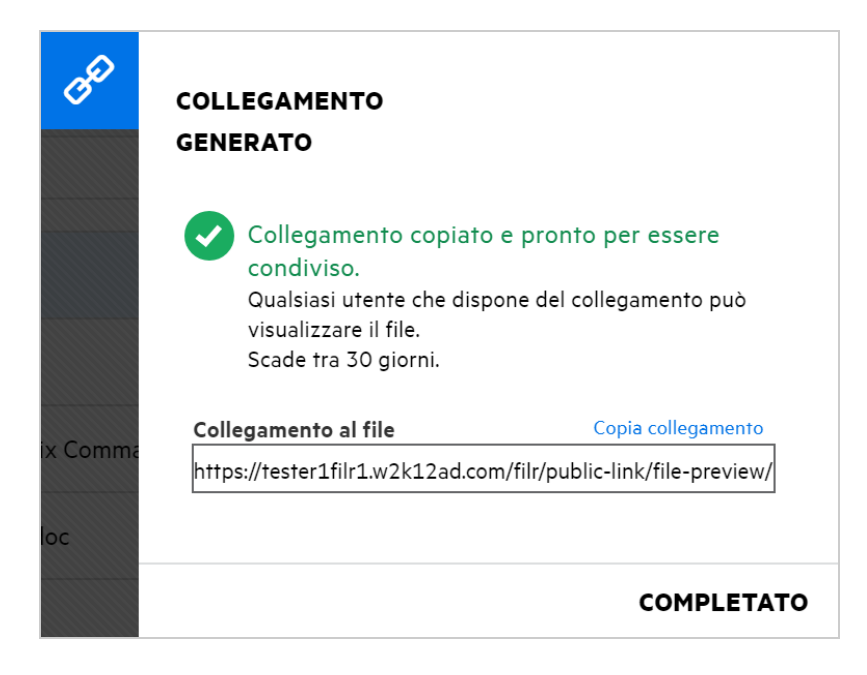

#### <span id="page-46-0"></span>**Come modificare la password per un collegamento di condivisione protetto da password?**

È possibile modificare qualsiasi collegamento di condivisione protetto da password. È possibile modificare la password già impostata per un collegamento.

Per modificare un collegamento di condivisione o la password di un collegamento di condivisione protetto da password esistente, fare clic con il pulsante destro del mouse su un file per il quale è già stato generato il collegamento di condivisione e selezionare l'opzione **Modifica collegamento** dal menu **Altre azioni** del file. Viene visualizzata la finestra di dialogo Collegamento di condivisione.

**Contract Contract** 

 $\cdots$ 

 $\sim$   $\sim$ 

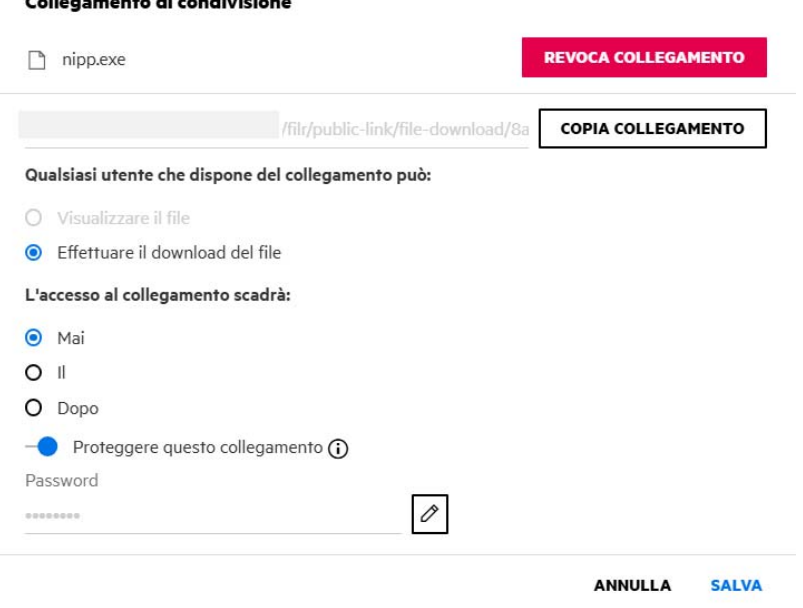

Fare clic sul pulsante di modifica  $\Box$  accanto al campo Password. In questo modo il campo della password viene cancellato, consentendo di immettere una nuova password. Durante la modifica della password, è possibile attivare o disattivare la visibilità della password immessa facendo clic sul pulsante mostra/nascondi

password <sup>o</sup>. Immettere la nuova password conforme alle policy password di Filr, fare clic sul pulsante di

selezione destro  $\Box$ , quindi fare clic su Salva. Se non si desidera modificare la password, è possibile fare clic sul pulsante di annullamento  $\boxtimes$ .

#### **Nota:**

- La password viene modificata e il collegamento già generato rimane invariato. Se si desidera ottenere un nuovo collegamento, fare clic su **Revoca collegamento** e seguire le istruzioni fornite in ["Come generare un](#page-44-0)  [collegamento di condivisione o un collegamento di condivisione protetto da password?" a pagina 45](#page-44-0)
- Ogni volta che la password di un collegamento di condivisione protetto da password esistente viene modificata, la nuova password deve essere condivisa con i destinatari.

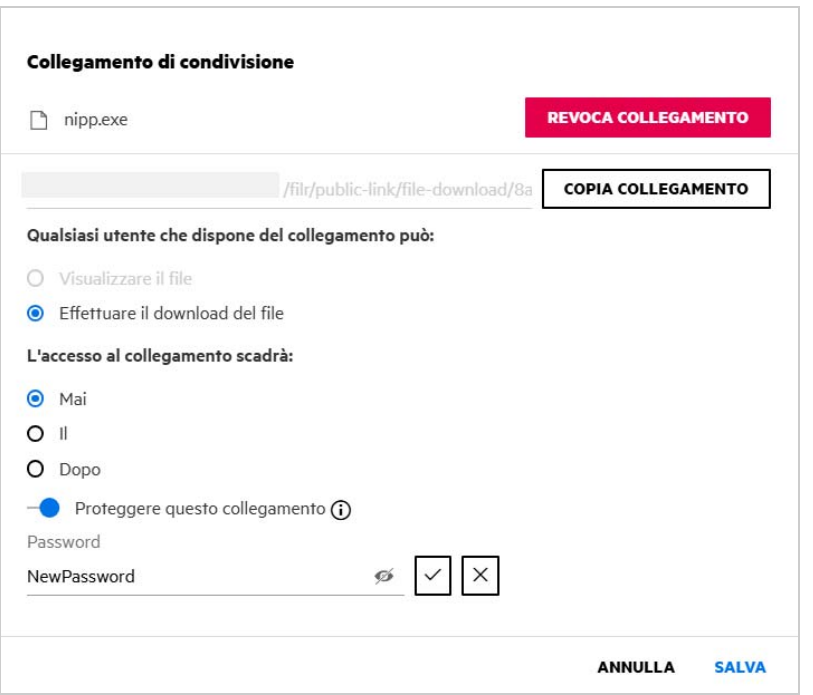

#### <span id="page-48-0"></span>**Come annullare la condivisione di un file condiviso?**

Per annullare la condivisione di un file, è possibile selezionare l'opzione **Interrompi condivisione** dal menu **Altre azioni**.

Se il file viene condiviso con più utenti e si desidera annullare la condivisione del file con un utente specifico, utilizzare l'opzione **Gestisci condivisioni** nel menu **Altre azioni** di un file. Nella finestra di dialogo **Gestisci** 

**condivisioni**, nella scheda **Gestisci condivisioni**, selezionare il nome utente e fare clic su .

È possibile accedere all'area **Condivisi da me**, selezionare più file e scegliere l'opzione **Interrompi condivisione** dal menu **Altre azioni** nell'angolo in alto a destra della pagina.

#### <span id="page-48-1"></span>**Come si modificano le autorizzazioni di condivisione?**

Durante la condivisione di più file o cartelle, se un file dispone del diritto di visualizzazione e una cartella dispone del diritto di collaboratore, verranno considerati i diritti di visualizzazione. È possibile modificare le autorizzazioni di condivisione utilizzando l'opzione **Gestisci condivisioni** nel menu **Altre azioni** di un file. Nella finestra di dialogo Gestisci condivisioni, nella scheda **Gestisci condivisioni**, selezionare il nome dell'utente/del

gruppo e fare clic su  $\mathcal{E}_{\infty}$ 

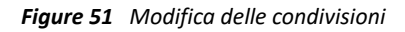

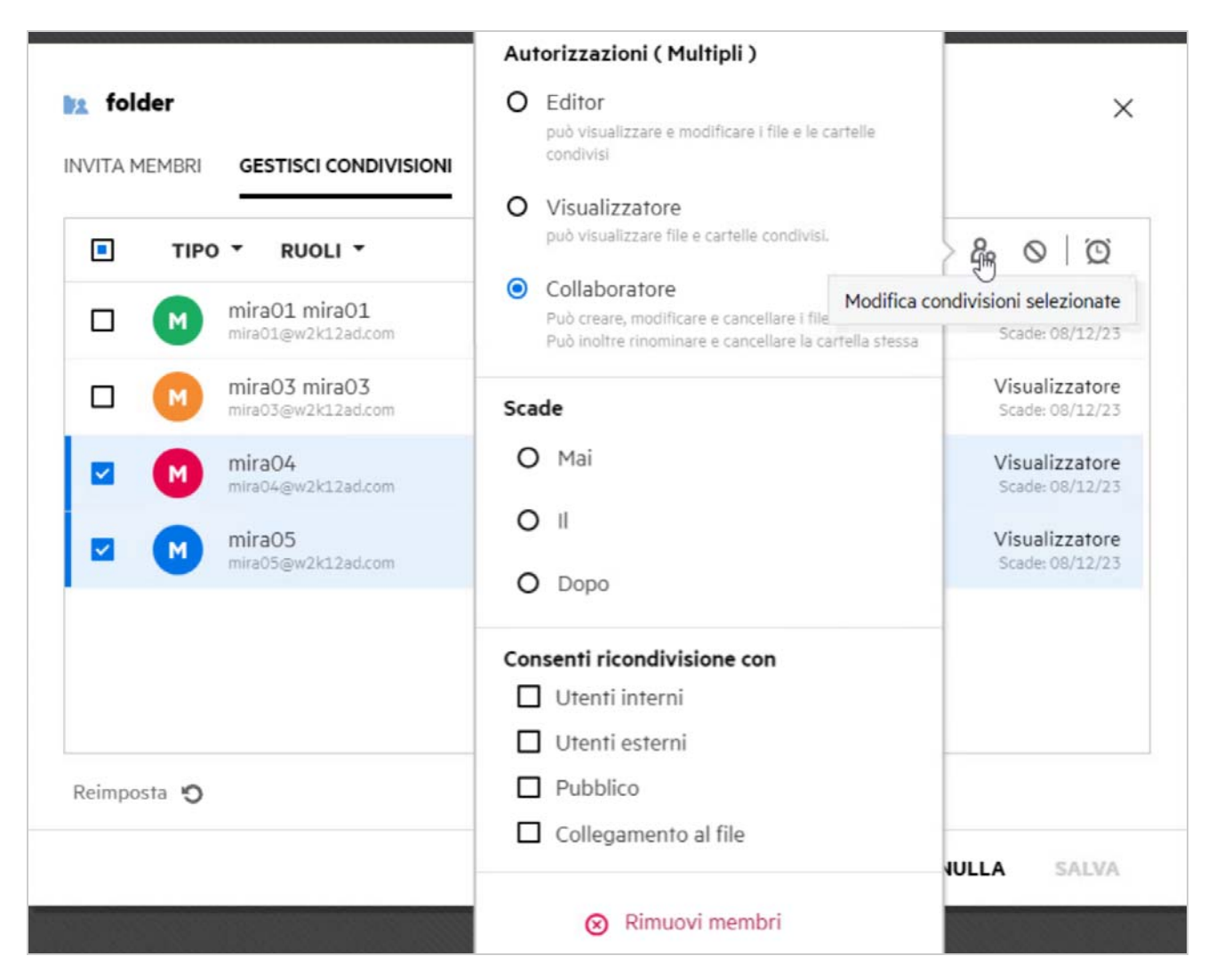

In questa pagina è possibile modificare le autorizzazioni di condivisione e la scadenza della condivisione. Fare clic su **Reimposta** per reimpostare le modifiche apportate alle impostazioni di autorizzazione precedenti.

#### <span id="page-49-0"></span>**Come utilizzare un modello personalizzato o creare un nuovo file?**

Ora è possibile modificare i modelli personalizzati o creare un nuovo file all'interno di Filr. L'opzione **Crea nuovo file** è disponibile solo per la versione Advanced di Filr ed è necessario che il Content Editor venga abilitato dall'amministratore. Nell'area **File personali** e **Cartelle di rete** è possibile trovare questa opzione al livello radice e al livello cartella, nell'area **Condivisi con me** e **Condivisi da me** questa opzione è disponibile solo al livello cartella.

Per creare un nuovo file, eseguire le operazioni riportate di seguito:

1 Fare clic su **I** nell'angolo nelle aree di lavoro di Filr.

Nell'elenco dei modelli di file vengono visualizzati i modelli di file di default forniti con Filr e i modelli aggiunti da un amministratore. Viene visualizzata la finestra di dialogo per la **creazione di un nuovo documento del tipo selezionato**.

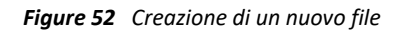

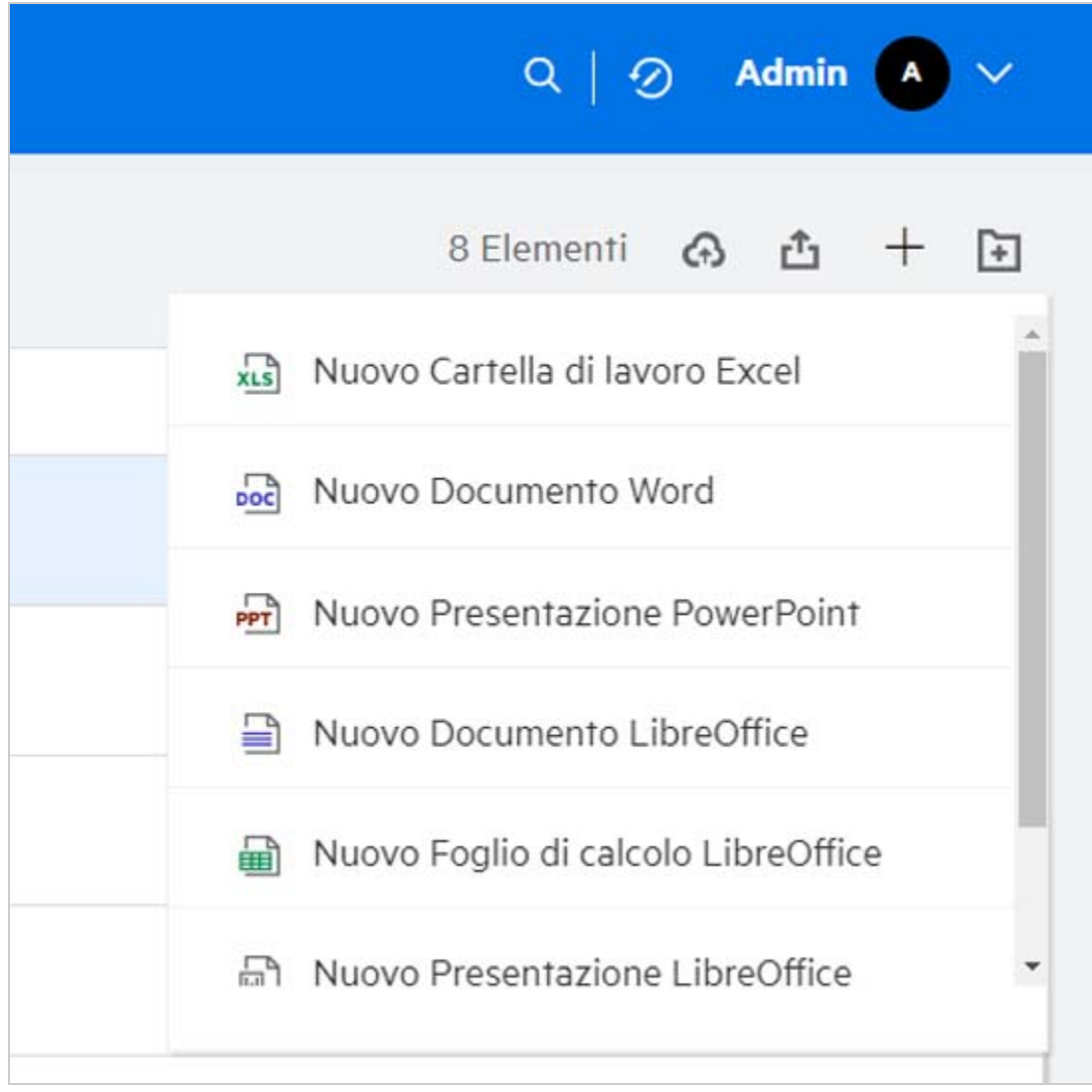

**2** Selezionare il modello di file dall'elenco.

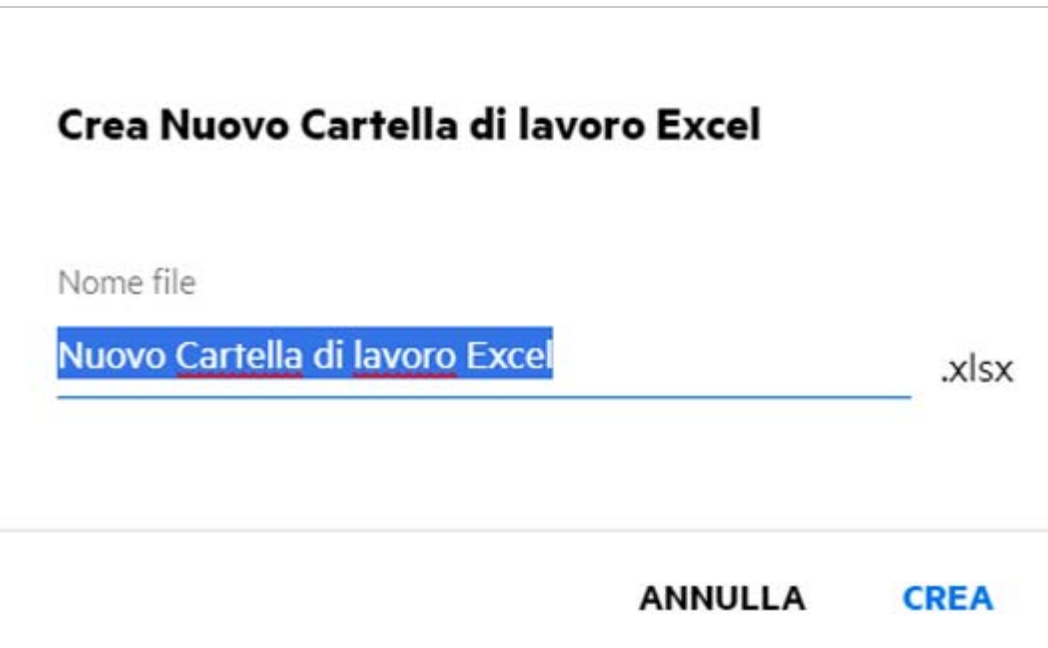

**3** Immettere il nome del file e fare clic su **Crea**. Il file viene salvato in Filr ed è possibile modificarlo in base alle esigenze.

**Nota:** questa opzione viene visualizzata quando si dispone delle autorizzazioni di collaboratore al livello della cartella o delle aree di lavoro di Filr.

Tutti i tipi di modello di file aggiunti da un amministratore saranno disponibili nell'elenco dei modelli. Tuttavia, è possibile modificare il modello nel client Web di Filr solo se il tipo di file è supportato da CE.

#### <span id="page-51-0"></span>**Cos'è la DLP (Data Leak Prevention, Protezione dalla fuga di dati)?**

La funzione DLP consente di avere il controllo sui file aziendali importanti e di rispettare le policy di protezione dei dati, continuando a fornire l'accesso remoto a partner esterni e utenti che lavorano in remoto.

La protezione dalla fuga di dati viene gestita mediante un meccanismo di prevenzione basato su policy. Quando si applica una policy a un file, il file sarà conforme alla configurazione impostata nella policy. Alle policy viene assegnato un set di restrizioni relative alle operazioni sui file. Quando si applica una policy a un file, vengono rispettate le restrizioni relative alle operazioni sui file.

Ad esempio: a un file viene applicata una policy "Condividi con l'esterno" come restrizione relativa alle operazioni sui file. La condivisione di questo file con qualsiasi utente esterno è limitata (condivisione con utenti esterni, condivisione pubblica e condivisione con collegamenti a file).

### <span id="page-52-0"></span>**Quali diritti sono necessari per gestire la DLP sullo spazio di lavoro personale (cartella di rete)?**

Se la DLP è abilitata per la cartella di rete e la policy non viene applicata a livello di cartella di rete e si è stati eletti moderatore per la cartella di rete, è possibile applicare o rimuovere una policy DLP ai file nello spazio di lavoro.

#### <span id="page-52-1"></span>**Come è possibile sapere se la policy DLP è applicata a livello di cartella di rete?**

Per un file, eseguire una delle operazioni seguenti:

Scegliere **Policy DLP** dal menu **Altre azioni**.

oppure

Fare clic sull'opzione **Altri dettagli**.

Per un file in una cartella di rete, è possibile visualizzare una delle seguenti opzioni:

 Se la DLP è abilitata e non è applicata una policy a livello di cartella di rete, il pulsante Policy DLP viene visualizzato sopra la scheda **Dettagli**. È possibile fare clic su questo pulsante, selezionare una policy e applicarla al file.

品 MS\_doc1\_üöäóñéàôè言語がêáержиęh语已更šč... ×

Cartelle di rete/ALL23/MS\_doc1\_ūöäóñéàôè言語がeaepжиel语已更ščóú....

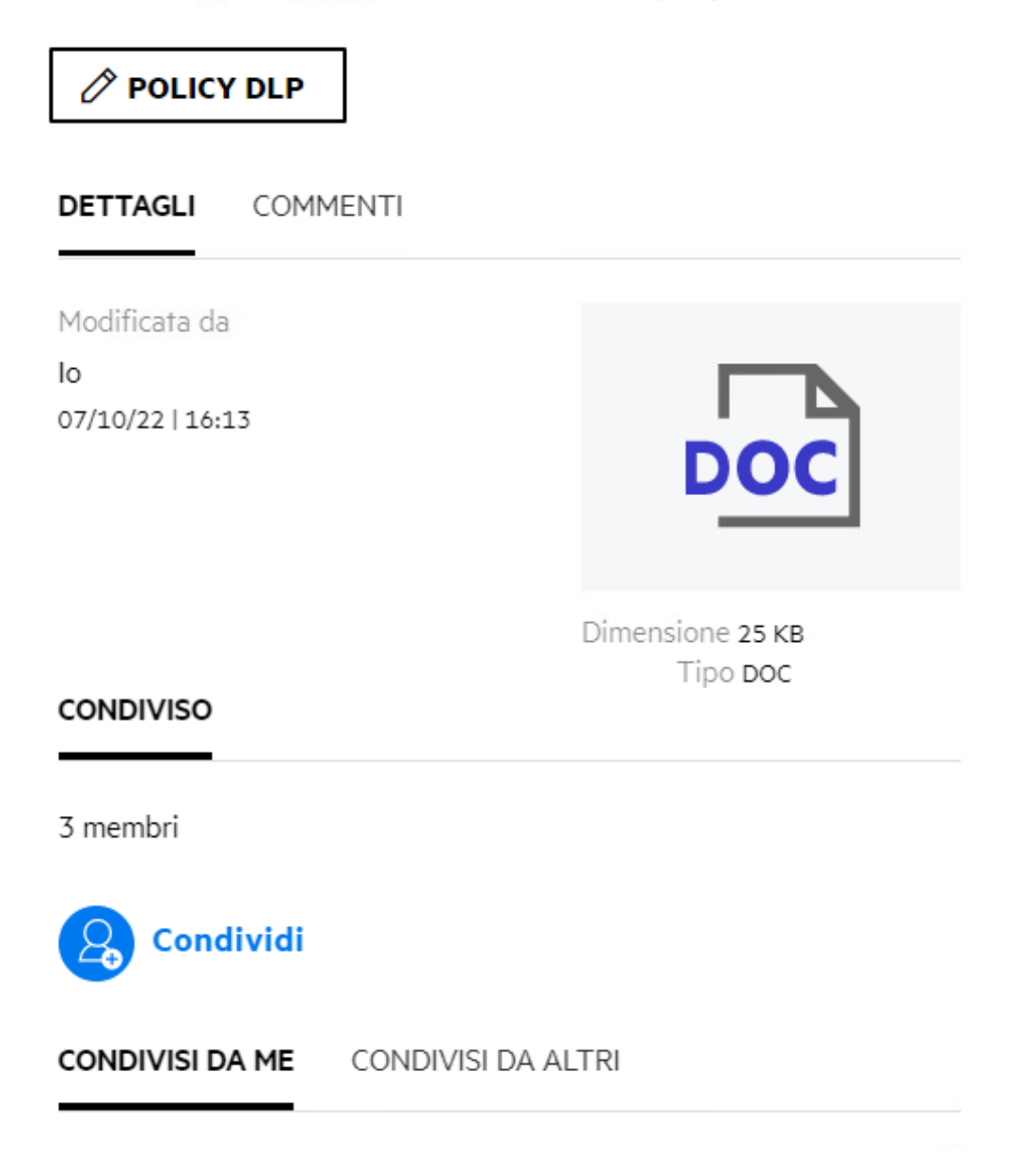

 Se la DLP è abilitata ed è applicata una policy a livello di cartella di rete, il nome della policy DLP viene visualizzato sopra la scheda **Dettagli**. Il nome della policy è in sola lettura e non può essere modificato.

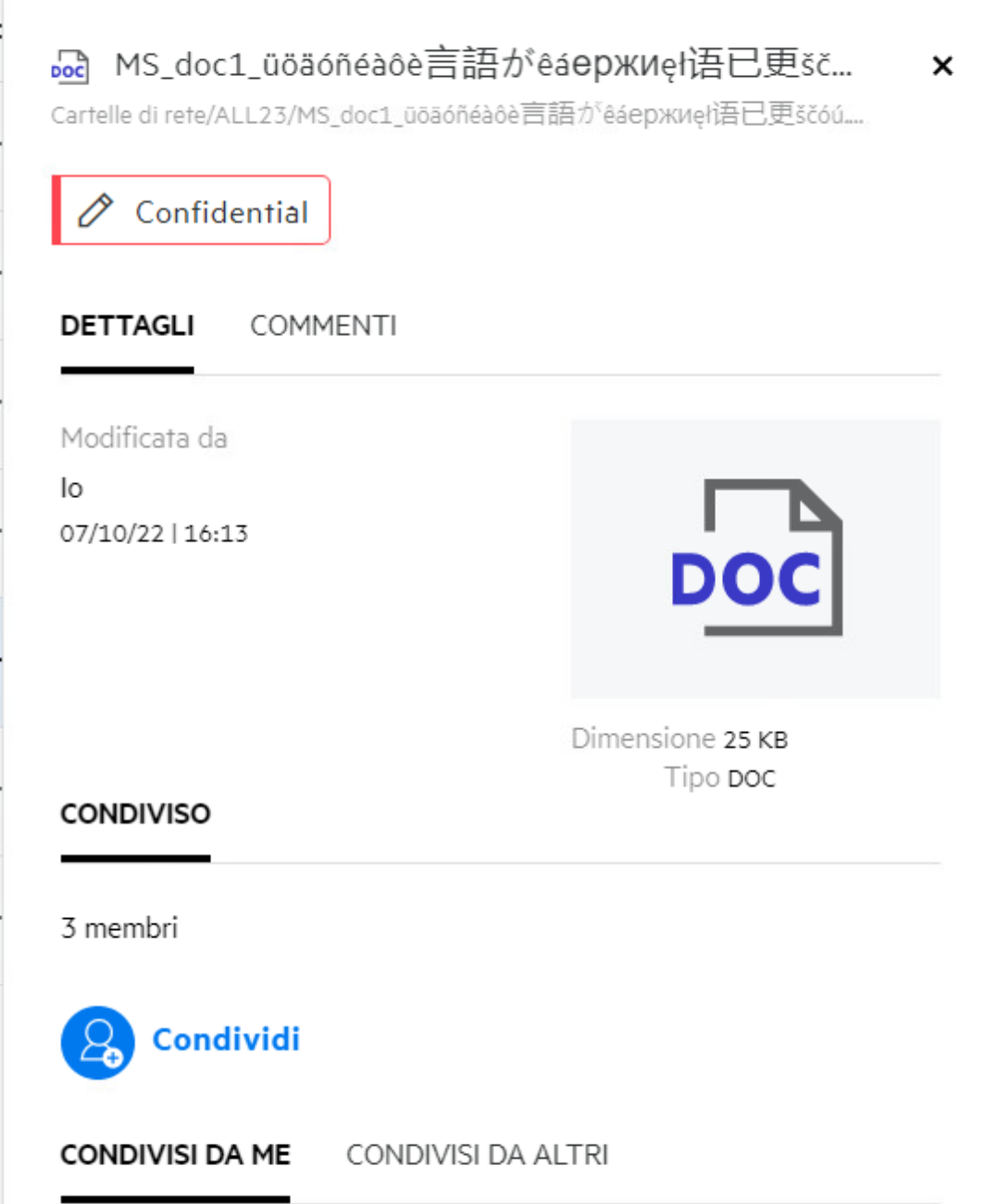

#### <span id="page-54-0"></span>**In che modo un moderatore può applicare la policy DLP ai file?**

Quando per una cartella di rete è abilitata una policy DLP e non è applicata una policy a livello di cartella di rete, come moderatore eseguire i seguenti passaggi per applicare la policy a un file:

- **1** Eseguire il login all'applicazione Filr.
- **2** Passare alla cartella di rete per la quale è abilitata la DLP e non è applicata una policy a livello di cartella di rete.
- **3** Eseguire una delle operazioni seguenti:
	- **3a** Scegliere **Policy DLP** dal menu **Altre opzioni**. Viene visualizzata la finestra di dialogo **Gestisci policy DLP**.

Oppure

*Figure 56 Menu Altre opzioni*

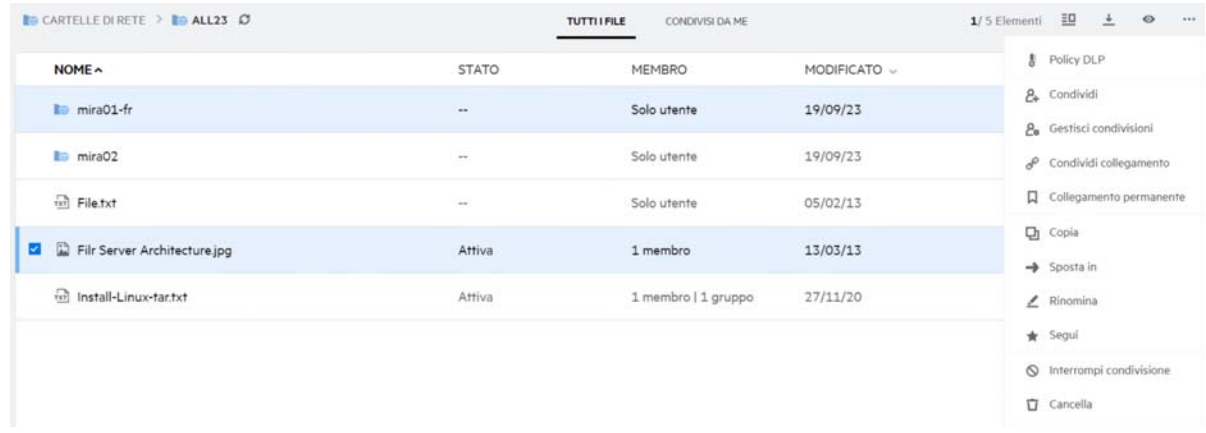

**3b** Scegliere **Policy DLP** dal menu **Altre azioni**. Viene visualizzata la finestra di dialogo **Gestisci policy DLP**.

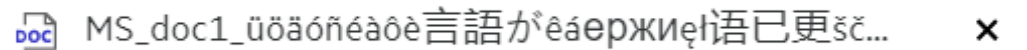

Cartelle di rete/ALL23/MS\_doc1\_ūöäóñéàôè言語がeaepжиęł语已更ščóú....

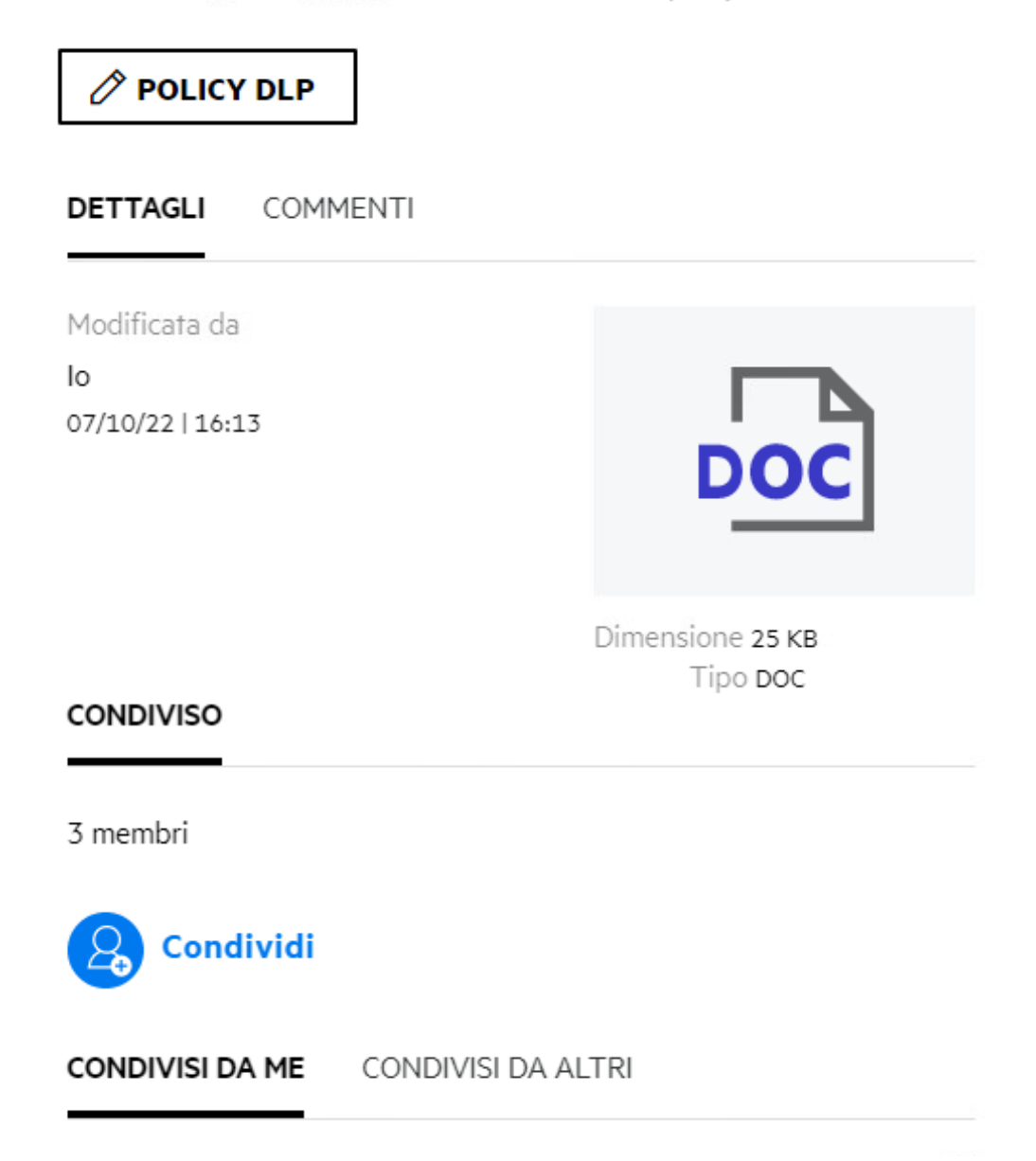

**4** Selezionare la policy dall'elenco a discesa.

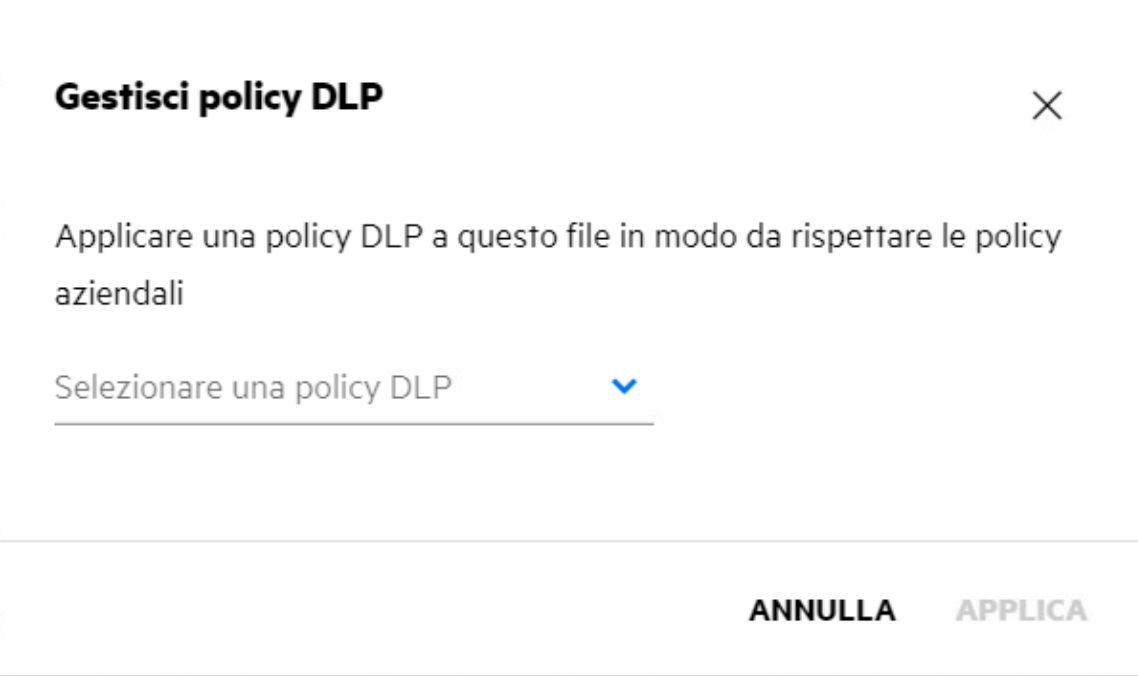

**5** Fare clic su **Applica**.

La policy viene applicata al file.

#### <span id="page-57-0"></span>**Come rimuovere la policy applicata a un file?**

Se si è stati eletti moderatore di una cartella di rete, è possibile applicare la policy DLP ai file in tale cartella di rete.

Se per una cartella di rete è abilitata una policy DLP e la policy è applicata a un file nella cartella di rete, il moderatore può rimuovere la policy. Per rimuovere la policy, eseguire le operazioni seguenti:

- **1** Eseguire il login all'applicazione Filr.
- **2** Passare alla cartella di rete per la quale è abilitata la DLP e non è applicata una policy a livello di cartella di rete.
- **3** Eseguire una delle operazioni seguenti:
	- **3a** Scegliere **Policy DLP** dal menu **Altre opzioni**. Viene visualizzata la finestra di dialogo **Gestisci policy DLP**.

Oppure

#### *Figure 59 Menu Altre opzioni*

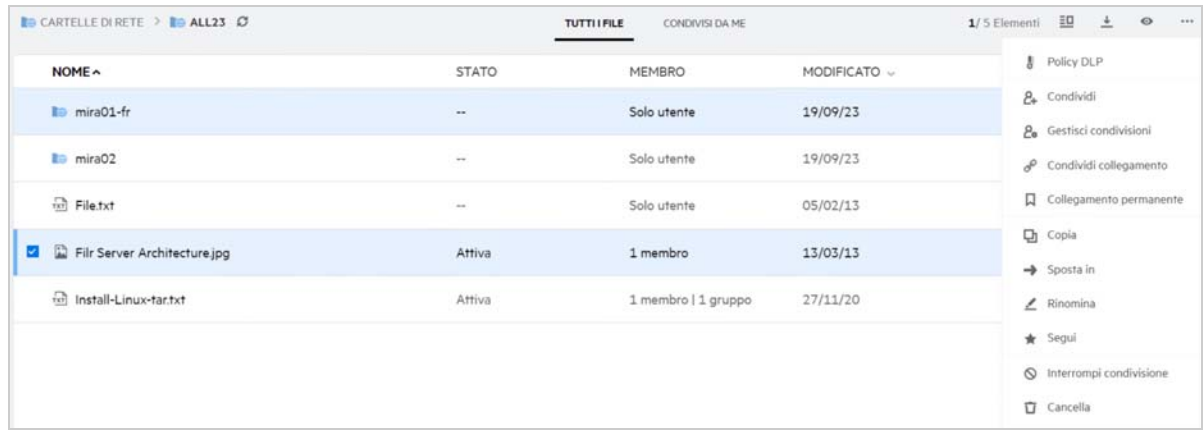

**3b** Scegliere **Policy DLP** dal menu **Altre azioni**. Viene visualizzata la finestra di dialogo **Gestisci policy DLP**.

#### *Figure 60 Altri dettagli*

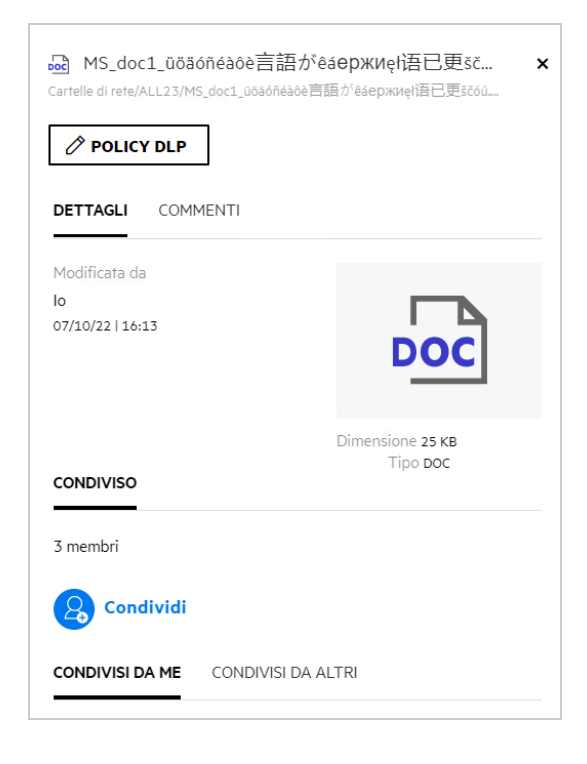

**4** Selezionare la policy dall'elenco a discesa.

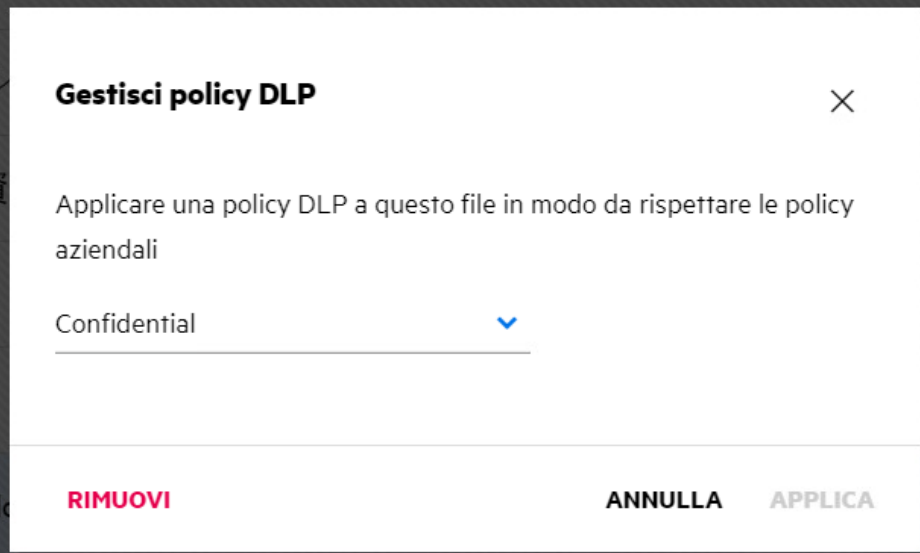

- **5** Fare clic su **Rimuovi**. Viene visualizzata una pagina di conferma.
- **6** Fare clic su **OK**.

La policy viene rimossa.

### <span id="page-59-0"></span>**Cos'è la pagina di autoregistrazione?**

Quando un file viene condiviso con un utente esterno all'organizzazione, l'utente deve eseguire il login all'applicazione Filr per accedere al file. Quando il file viene condiviso, viene inviata un'e-mail all'utente esterno con il collegamento a un modulo di autoregistrazione. L'utente deve registrare i dettagli nel modulo e completare il processo di autoregistrazione per poter eseguire il login all'applicazione Filr. Il modulo ha l'aspetto seguente:

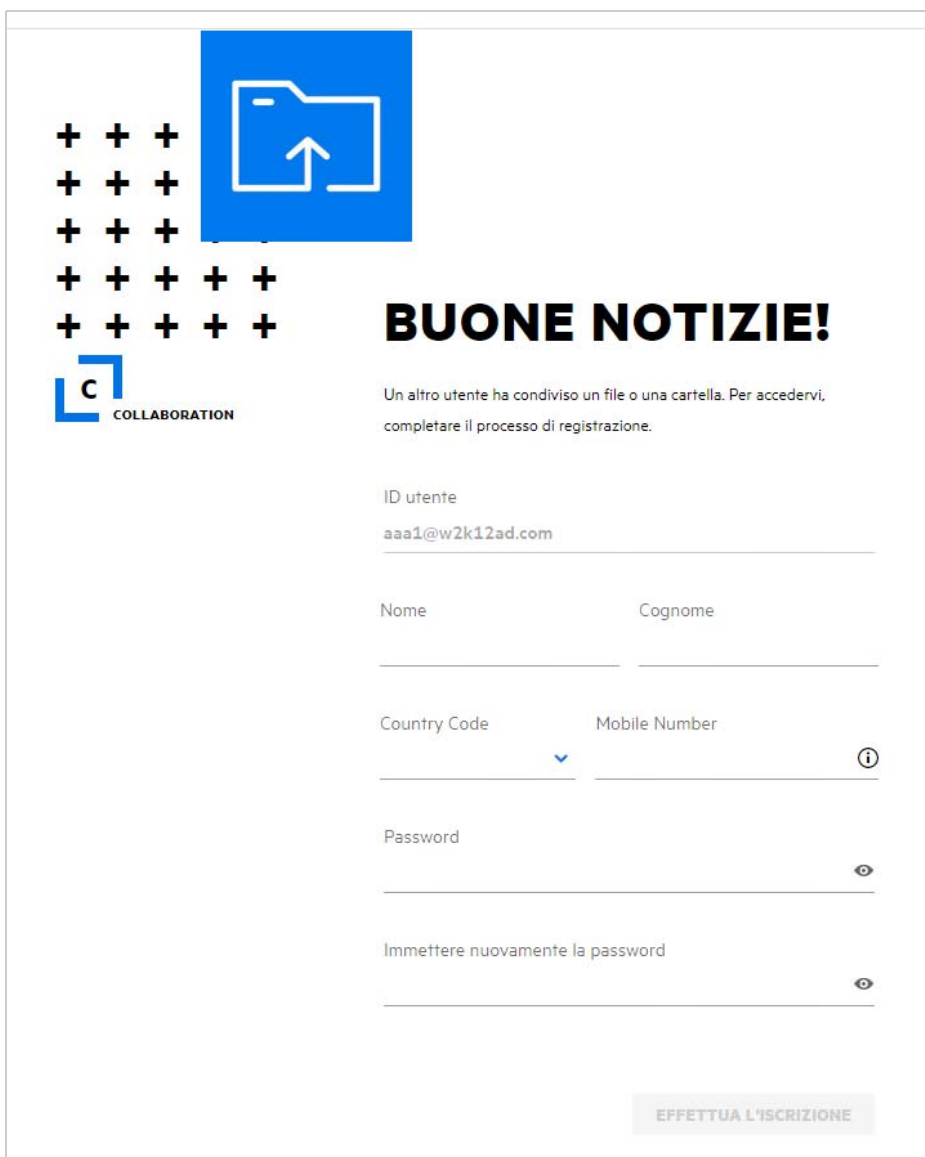

**1** Immettere i seguenti dettagli per completare il processo:

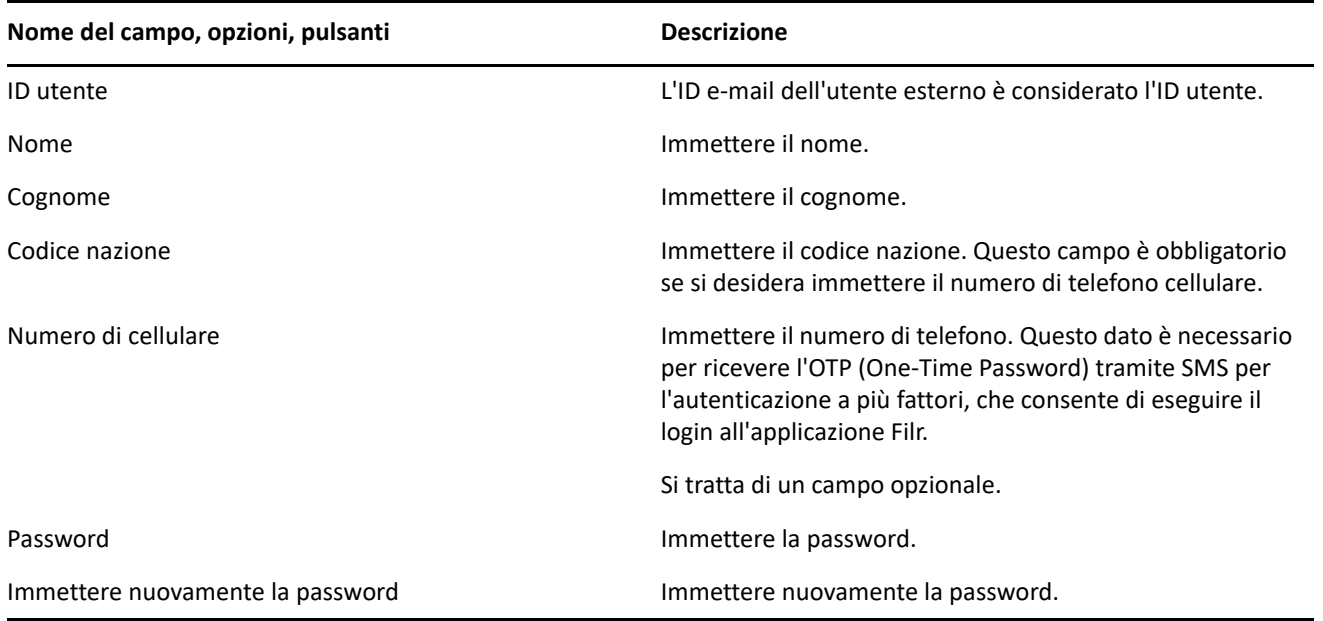

**2** Fare clic su **Effettua l'iscrizione**.

#### **Note legali**

#### **Copyright 2023 Open Text**.

Le uniche garanzie per i prodotti e servizi di Open Text e dei suoi affiliati e licenziatari ("Open Text") sono quelle indicate nelle dichiarazioni di garanzia esplicite che accompagnano tali prodotti e servizi. Nulla di quanto riportato nel presente documento deve essere interpretato come garanzia aggiuntiva. Open Text non sarà da ritenersi responsabile per errori tecnici o editoriali contenuti nel presente documento né per eventuali omissioni. Le informazioni di questo documento sono soggette a modifiche senza preavviso.